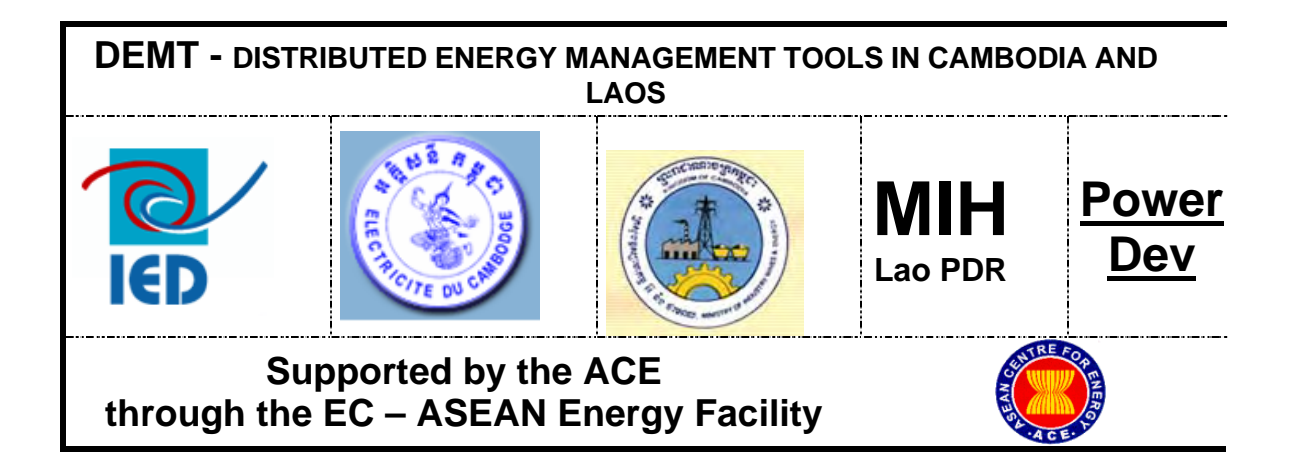

**Distributed Energy Management Tools (DEMT Project) for Cambodia and Lao PDR** 

# Specification of Stakeholder Requirements For REE Management Tool

**Cambodia, August 2005**

# **Contents**

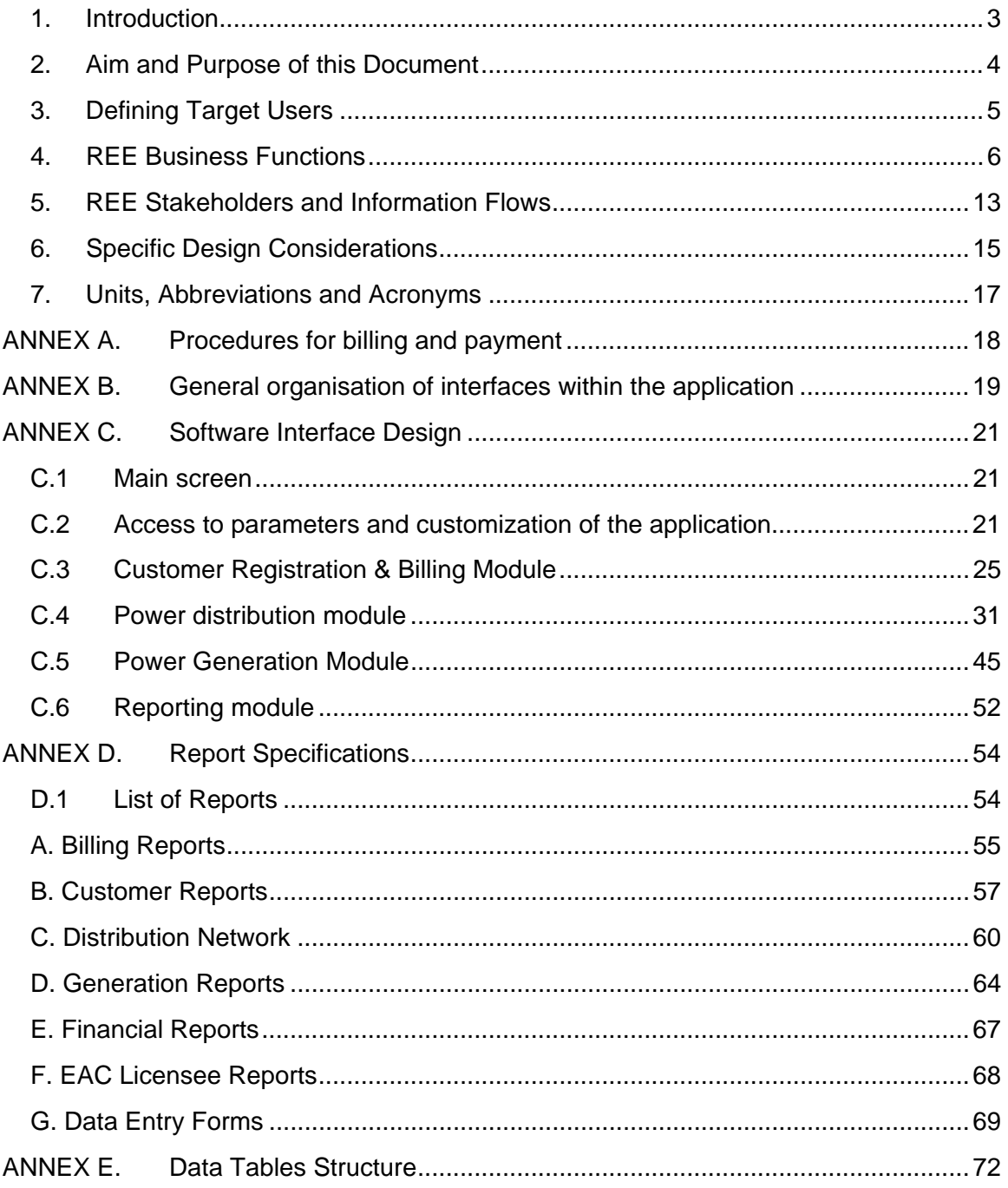

## <span id="page-2-0"></span>**1. Introduction**

The Distributed Energy: Operational Management Tools in Cambodia and Laos (DEMT) Project is funded by the European-ASEAN Energy Facility (EAEF) and is being implemented by:

- a) Innovation Energie Developpement (IED);
- b) Ministry of Industry, Mines and Energy (MIME) in Cambodia
- c) Electricite du Cambodge (EDC); and
- d) Ministry of Industry and Handicrafts (MIH) in Lao PDR.

This project was launched in May 2005 and is scheduled to conclude in May 2006. The main objective of the project is to help improve access to quality and reliable energy services to rural populations, by:

- a) providing Laos and Cambodia with tailor made software tools to ensure the sustainable operations of local mini grids and / or renewable energy systems.
- b) ensuring the long term sustainable operation (technical and managerial) of distributed renewable energy systems outside the main grid in Laos and Cambodia – hence increasing their penetration rate and acceptance;
- c) increasing the efficiency of distributed energy systems (technical and managerial) through loss reduction (technical and non technical), improved maintenance and operation thus improving the economic viability of these systems;
- d) contributing to the emerging of professional and well trained local private operators capable of efficiently running distributed renewable energy systems; and
- e) developing institutional capability at the Ministerial / regulators level to formulate, implement and monitor the performance of private rural SMEs involved in distributed - renewable energy electrification.

In the rural areas of Cambodia and Lao PDR the generation and distribution of electricity is mainly left to small private entrepreneurs because the governments need to focus limited resources on urban areas. Consequently this important rural service is usually provided by small family businesses with very limited technical and managerial capacity, with no access to support services or advice, and with very limited access to financial services needed to upgrade their operations. The environment in which these small businesses operate is increasingly difficult due to rising fuel prices (imported diesel fuel), and increasing pressure from government to improve standards and reduce prices.

The concept behind this project is that the profitability and quality of service provided by these REEs should be improved with the use of an appropriate software tool that simplifies and reduces the time and cost of standard REE functions; while also providing the REE with better information for business decision making.

The methodology and main activities of the project can be summarised in the following phases:

- **A. Needs Assessment** to determine the requirements of the target user groups, with activities including site visits, survey, stakeholder interviews and analysis of existing systems;
- **B. Development of Improved Tools** creating a tool to meet the specified requirements of the users;
- **C. Pilot Installation and Testing** providing the tool and training to a sample group of users, and monitoring their use and experience of it over a 3 month period; and
- **D. Training and Dissemination** selecting and training a group of around 20 trainers, suitably qualified and in an appropriate institution, then these new trainers will train groups of REEs in the use of the new tool.

In Cambodia this project will also conduct some activities with Electricite du Cambodge (EDC), the state-owned utility, with the aim of improving some of their management software tools already used for rural electricity services.

This project is being implemented simultaneously in Lao PDR where the partner is the Ministry of Industry and Handicrafts (MIH). The situation of rural electricity service provision in Lao PDR has some differences to that in Cambodia, most significantly the absence of a large number of privately owned diesel mini-grids. There are however a large number of rural communities that are supplied by individual solar home systems or village pico-hydro units. A new World Bank funded project will soon greatly expand the number of such communities, and the private operators that manage them.

Consequently for Lao PDR the partners have agreed to develop a management tool focussed on the needs of the small Provincial Energy Service Companies (PESCOs) that provide these services.

The lessons and experiences will be shared between the stakeholders in both countries, as will the final software tools once they are developed, in order to maximise the future shared benefits of this project.

# <span id="page-3-0"></span>**2. Aim and Purpose of this Document**

The aim of this document is to specify the requirements of the target stakeholders of this project with respect to the design of a tool that would help improve the management of Rural Electricity Enterprises (REEs).

The specific purpose of this document is to accurately convey these requirements to a software programmer who is tasked with designing an appropriate REE Management Tool to meet the users' needs as far as possible. This document plays an important role in the project by documenting the proposed and agreed outcomes of the first phase, and then steering the direction and outputs of the second phase.

These specifications will, as far as possible, be produced without consideration of any pre-determined design solutions or pre-existing software. However since in reality only one tool will be developed, these specifications must represent the majority of potential users while making note of any known special needs or differences.

The draft version of this document was reviewed by the DEMT stakeholders at a Specification Review Workshop in Phnom Penh on July 25<sup>th</sup> and 26<sup>th</sup>, 2005.

All stakeholders were encouraged to provide relevant comments at the Review Workshop, or else in writing or over the telephone to the following contact. Following the workshop this specifications document was updated to incorporate the feedback provided during the workshop plus some comments received afterwards. Any further comments or queries should be directed to:

> Mr Andrew Williamson DEMT Team Leader Telephone: +855 (0) 12 564 085 Email: wil@mobitel.com.kh Post: P.O Box 920 Phnom Penh, CAMBODIA

# <span id="page-4-0"></span>**3. Defining Target Users**

In Cambodia target users of the REE Management Tool are Rural Electricity Enterprises (REEs), that can be defined as private businesses operating in rural areas of Cambodia whose main business activity is the generation and, or, distribution of electricity. There is a wide range of sizes amongst REEs, from small single proprietor businesses operating in small rural villages, up to relatively large commercial operations with thousands of customers and large modern generators. There is no accurate and current data on Cambodia's REEs, however some reports have estimated that there may be over 600 REEs in total.

The Electricity Authority of Cambodia (EAC) is responsible for licensing REEs and ensuring their compliance with various licence conditions. EAC reports that there are currently 120 REEs that hold a valid licence for generation, distribution, or both (a consolidated licence).

The primary target users for the REE Management Tool will be REEs that meet the following criteria:

- a) Privately-owned businesses;
- b) hold a valid Generation, Distribution or Consolidated licence from EAC;
- c) have more than 100 customers and less than 2000 customers;
- d) have a staff member available to learn and use the tool who can read and write in Khmer and is familiar with basic use of a computer; and
- e) are interested to implement a new tool to try to improve the management of their business.

It is considered important for the target REEs to be already licensed because the tool is expected to provide them the most benefit. In addition the EAC tariff regulations should help to ensure that the benefits of any efficiency improvements achieved through the use of the tool will be shared with rural electricity customers. There are 120 licensed REEs (in June 2005) and it is expected that at least one third of these meet the above criteria.

A group of secondary target users for the REE Management Tool consists of those REEs that met the same criteria as above, but are not licensed by EAC. These are considered an important user group because they represent the majority of REEs and are expected to become licensed in the near future. There is no accurate estimate available for the number of REEs in this group, but it is likely to be around 500.

# <span id="page-5-0"></span>**4. REE Business Functions**

The business functions common to all REE businesses can be summarised into the five main categories listed below. Note that this list assumes both generation and distribution activities, but is also partly relevant for REEs that only either generate or distribute power.

- **1. Customer Registration –** adding a new customer to the REE business and recording their status (eg: some REEs register as soon as they express interest, and are placed on a waiting list until they are physically connected to the REE's distribution system.
- **2. Power Generation** operating the generators to supply the customer demand, optimising the design and condition of equipment to maximise efficiency and reliability, and performing maintenance as required;
- **3. Power Distribution** designing and installing the distribution system to deliver demanded electricity to households, performing routine and emergency maintenance in order to maximise safety, reliability and efficiency
- **4. Customer Billing** record customer use for each billing period, calculate bill, produce printed bill, deliver to customer, collect payment, and monitoring payment performance, take action if the account is not paid within a certain period
- **5.** Reporting provide regular business information to various stakeholders including EAC (it is one of the licence conditions)

The detailed REE activities required for each function are described in the following table. This table also classifies each activity as either essential, an EAC licensing requirement, or as non-essential with respect to the facilitation/management of the activity by the REE Management Tool. In other words, how important is it that each particular activity is covered by the new REE Management Tool in order for it to be useful.

Each activity is also classified as either 'universal', meaning that the majority of REE businesses currently perform this activity, or not.

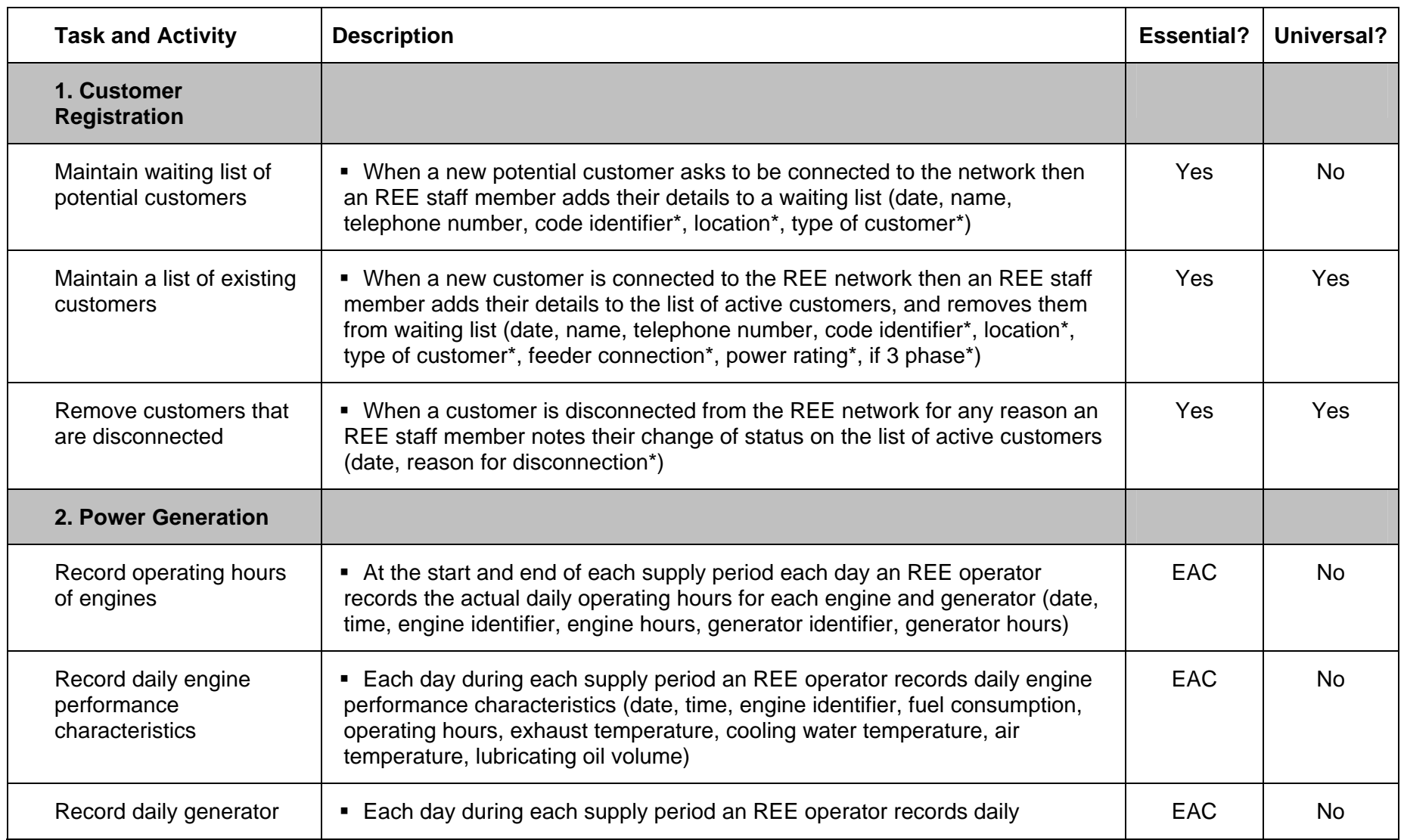

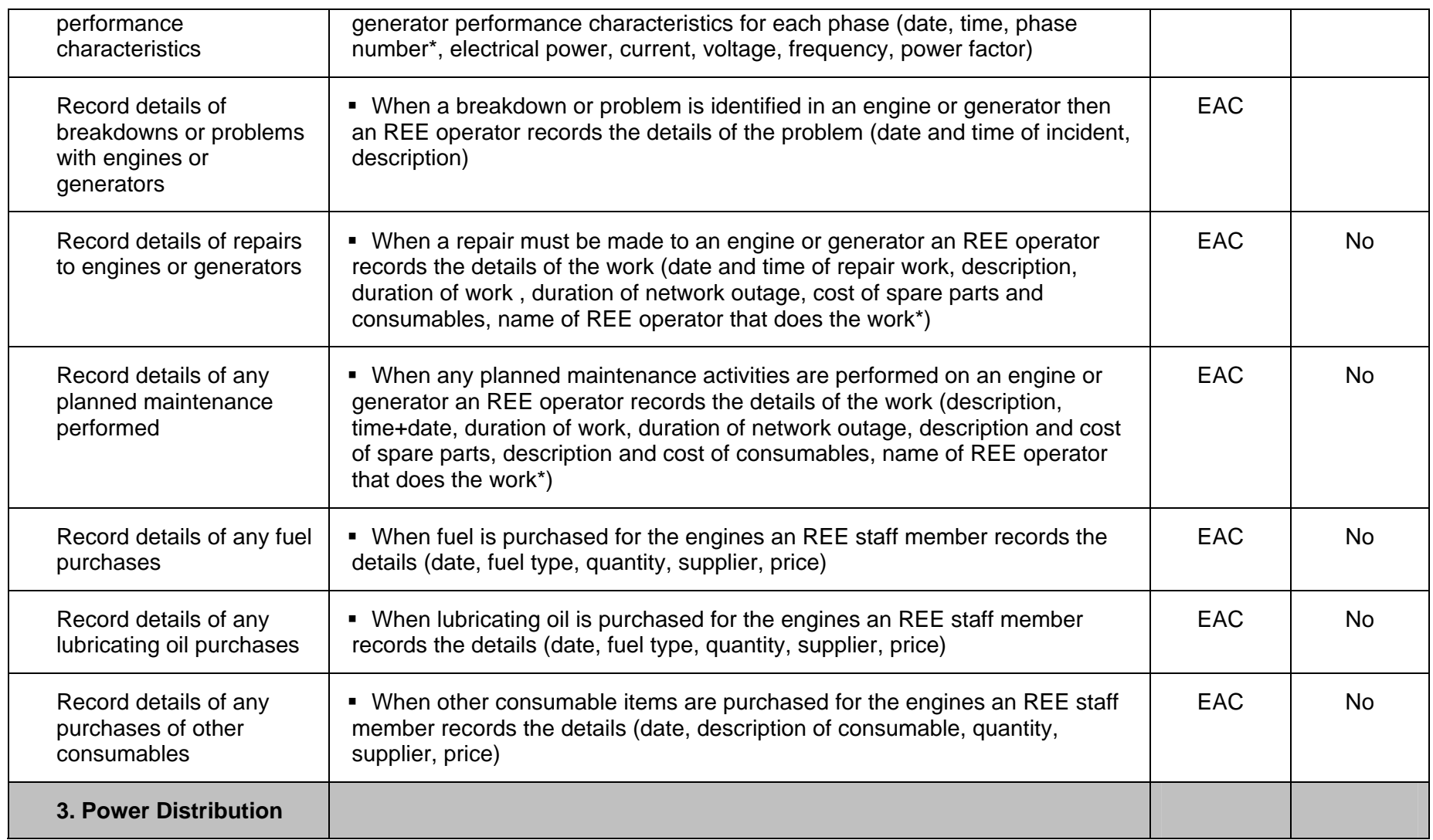

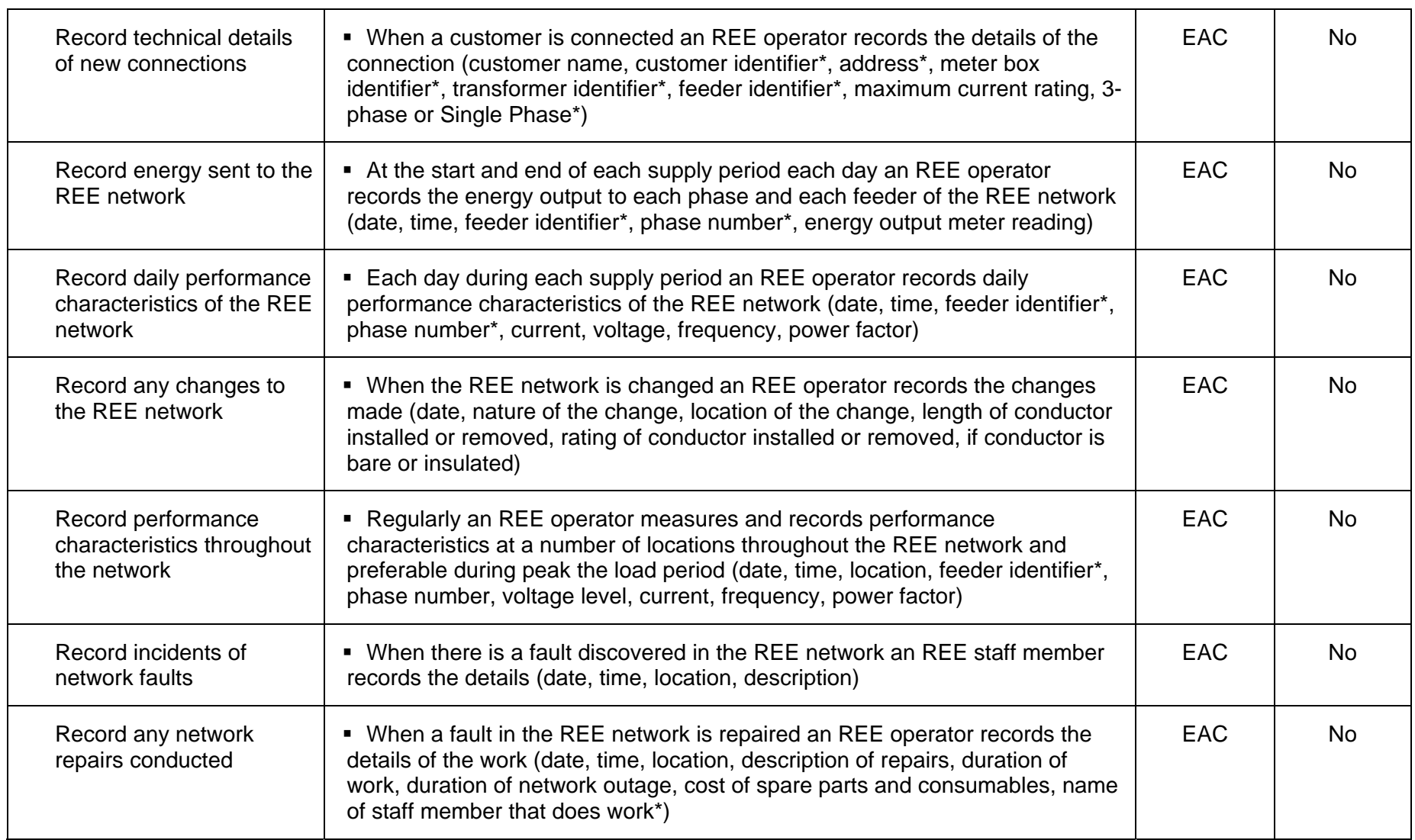

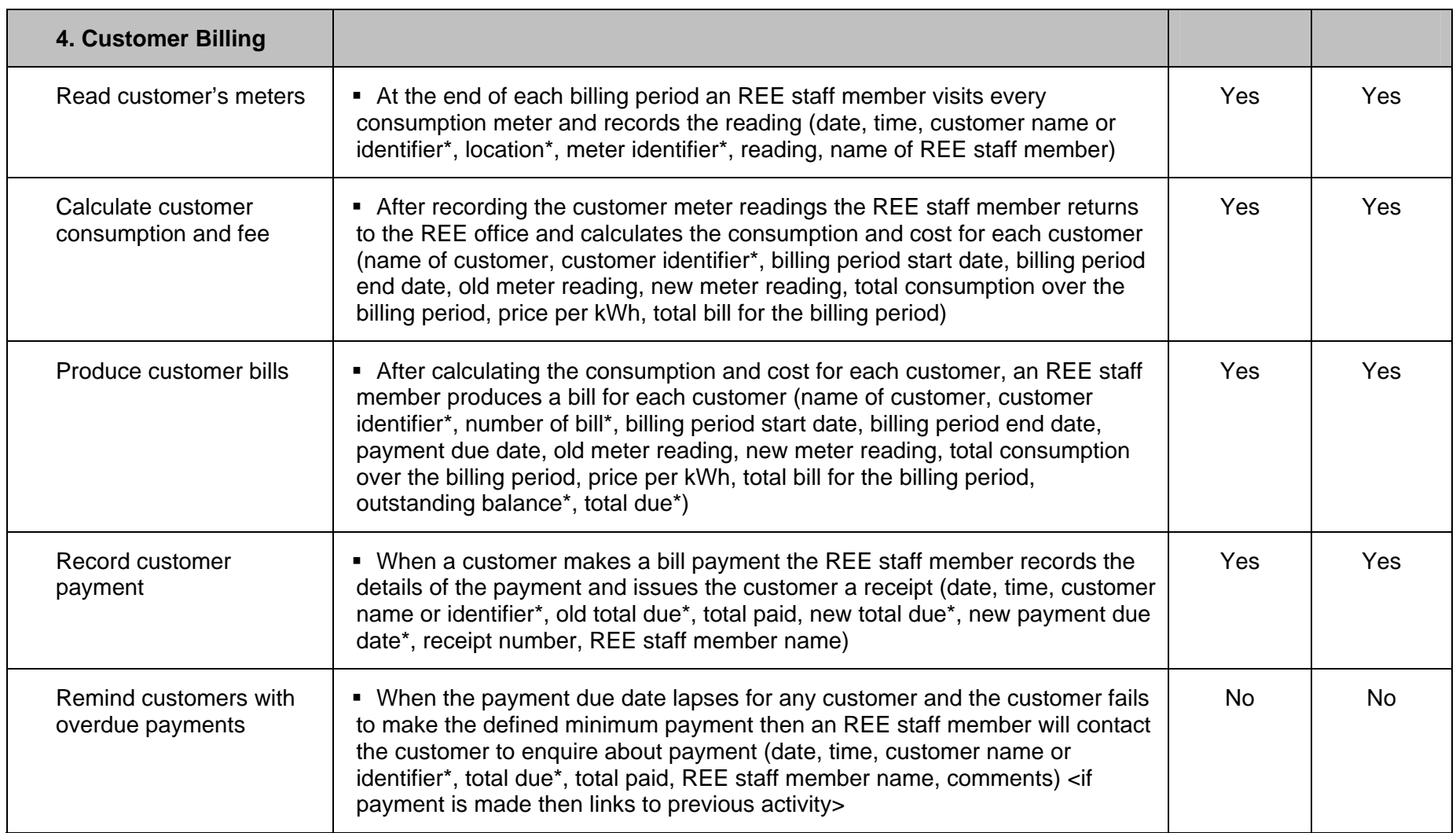

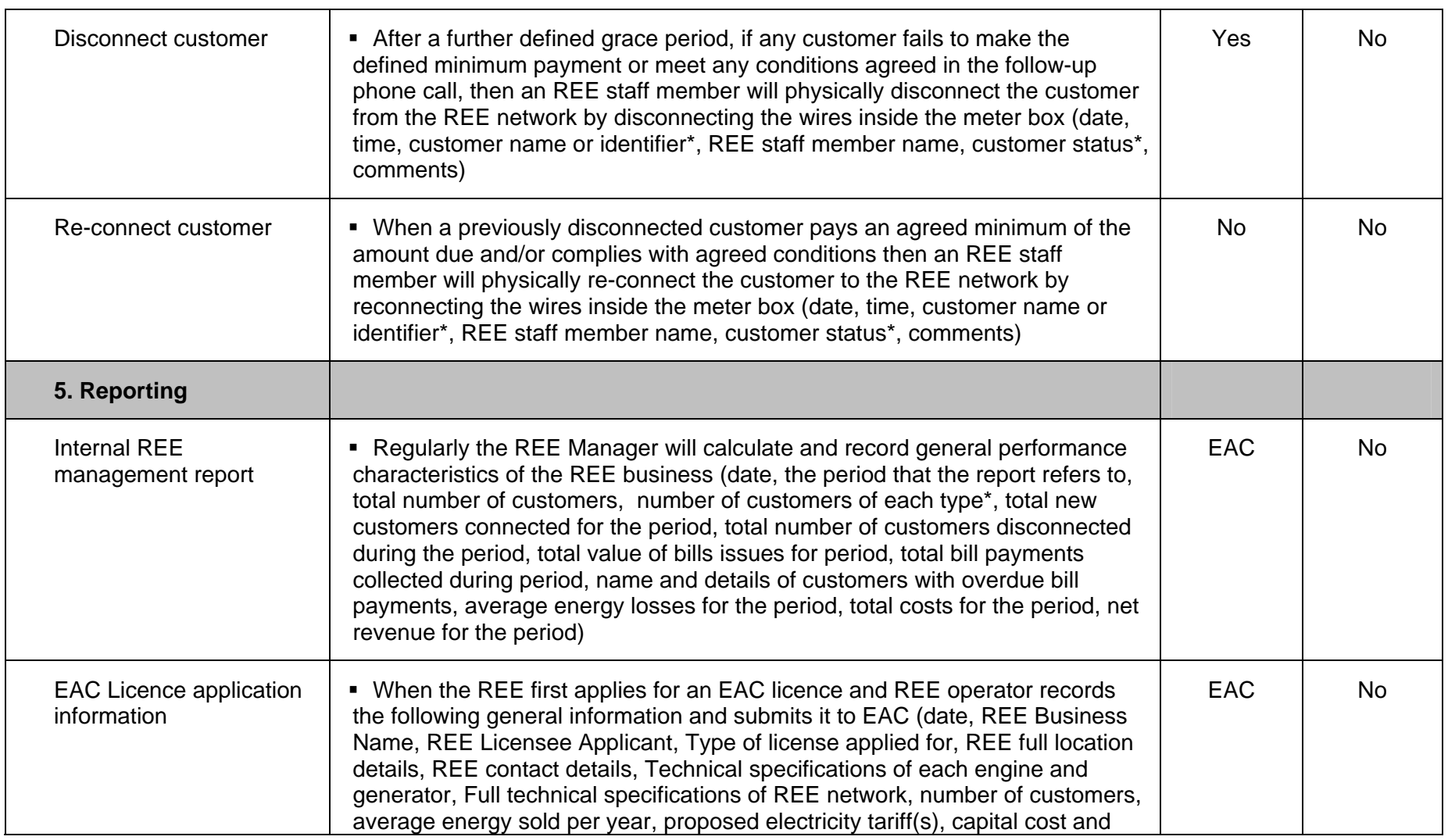

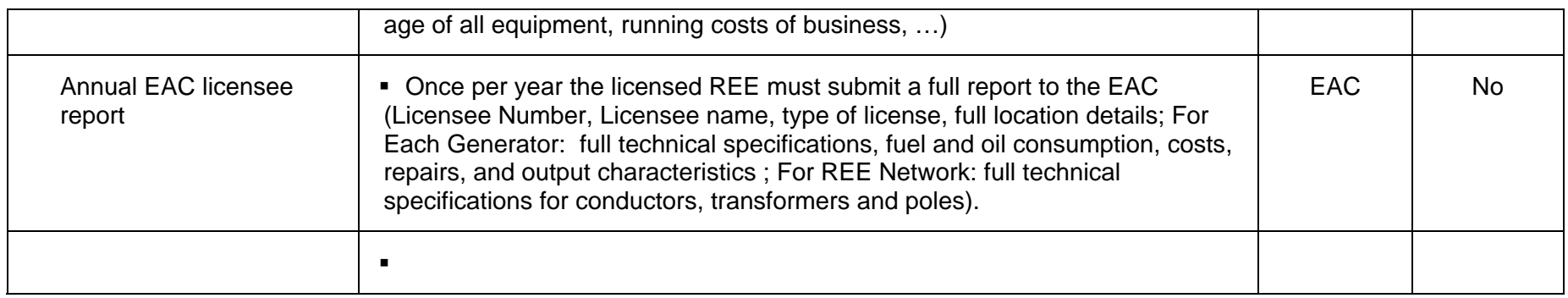

#### **Notes:**

- 'Essential' denotes that either it is an essential element of majority of REE businesses today, OR it is an essential requirement of the relevant government regulator, such as EAC
- Two types of REE staff are defined here: REE Staff, who can be any person working in the business including the owner, technical staff and administrative staff; REE Operator refers to the technical staff only, REE Manager refers to either an on-site manager or the owner.
- **The parameters marked with asterix are not common to all REE businesses**

## <span id="page-12-0"></span>**5. REE Stakeholders and Information Flows**

The main stakeholders in most REE businesses can be summarised and classified as either internal to the business, or external, as follows:

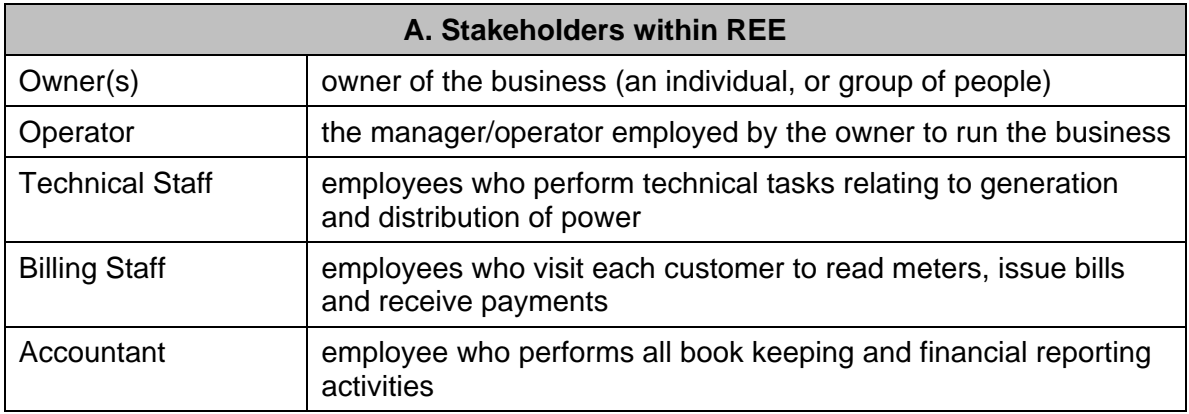

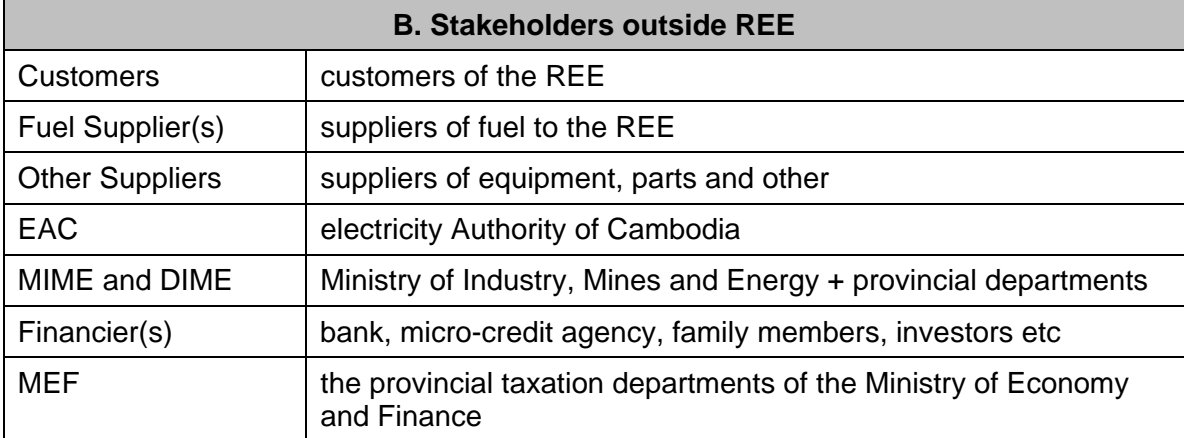

#### Annexe 1

The flow of information between the external REE stakeholders is represented in the matrix below.

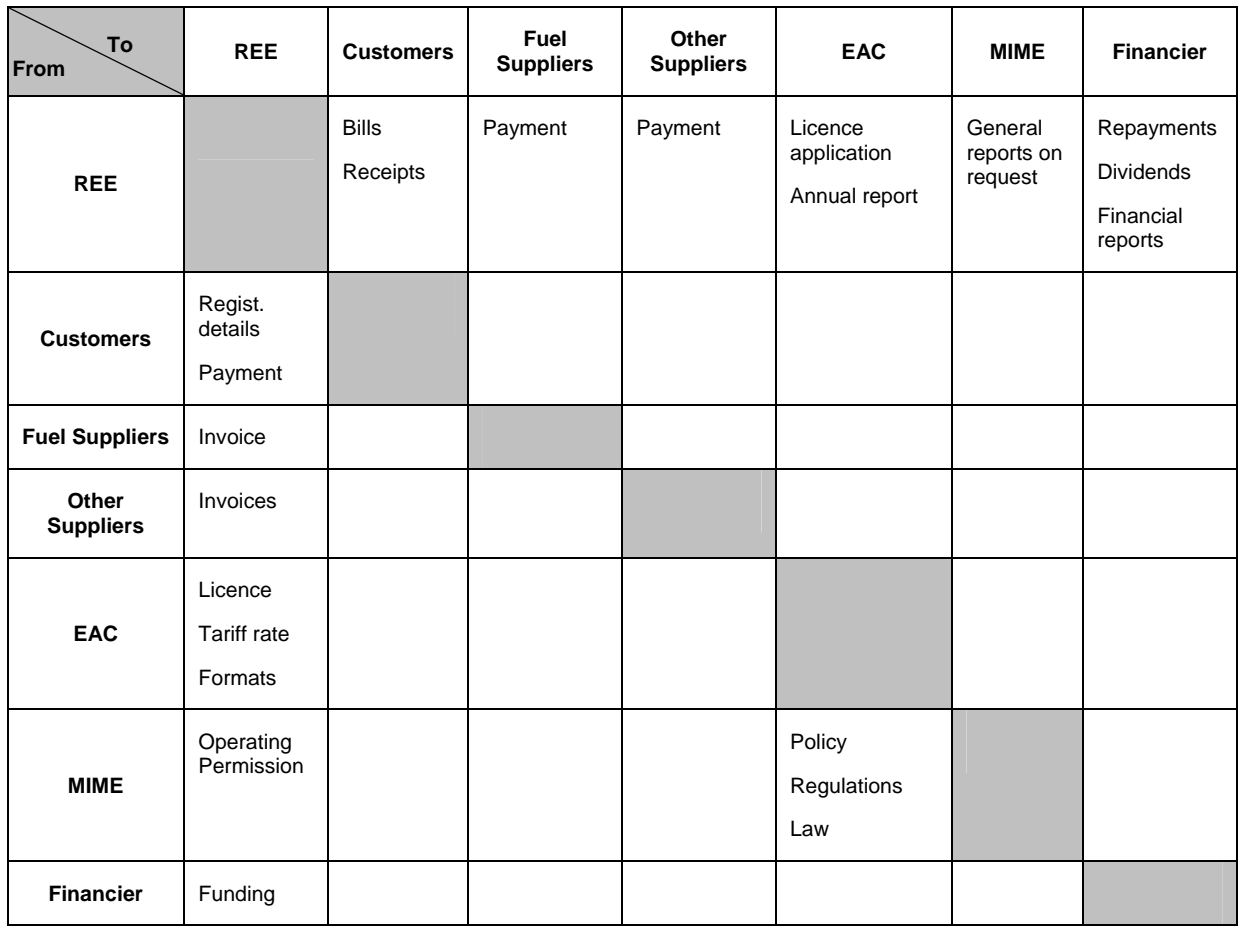

# <span id="page-14-0"></span>**6. Specific Design Considerations**

During the needs assessment activities a number of specific requirements and design considerations have been identified that should be incorporated into the REE Management Tool if possible. These are described in the following table.

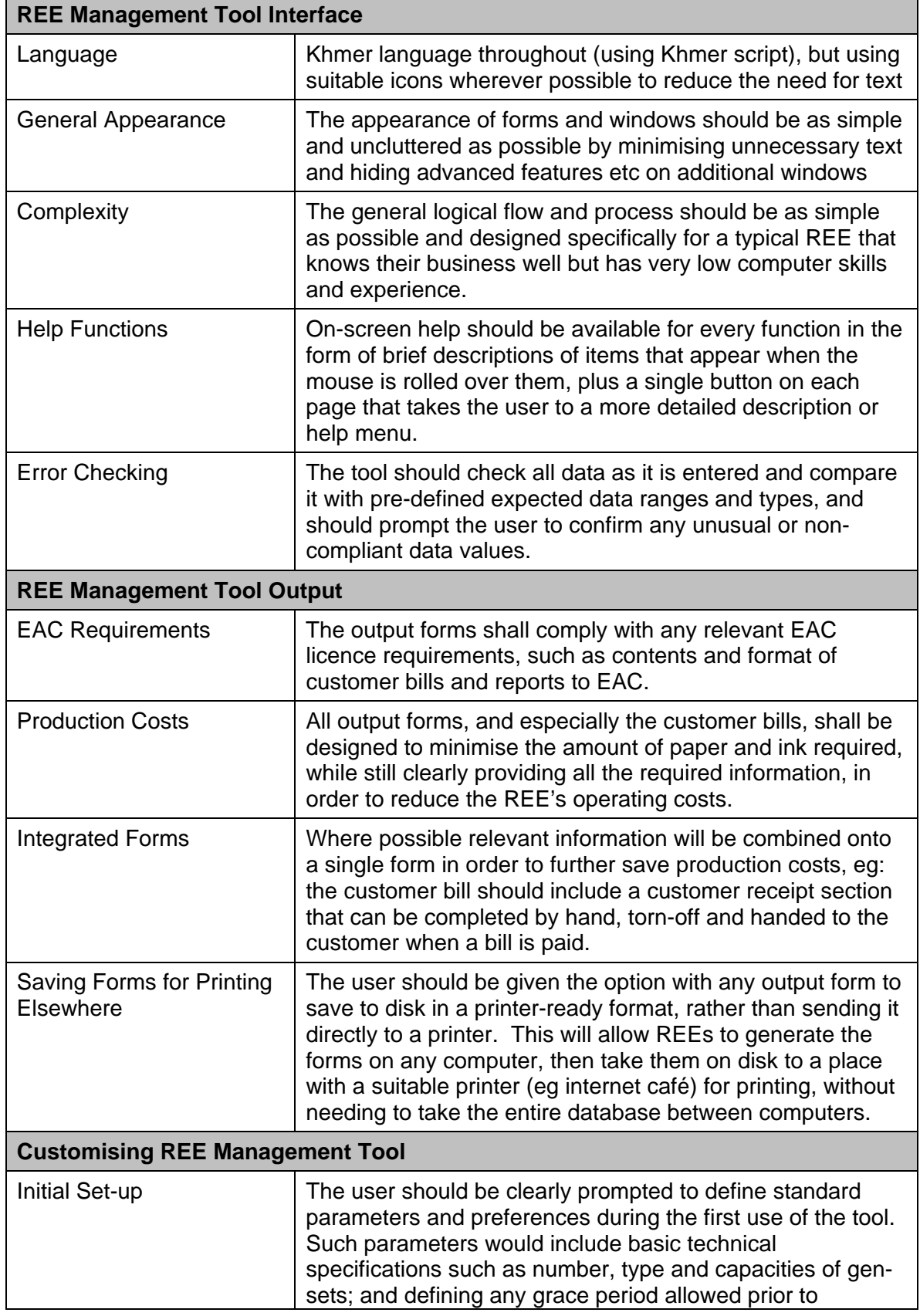

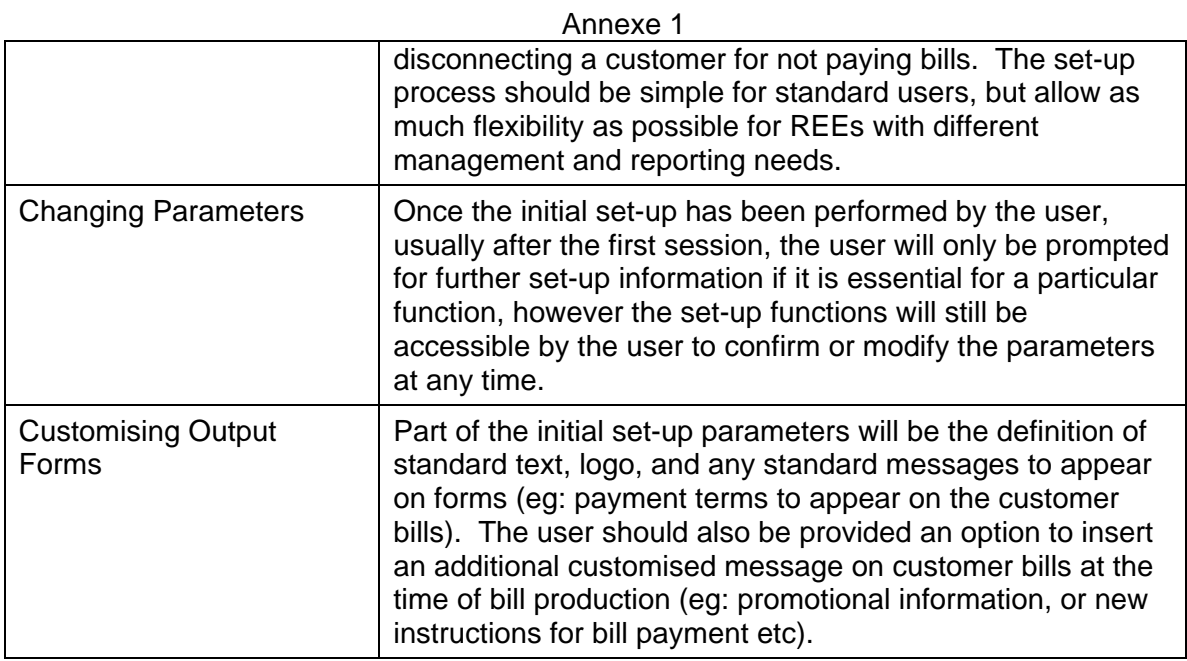

# <span id="page-16-0"></span>**7. Units, Abbreviations and Acronyms**

This section defines the standard units of measurement, terms, acronyms and abbreviations that should be used throughout the REE Management Tool in order to avoid confusion and maintain consistency. Where there is more than one commonly used item then the user should be offered the option to choose which one they would prefer to use.

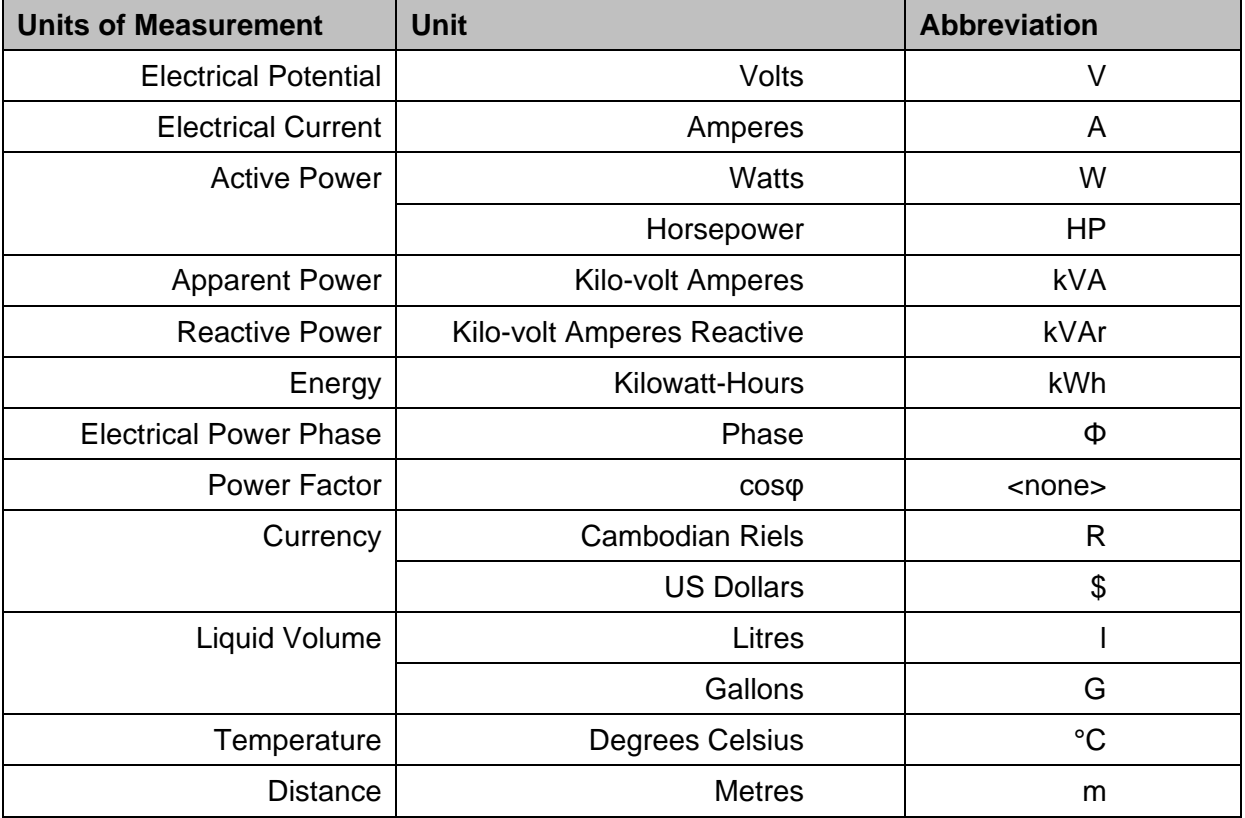

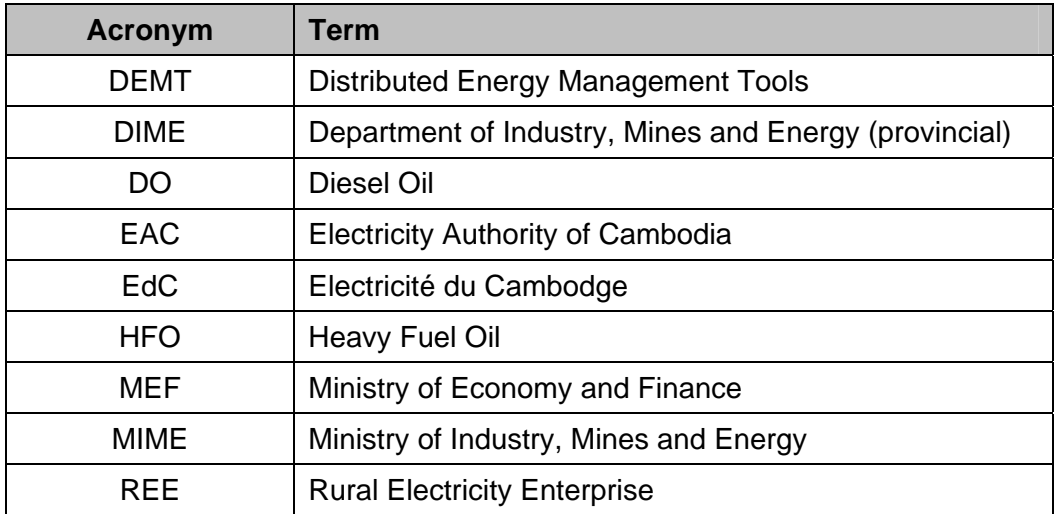

# <span id="page-17-0"></span>**ANNEX A. PROCEDURES FOR BILLING AND PAYMENT**

Here are some samples of the procedures requested by the REE business that will be assisted by the software tool.

### **Billing procedure**

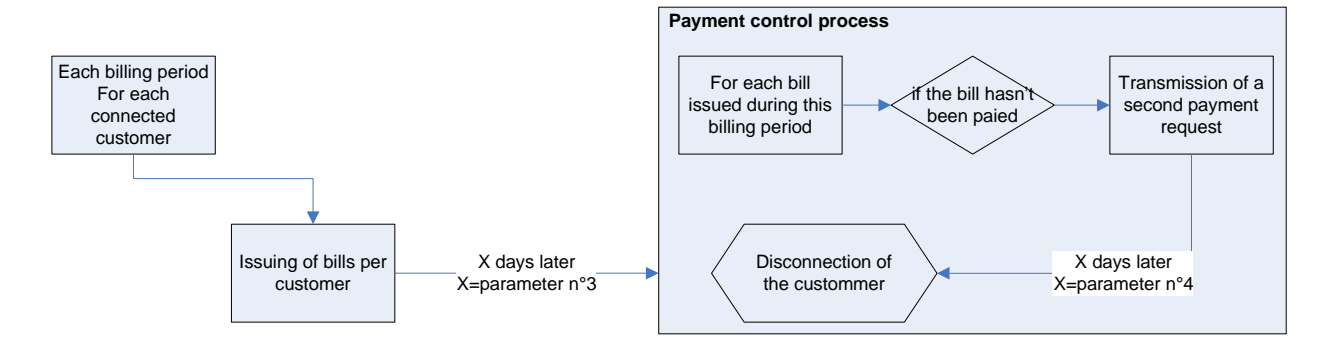

#### **Payment collection process**

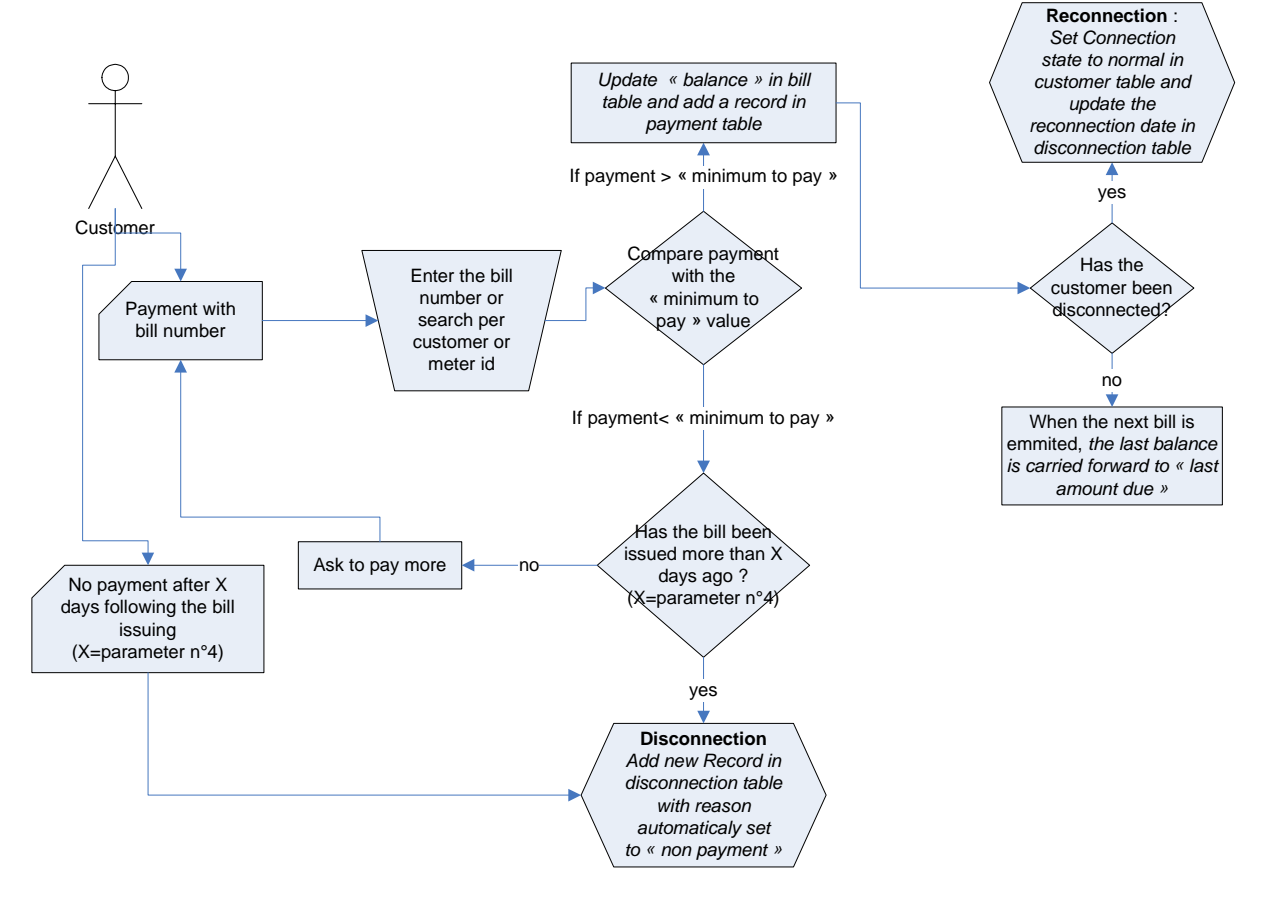

# <span id="page-18-0"></span>**ANNEX B. GENERAL ORGANISATION OF INTERFACES WITHIN THE APPLICATION**

#### **(Next page) schematic organisation of the 5 main modules :**

- **Customer registration**
- **Customer billing**
- **Power distribution**
- **Power generation**
- **Reports**

**Nota: in the interfaces document, the modules customer registration and customer billing are mixed together.** 

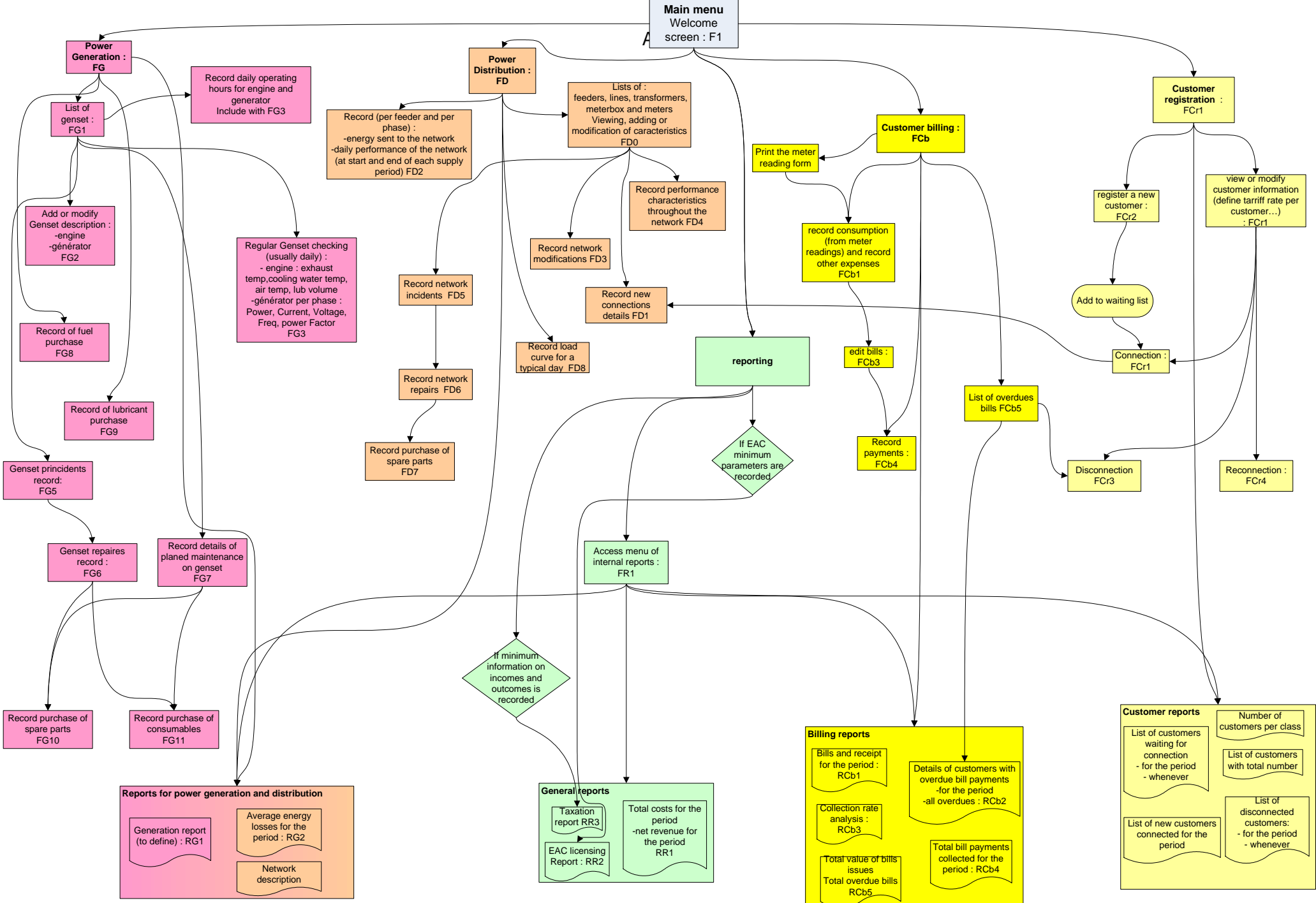

DEMT REE Management Tool Specifications

# <span id="page-20-1"></span><span id="page-20-0"></span>**ANNEX C. SOFTWARE INTERFACE DESIGN**

## **C.1 Main screen**

### **C.1.1 Screen F1 : main menu**

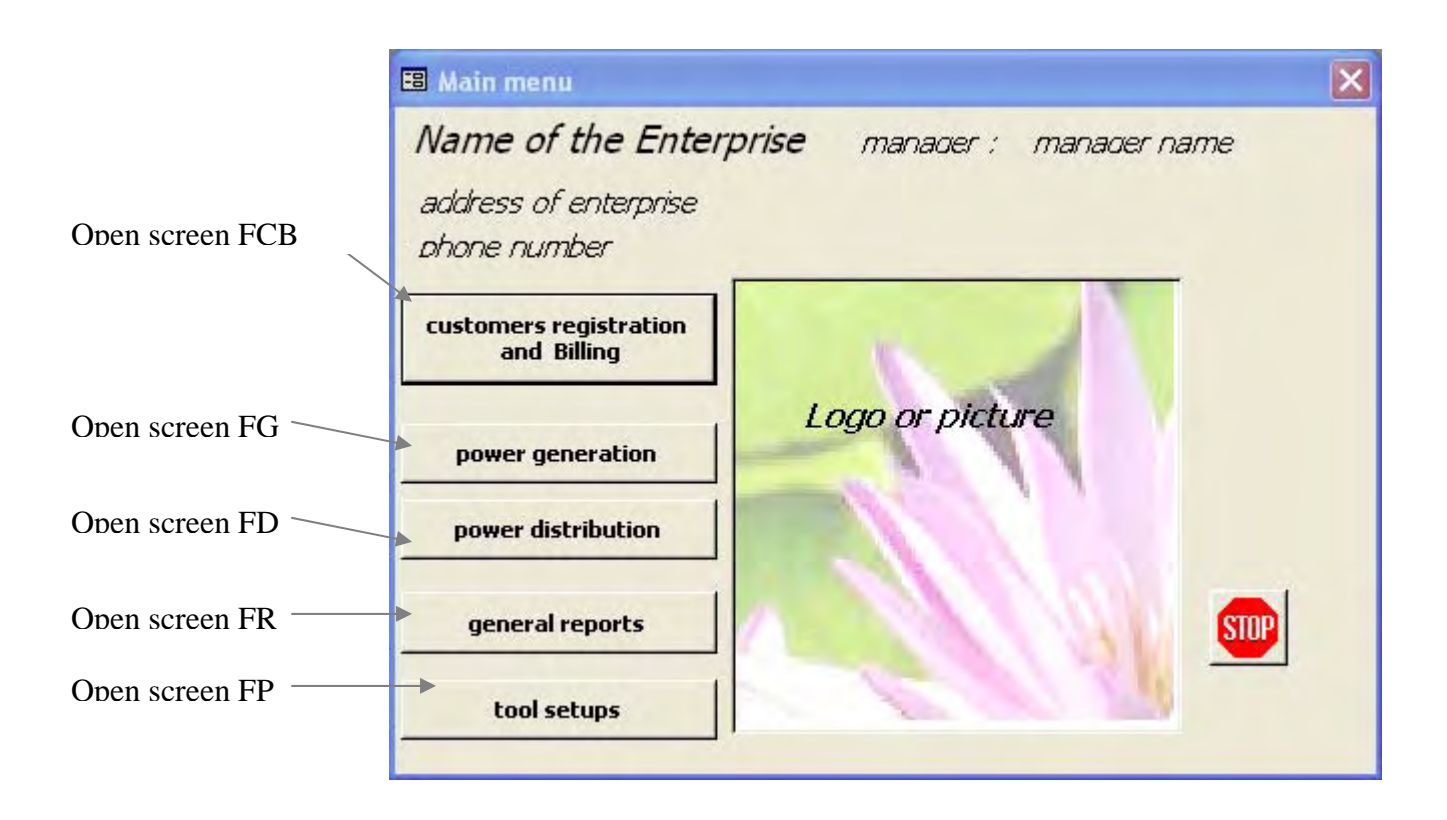

This screen is the main menu which leads to the 5 main screens.

<span id="page-20-2"></span>On this screen, the enterprise name, phone number, manager name and logo or picture of the REE can be fully customised within the parameters menu.

## **C.2 Access to parameters and customization of the application.**

Different parameters are set by default in the delivered application but can be modified in the interfaces available in the "tool setup" option of the main menu.

#### Annexe 4

# **C.2.1 Screen FP : Menu for parameters**

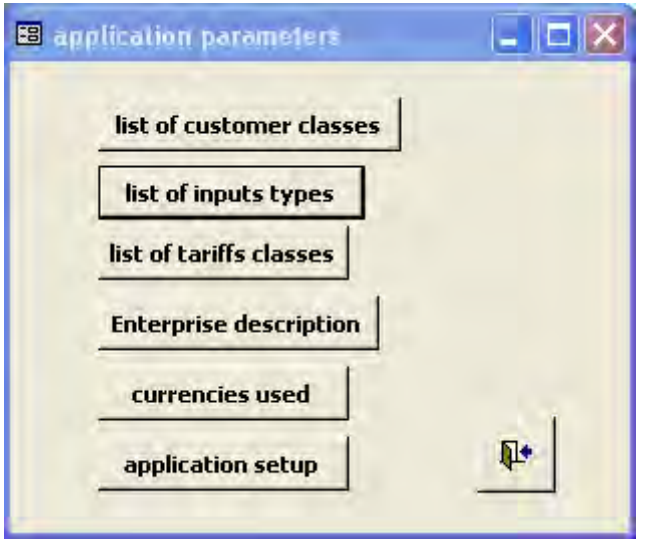

# **C.2.2 Screen FP4 : Enterprise description**

Allow to modify the description of enterprise and the currency used (from the currency list defined in the screen FP5). A new logo can be dragged in the picture box.

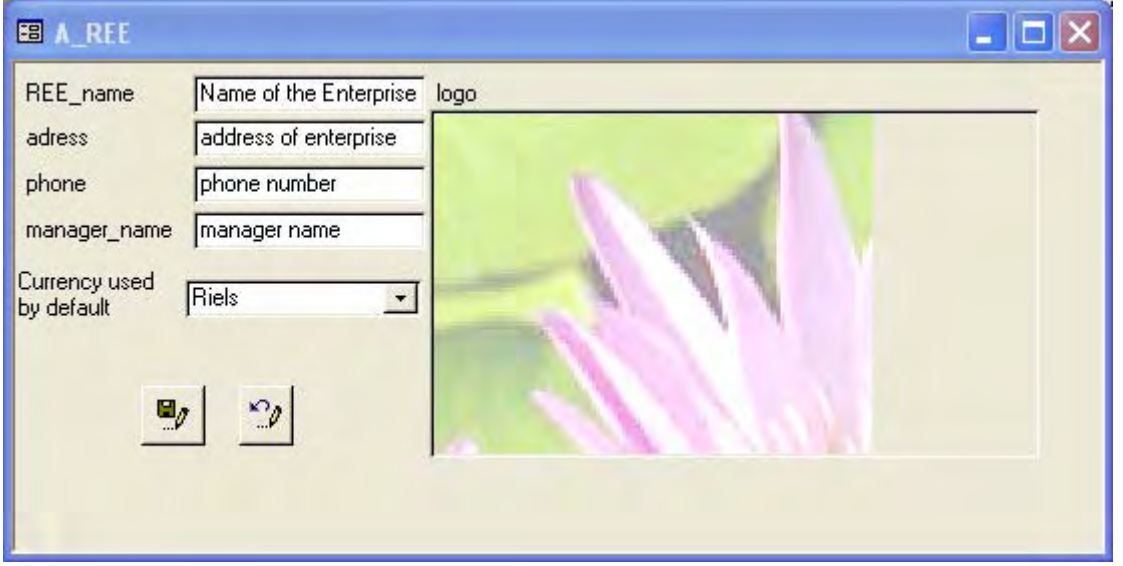

The currency used by default is selected from the currency list (screen FP5, cf [C.2.5](#page-22-0)  [p23\)](#page-22-0) ; It is set only one time at the first setup as every money input will be stored in the database using this currency. This parameter is enabled while no input has been entered in the database.

## **C.2.3 Screen FP2 : list of inputs types**

List of the different type of inputs (spare parts or consumables) that can be bought for the REE business. These elements are provided as a pick-list to the user when recording items bought for a repair or maintenance purpose.

#### Annexe 4

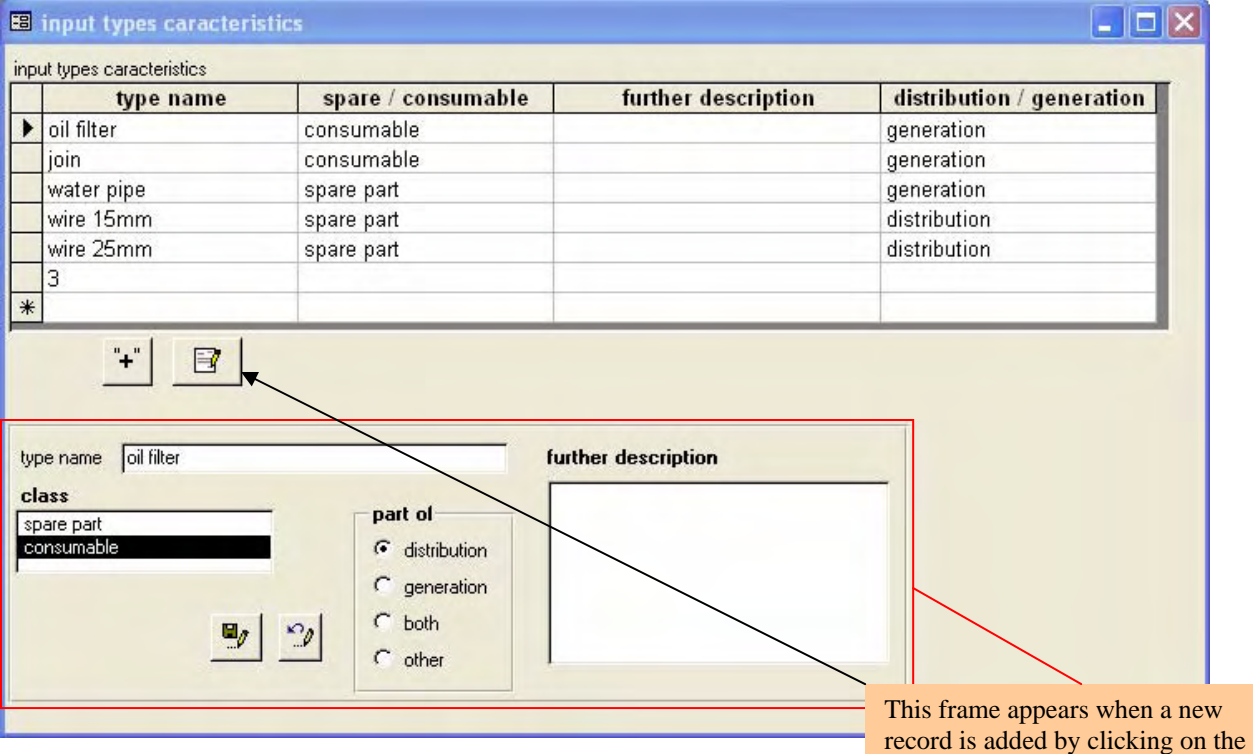

**C.2.4 Screen FP3 : list of tariffs classes** 

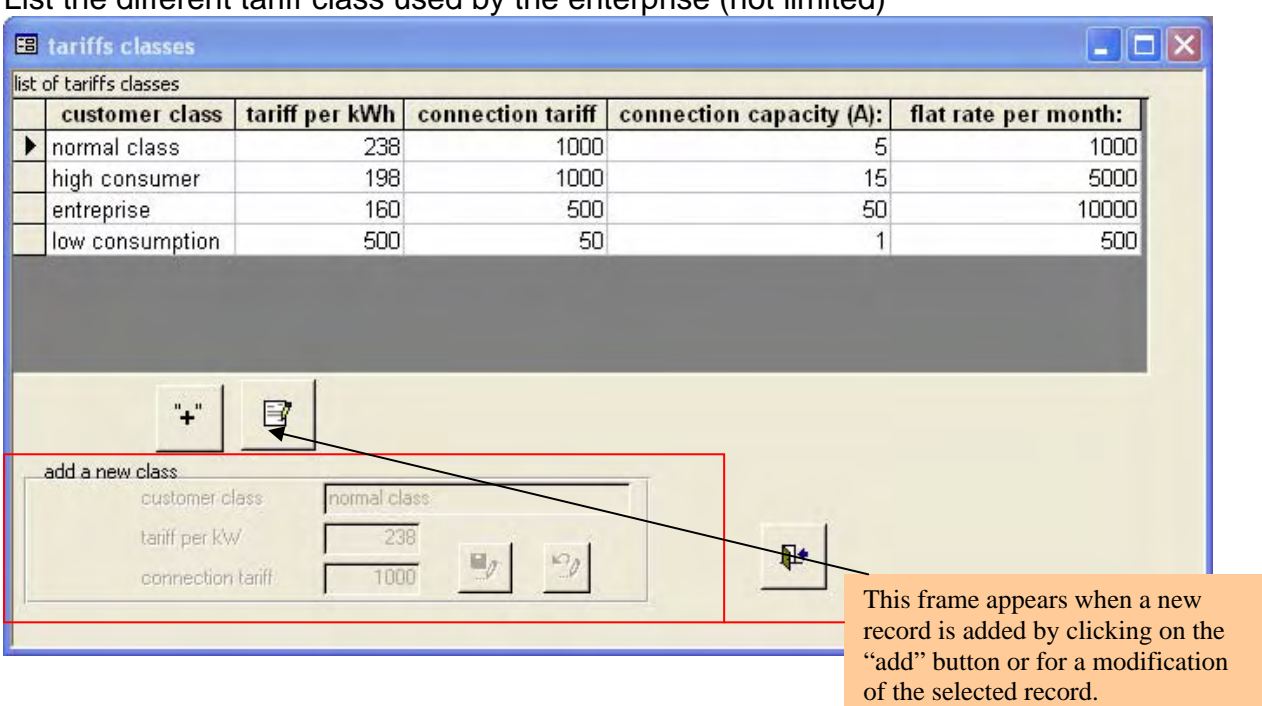

List the different tariff class used by the enterprise (not limited)

## <span id="page-22-0"></span>**C.2.5 Screen FP5 : currencies used**

Currently only used for Riel and Dollars to record the conversion rate and allow some payments in the 2 currencies.

"add" button or for a modification

of the selected record.

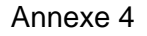

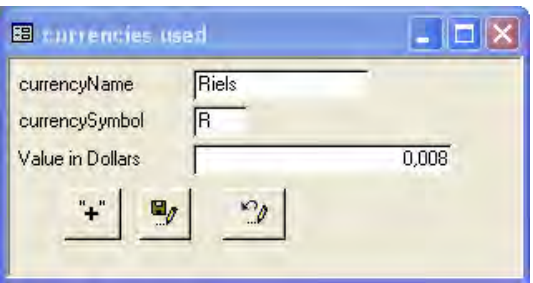

# **C.2.6 Screen FP6 : application setup**

Automatically opens at the first use of the application to allow the user to select the desired options so that non-essential options are hidden and the application appearance is simplified.

This interface allow the user to choose among the following management options :

- Use of medium voltage devices? (if set to no, all the sections concerning the transformers MV/LV are hidden)
- Record the daily performance at the input of the network<sup>\*</sup>? If this option is chosen, the tracking of Voltage and current is compulsory but another option to select is the tracking of current and power factor.
- Record the daily performance along the network<sup> $*$ </sup>? If this option is chosen, the tracking of Voltage and current is compulsory but another option to select is the tracking of current and power factor.
- Record the list of spare parts and consumables purchased during the maintenance and repairs operations for distribution and generation modules<sup>\*</sup>? (if set to no, just a text description of the operation will be recorded on each operation)
- Record regular genset checking (operating hours, temperatures...)<sup>\*?</sup>
- Simple bill consultation (if set to yes: the frame with the buttons "for the selected customer for the billing period" is hidden, the payments record, bills and balance can only be checked for all the customers listed). Acceptable for small REEs.
- Allow to record extra expense for the customers (like extra electric appliances, wiring checking…)
- Location of customer: by X/Y square grid, by street address or both.
- Credit practical details :
	- o Credit allowed or not? [default=Yes]
	- o If allowed, for which items? (installation fee / monthly consumption charges / extra services) [default= installation fee and monthly consumption charges]
	- o Maximum amount allowed (ie :the maximum negative balance before the REE refuses to provide more credit until payments are made, or disconnects customer) [default=no limit],
	- o maximum number of payment periods with zero repayment allowed [default=no maximum],
	- o interest rate per period (the rate at which the customer is charged for outstanding balances) [default=0%]

1

<span id="page-23-0"></span><sup>\*</sup> if set to no, the application is not EAC compliant and the EAC report will be incomplete

<span id="page-23-1"></span><sup>\*</sup> if set to no, the application is not EAC compliant and the EAC report will be incomplete

# <span id="page-24-0"></span>**C.3.1 Screen FCr1 : View or modify customers**

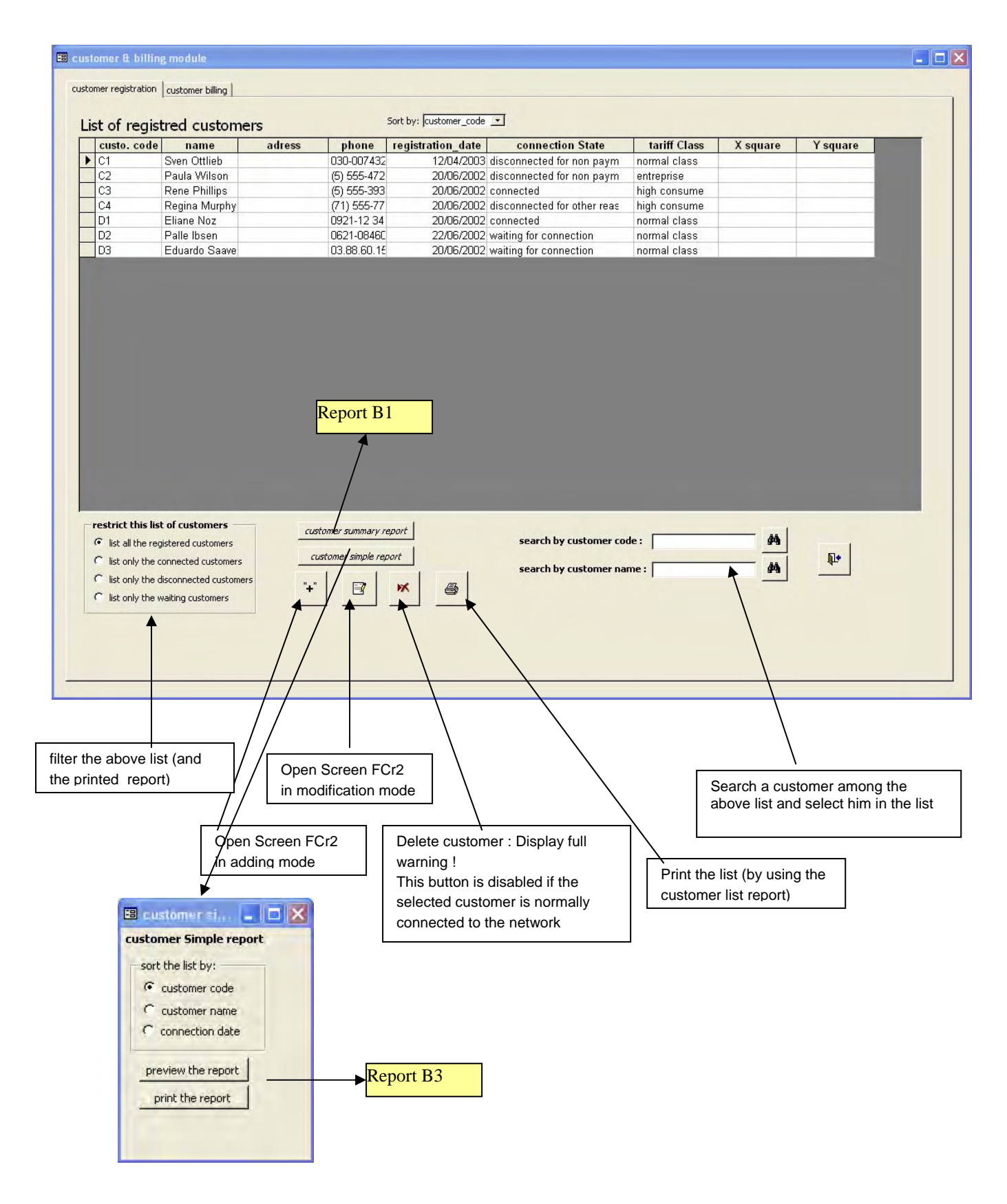

#### Annexe 4

#### C.3.1.1 screen FCr2 : Register a new Customer

this screen is available in 2 modes :

- Modification : the data of the selected customer appear in the text boxes and are modifiable
- Adding : the boxes are blank, the user enters the data for the new customer and when he cliks on "OK", a new customer\_id is generated automatically. As for all forms, A data entry check is performed for each textbox.

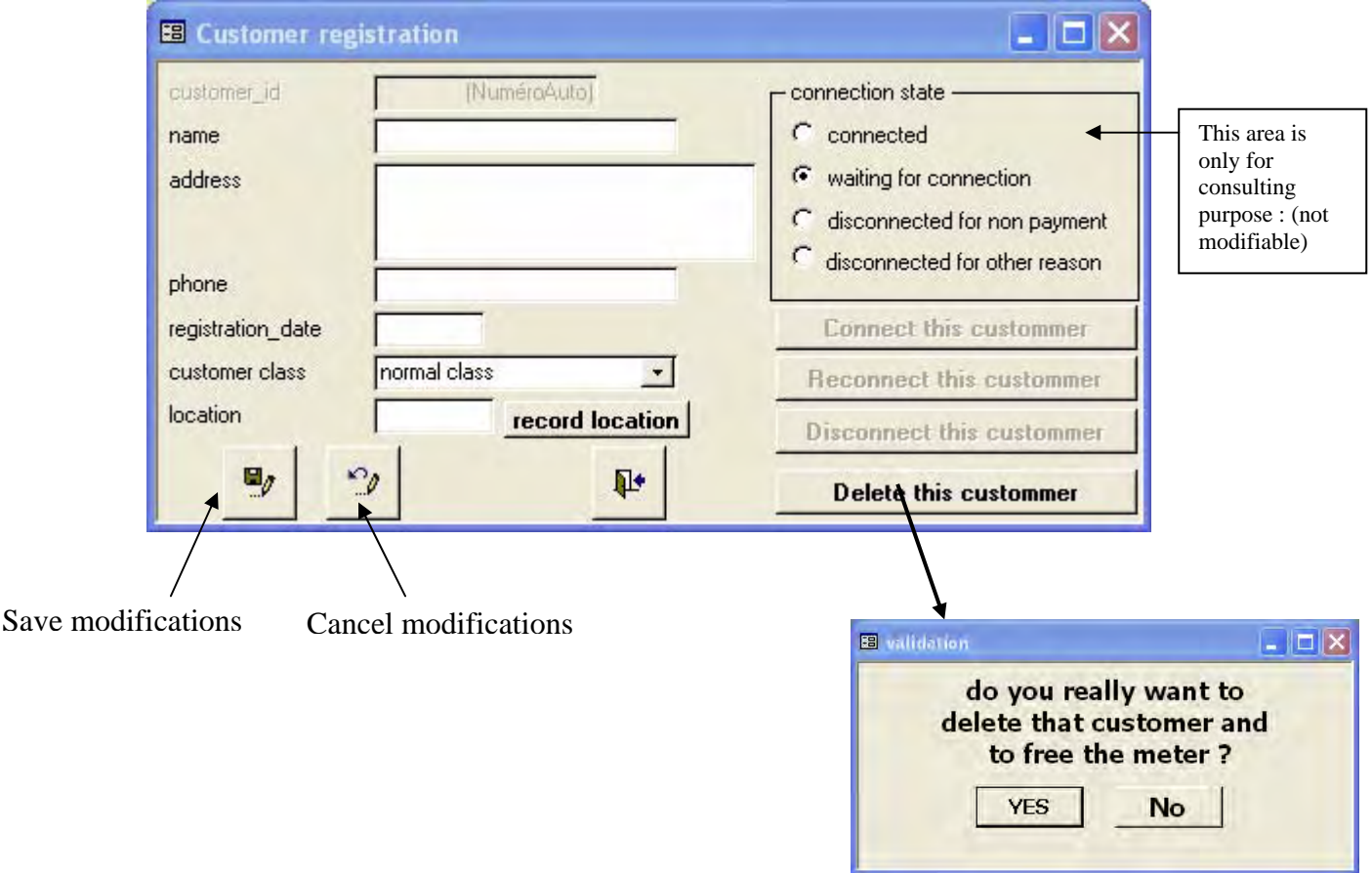

- the list control customer class lists all the value of the table "C\_customerClass" that can be modified within the screen FP1
- in adding mode, the following radio buttons controls "connection state" are enabled (the others are disabled) :
	- o connected
	- o waiting for connection
- in modification mode, all the radio buttons controls are enable except when the customer has been connected : the state "waiting for connection" is disabled.

If the value of "connection state" is set to "waiting for connection" then the customer is added to the waiting list.

If the customer was waiting for connection and the radio button "connected" is pressed, then the screen FD1 opens to record the connection details when the modifications are saved for this customer.

If the customer was connected and the radio button "disconnected for non payment" is pressed, then the screen FCr3 with "disconnected for non payment" written in the textbox "reason for disconnection" opens when the modifications are saved for this

#### Annexe 4

customer. Idem with the "disconnected for other reason" option but with a blank case in "reason for disconnection".

The "record location" button open the following screen as a pop-up :

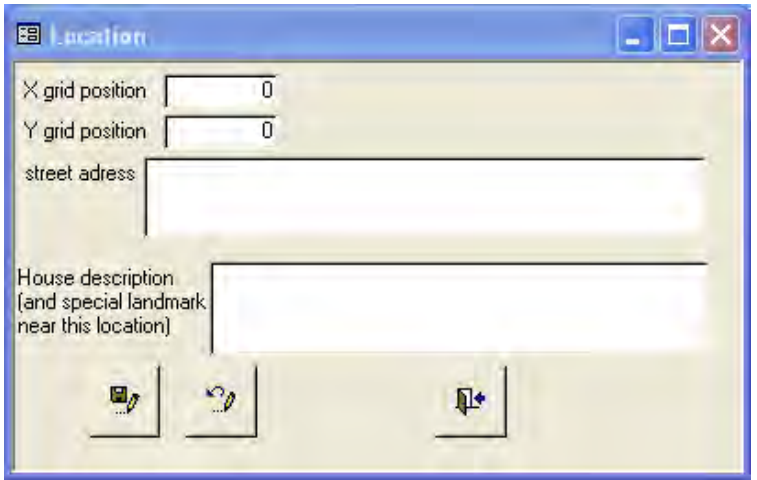

depending of the initial setup options, we can record the location of a particular customer either by his position on a square grid, by his street address and optionally by a description of a particular landmark close to his house.

### C.3.1.2 Screen FCr3 : Customer disconnection

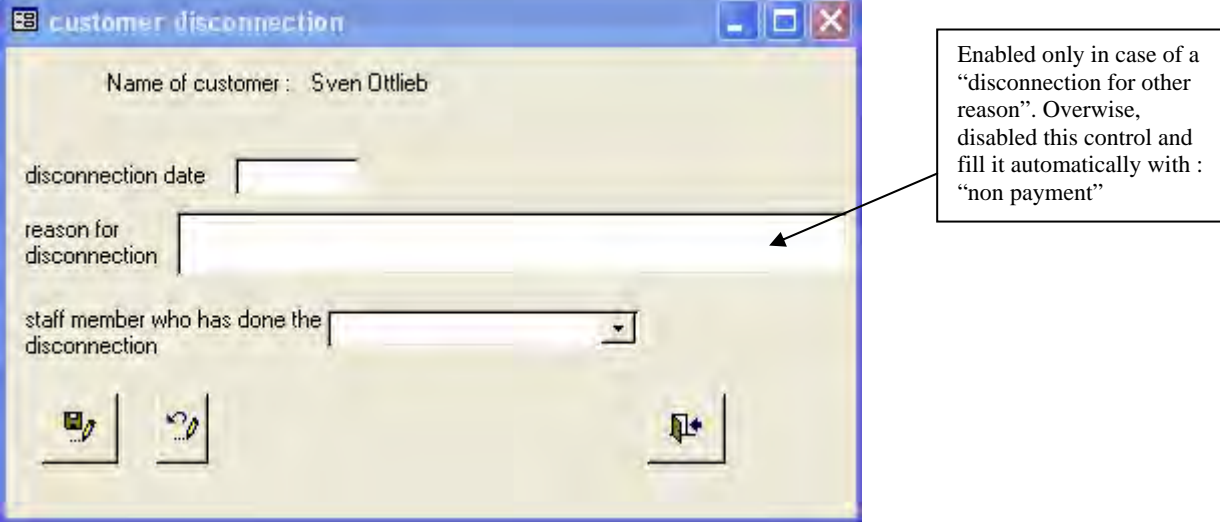

#### Annexe 4 C.3.1.3 Screen FCr4 : Customer reconnection

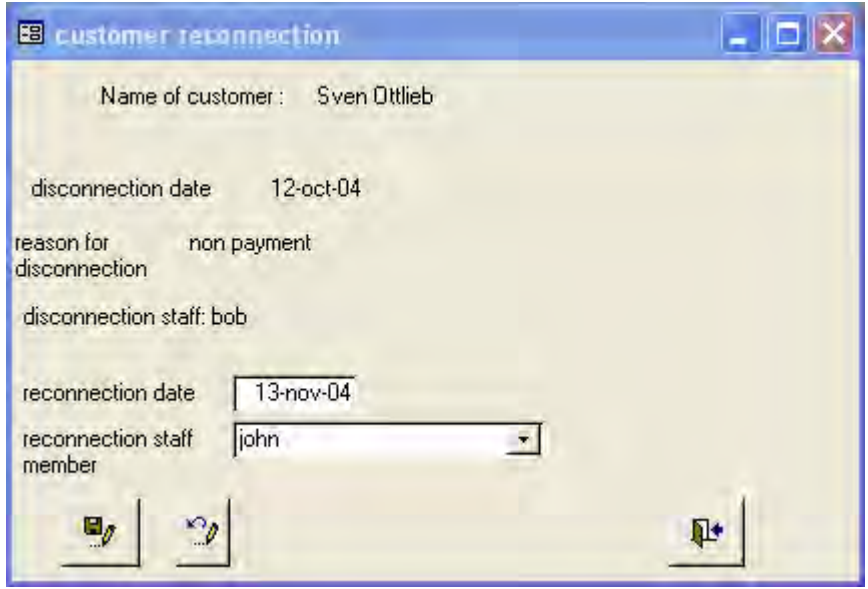

#### C.3.1.4 Screen FD1 : connection details

This screen allow to link a customer with a meter when the connection is done. The meters lists in the meter code are non connected meters. When a new meter is connected, the installation date can be entered (by default : it's set to the current date).

By clicking on "delete this user and free the meter", the connection with the meter and the customer is removed forever within the database and he customer is deleted (warning message before).

By clicking on search meter, the box under this button appears and let the user choose a meter on a particular feeder, line and meter box.

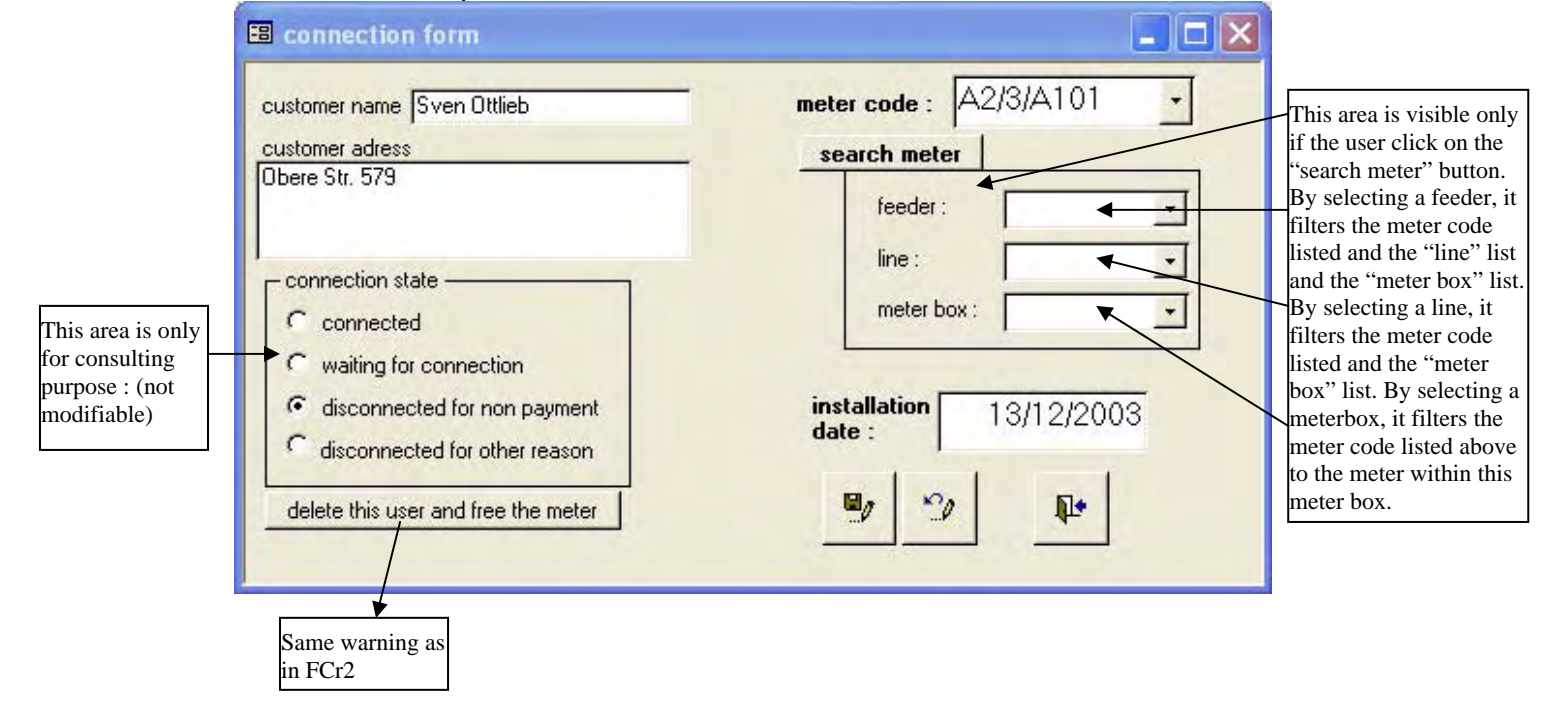

#### Annexe 4 **C.3.2 Screen FCb0 : Billing and payments**

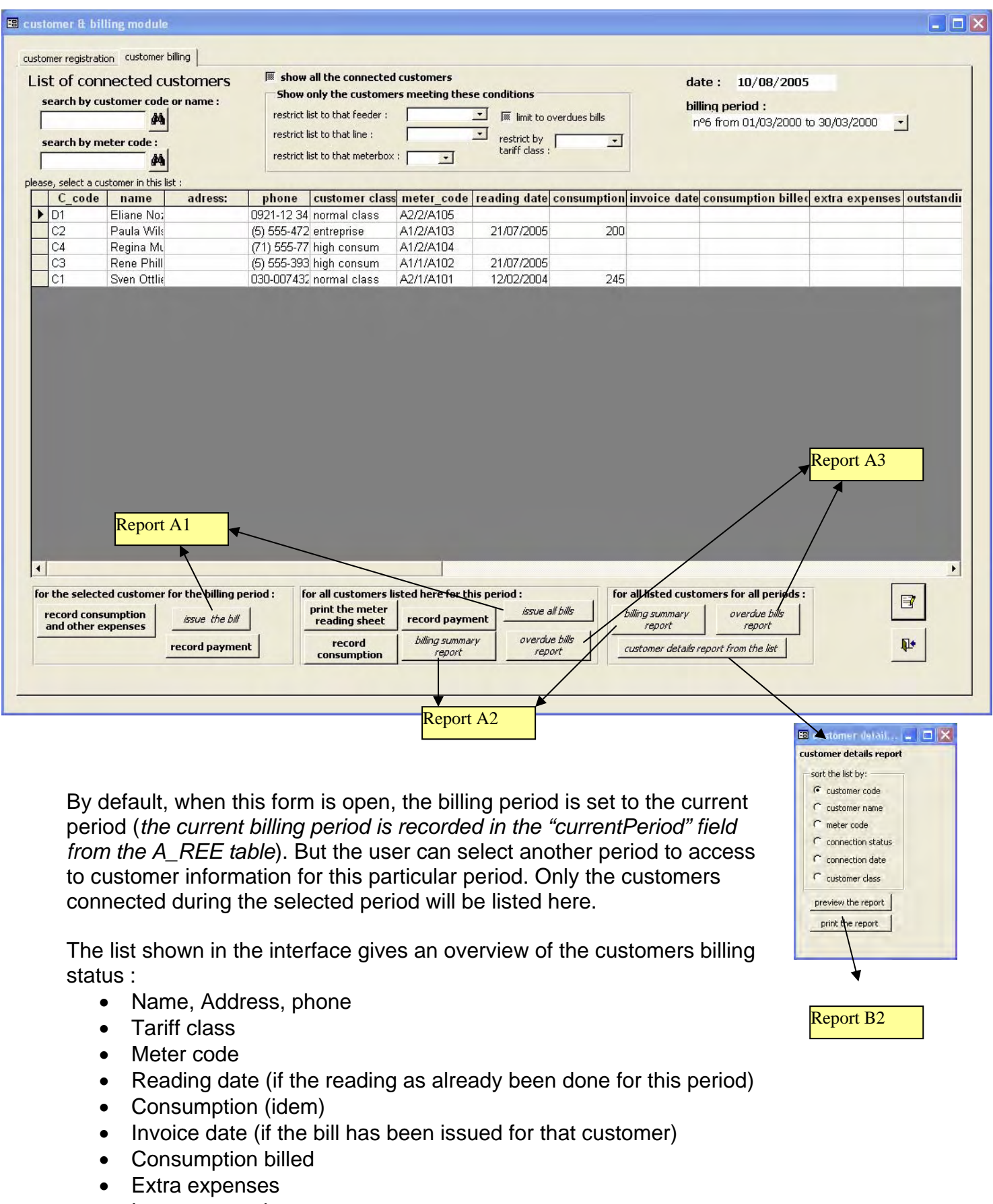

- Last amount due
- Outstanding balance
- Total paid
- New balance

This list can be filtered by feeder, by a line (from lines deserved by the selected feeder) or by a meterbox (from the meterboxes deserved by a selected line) or even by tariffs classes. It's also possible to list only the overdue bills.

### C.3.2.1 Screen FCb1 : Record consumption

This screen is popped-up from the last screen either by using the record consumption for a selected customer (in that case, no navigations arrows appear) or for all customers (the red navigations arrows allow to go to the following customer in the same order as in the printed "meter reading sheet")

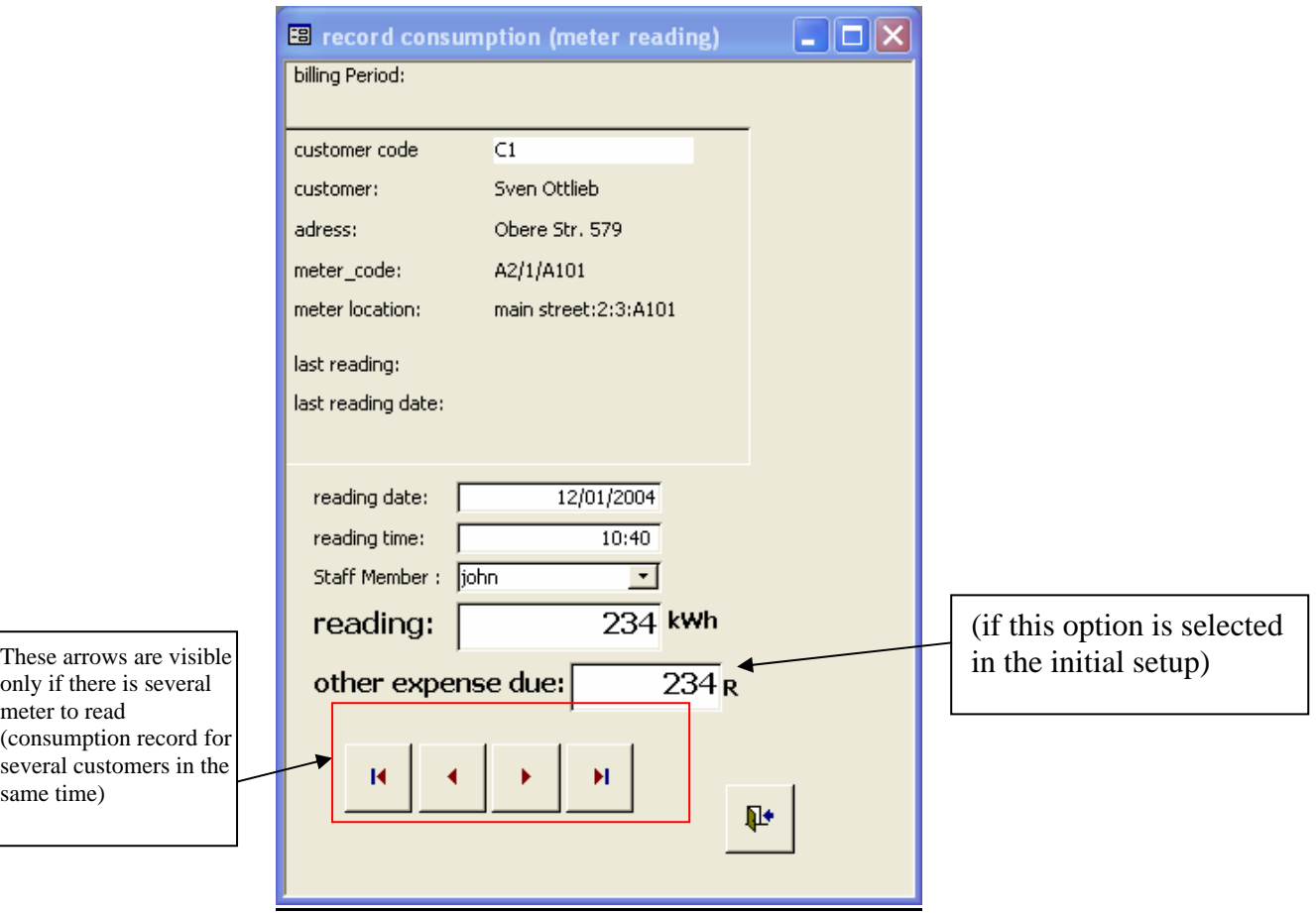

#### C.3.2.2 Screen FCb4 : Record payments

This screen is popped-up from the last screen either by using the record payments for a selected customer (in that case, no navigations arrows appear) or for all customers (the red navigations arrows allow to go to the following customer in the same order as in the printed "meter reading sheet").

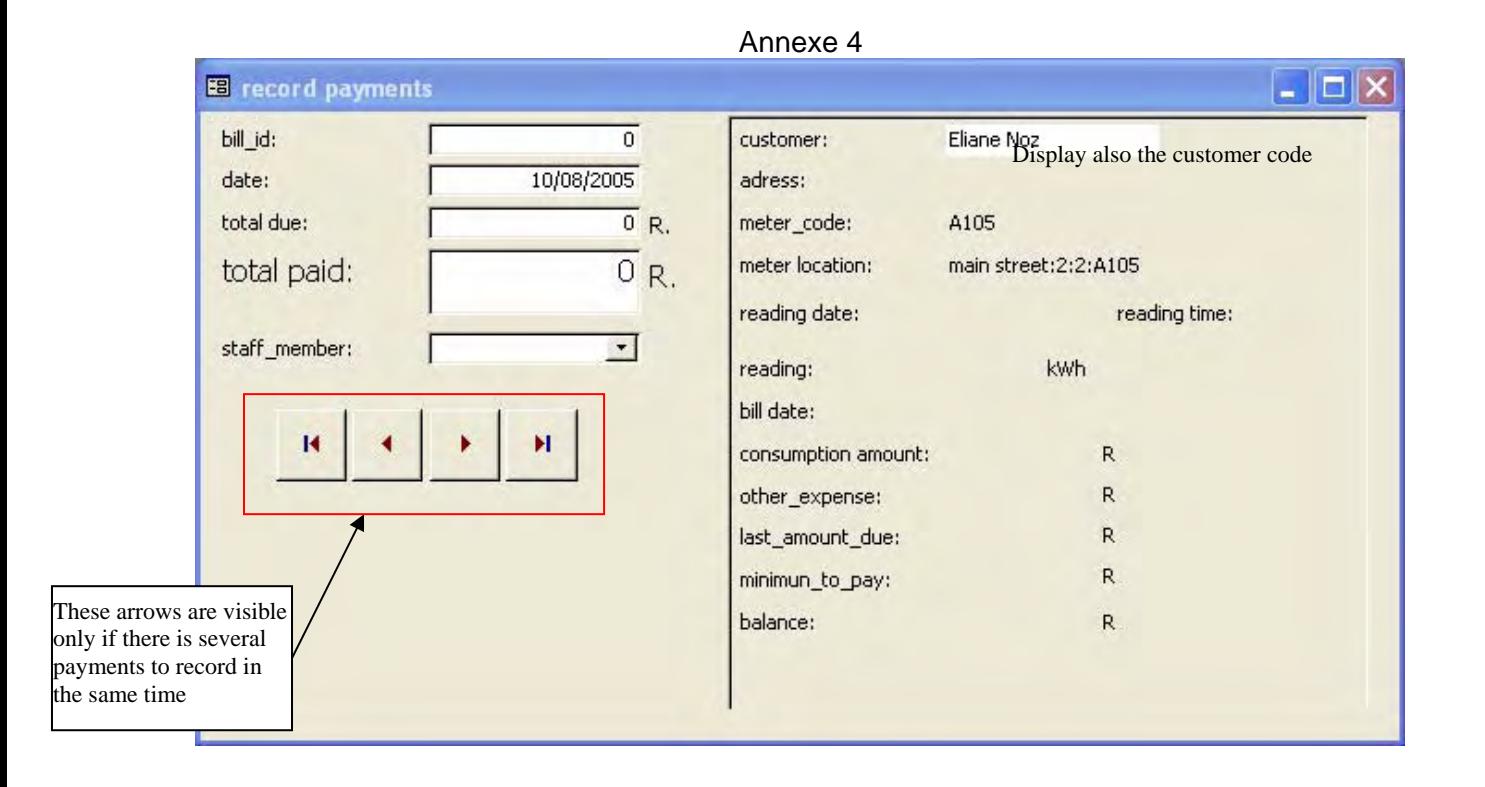

# <span id="page-30-0"></span>**C.4 Power distribution module**

Most of the features of this module can be accessed from the same interface using tabs controls :

- Network elements
	- o Feeders
	- o Lines
	- o Transformers
	- o Meter boxes
	- o meters
- Daily records
	- o Daily performance
	- o Energy sent to the network
- Reports

The REE network is symbolize by the next convention :

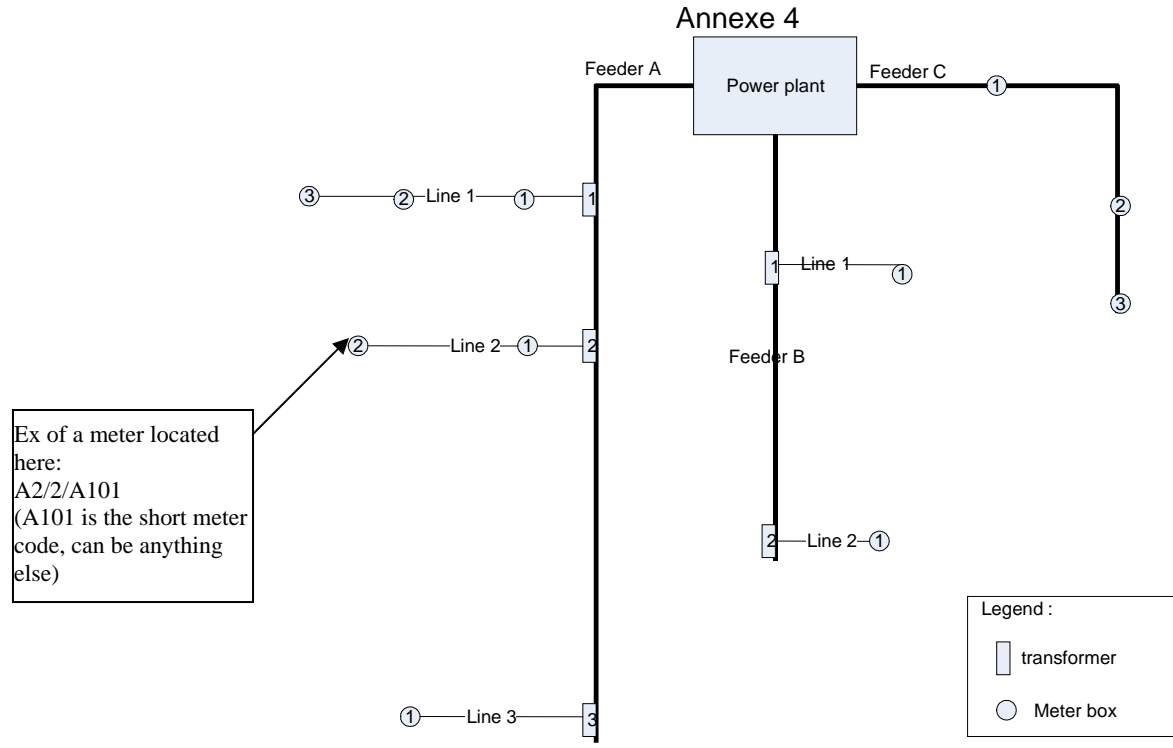

*REE Network schema as recorded in the software* 

# **C.4.1 Series of Screens FD0 : Network elements**

# C.4.1.1 List of feeders

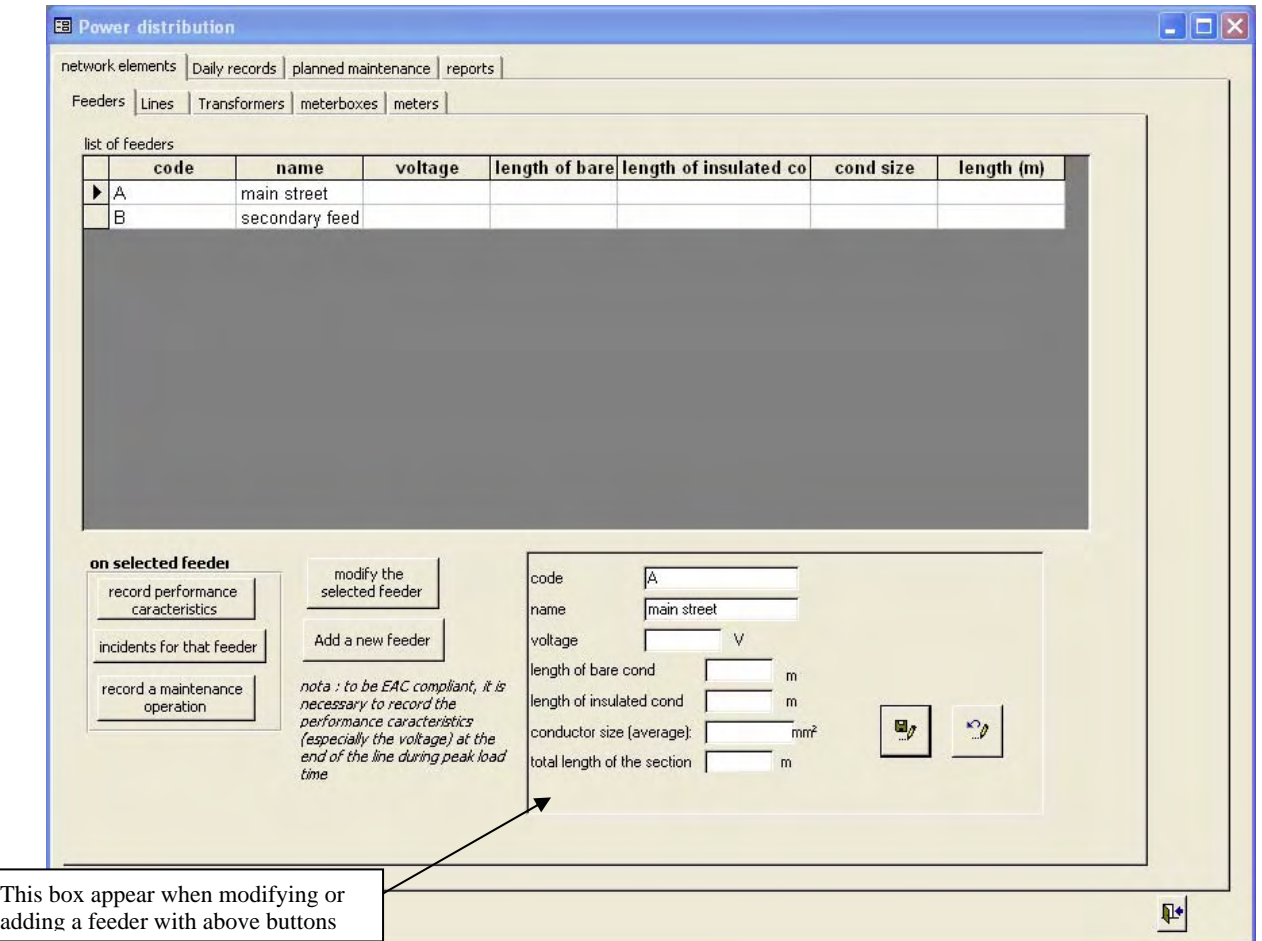

# C.4.1.2 List of lines

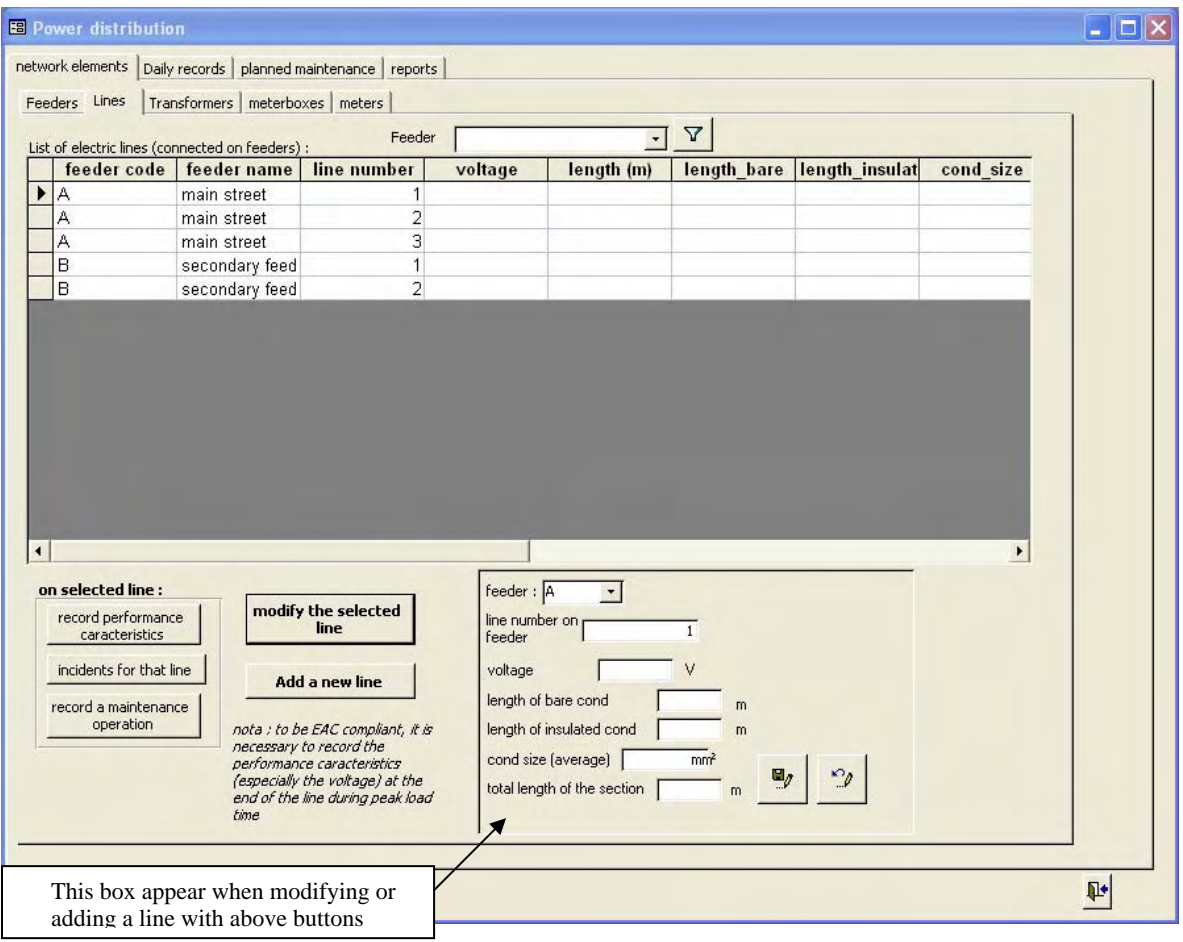

# C.4.1.3 List of transformers

This screen is available only if the medium voltage option is set to yes in the initial setup.

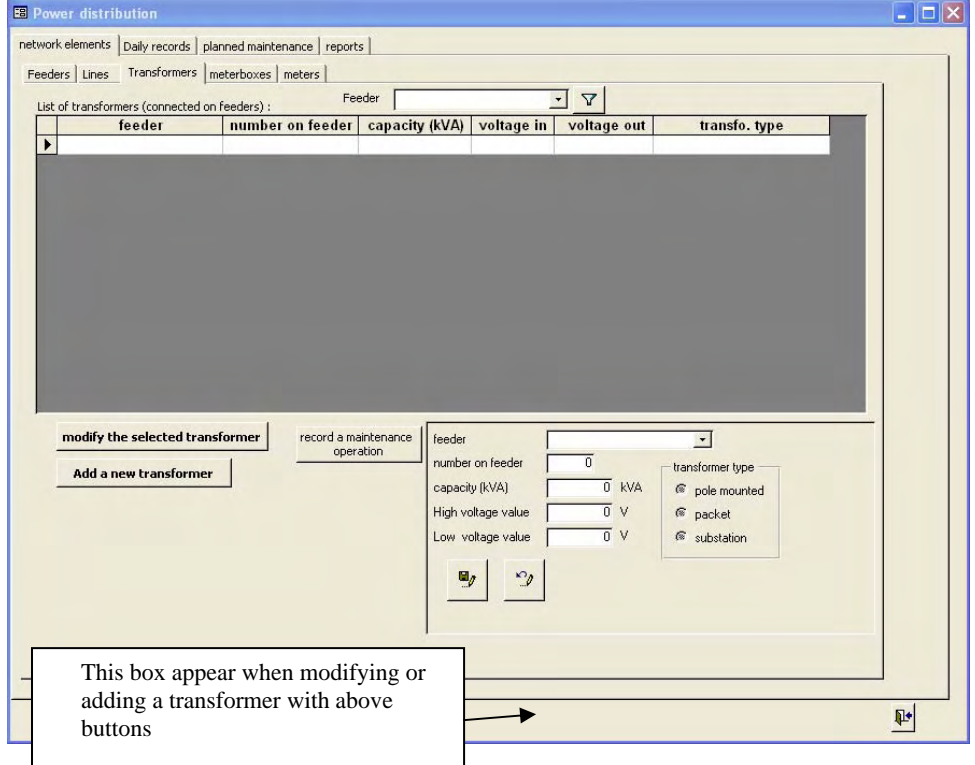

# C.4.1.4 List of meter boxes

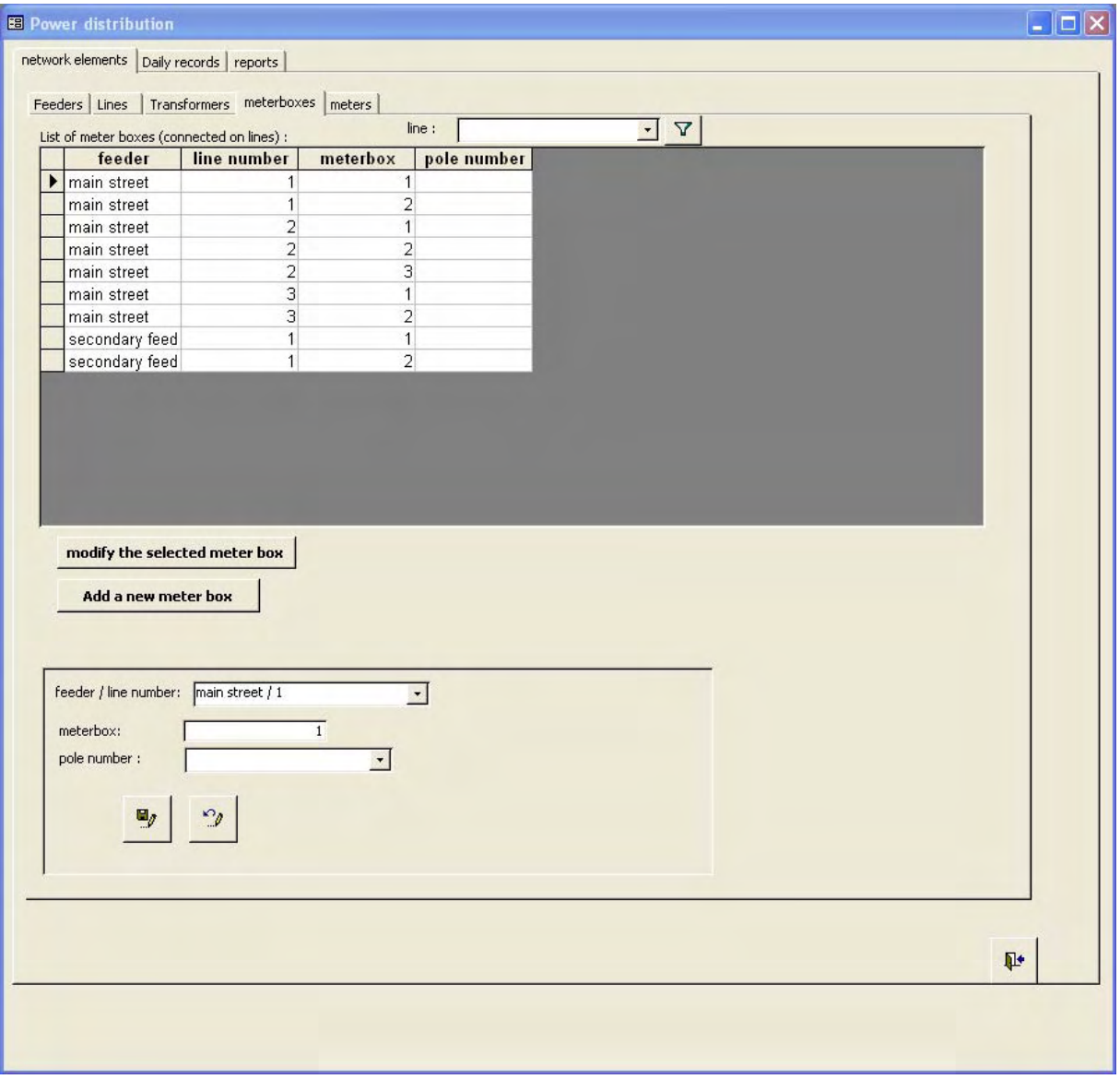

# C.4.1.5 List of meters

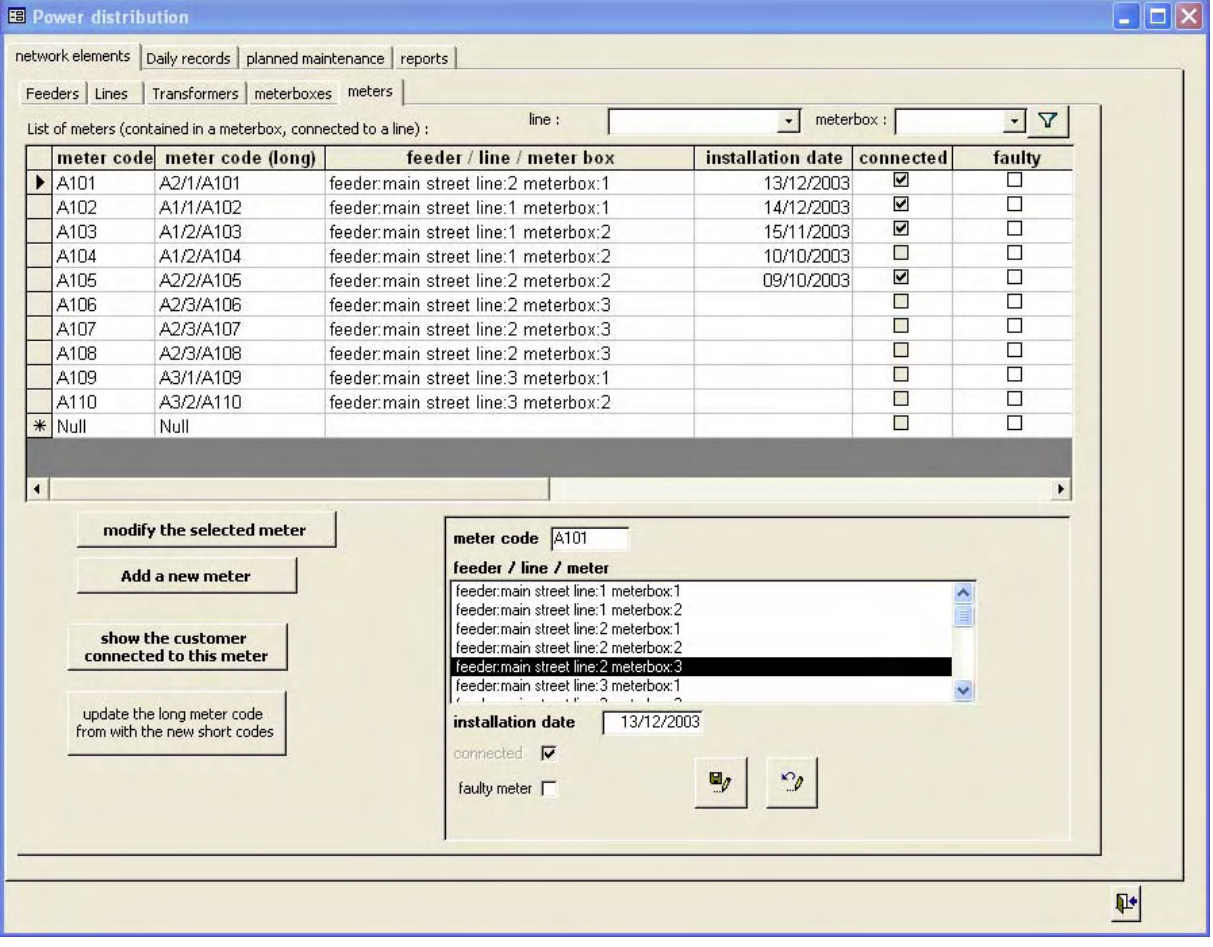

#### Annexe 4 **C.4.2 Screens FD2 : Daily Monitoring**

#### C.4.2.1 Energy sent to the network per feeder and per phase

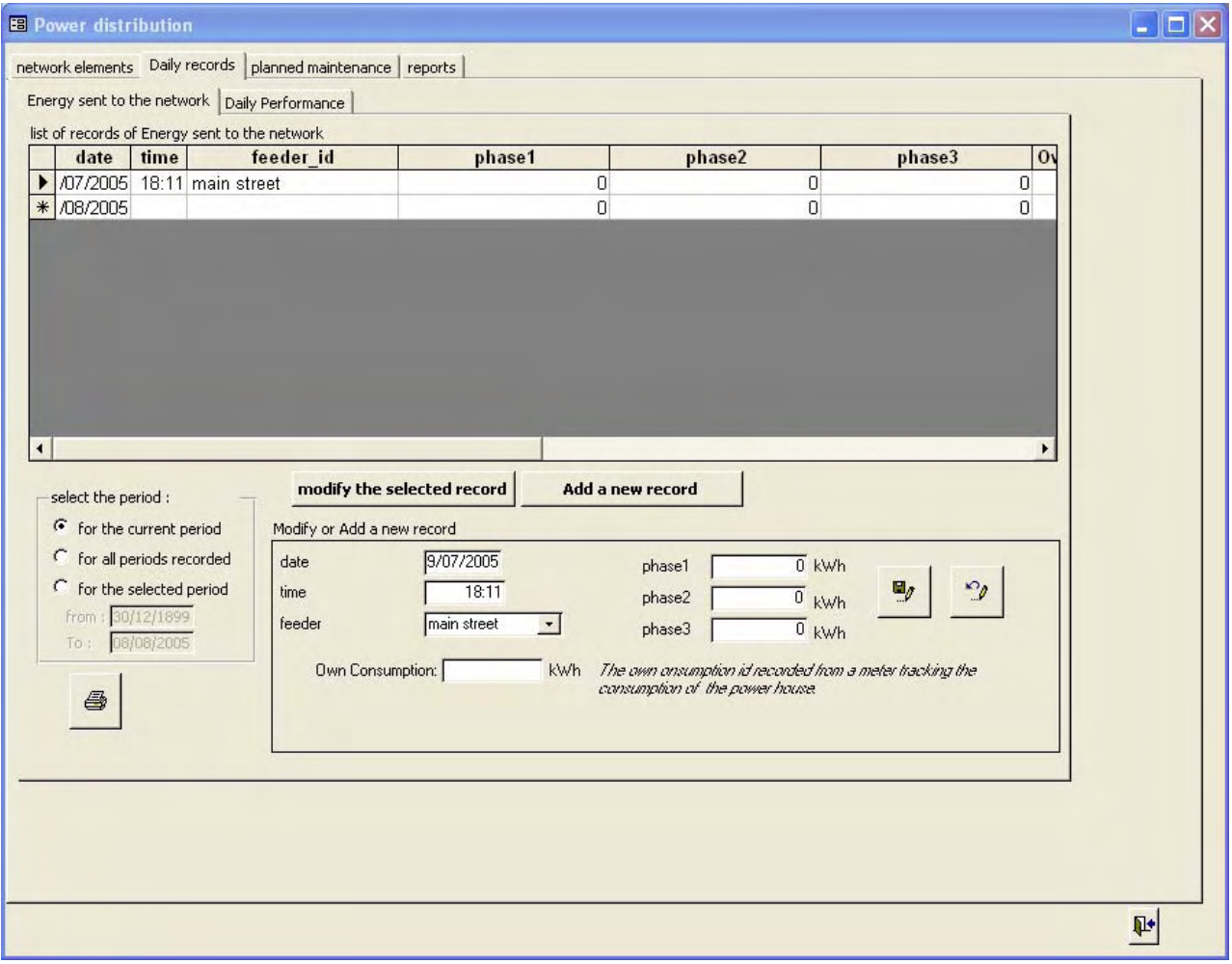

#### C.4.2.2 Daily performance of electricity sent to each feeder per phase

*This screen is enabled only if this option is selected in the initial setup. If it is selected, another option allow to record only the voltage and current. In this case, the Frequency and power factor boxes will be hidden and not displayed in the consultation list neither.*
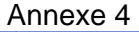

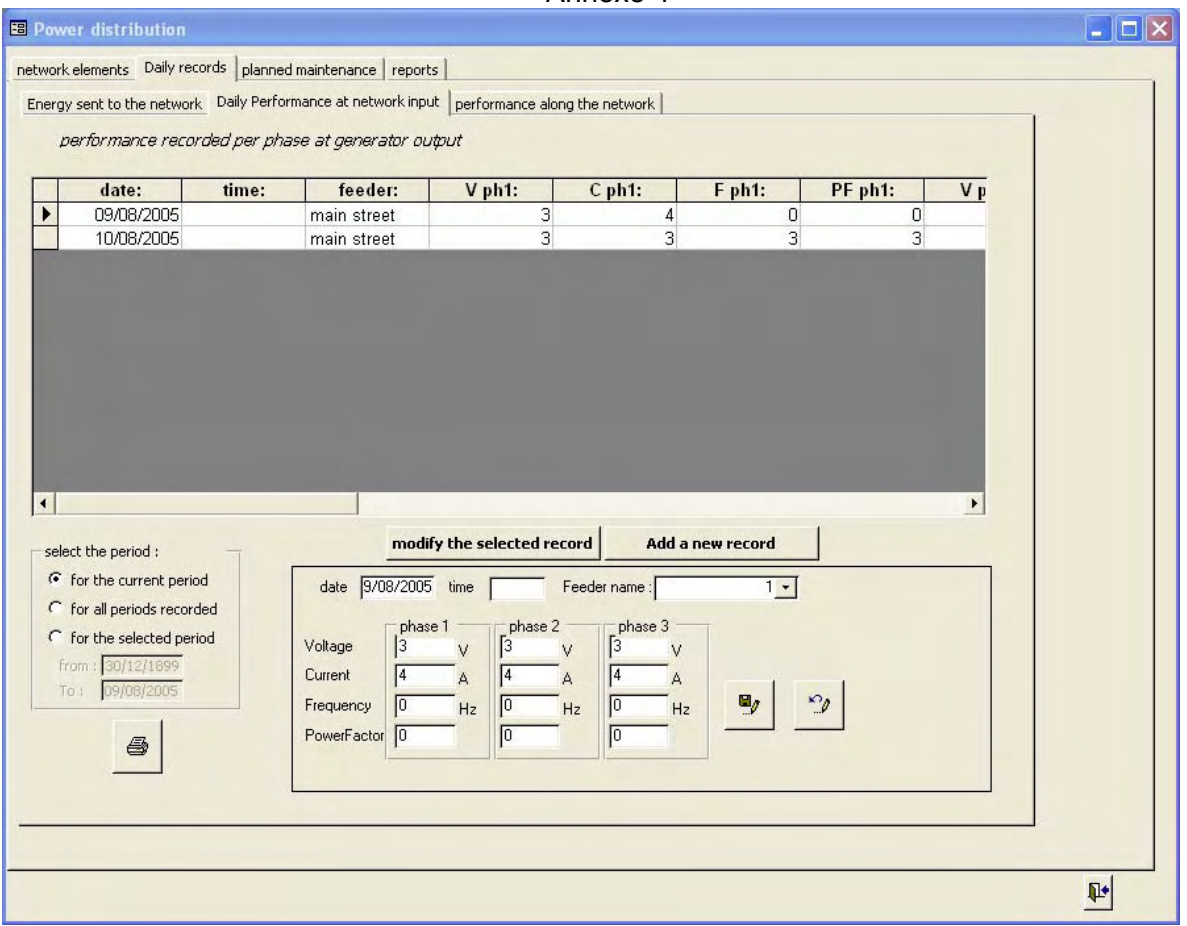

#### C.4.2.3 Screen FD4 : Measure of the performance along the network

*This screen is enabled only if this option is selected in the initial setup. If it is selected, another option allow to record only the voltage and current. In this case, the Frequency and power factor boxes will be hidden and not displayed in the consultation list neither.* 

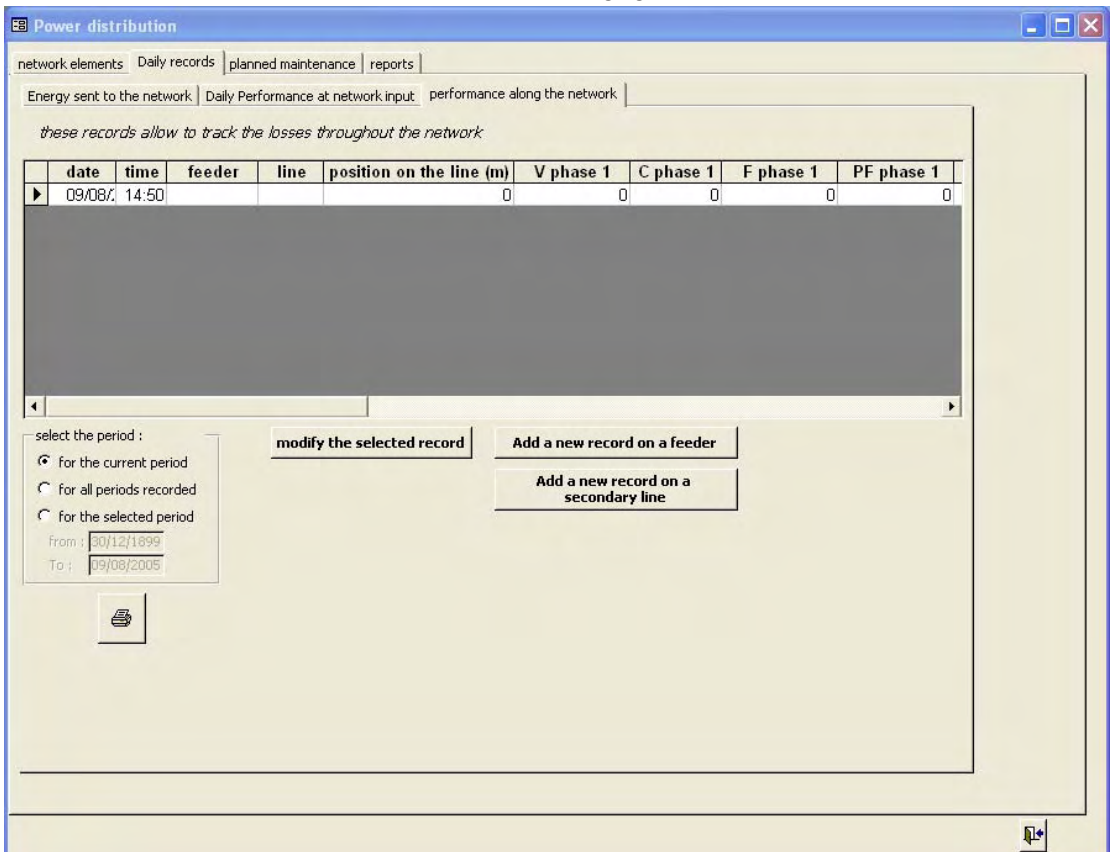

the buttons "add a new record on a feeder" and "add a new record on a secondary line" open a popup with one of the 2 following screens. These input screens can also be opened from the list of network elements for feeders (cf [C.4.1.1\)](#page-31-0) and lines (cf [C.4.1.2\)](#page-32-0) with the "record performance characteristics" button control. These screens disappear when the save button or the cancel button are clicked.

The measurements can be done as frequently as desired (preferably at peak load time).

#### Annexe 4

*For a measurement on a feeder :* 

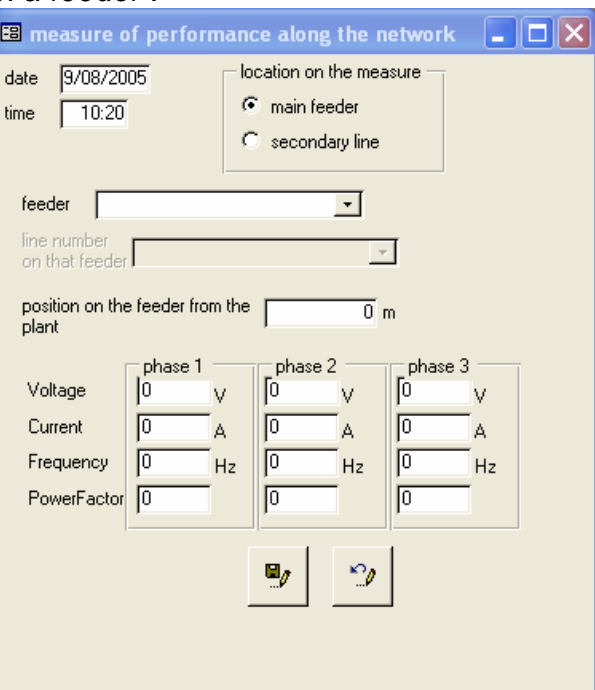

*For a measurement on a secondary line (connected to a feeder) :* 

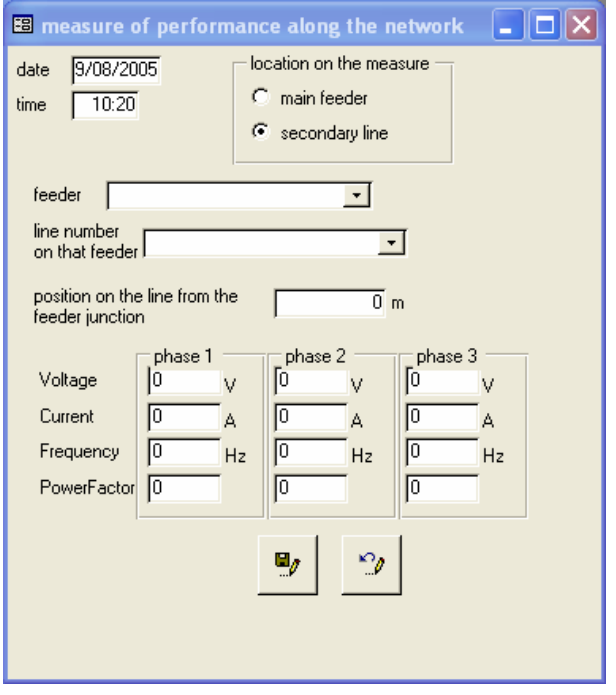

C.4.2.4 Screen FD8 : record load curve for a typical day

This screen appears first in readOnly mode : it lists all the record for load curve done per day and per feeder (or for the whole network if no feeder).

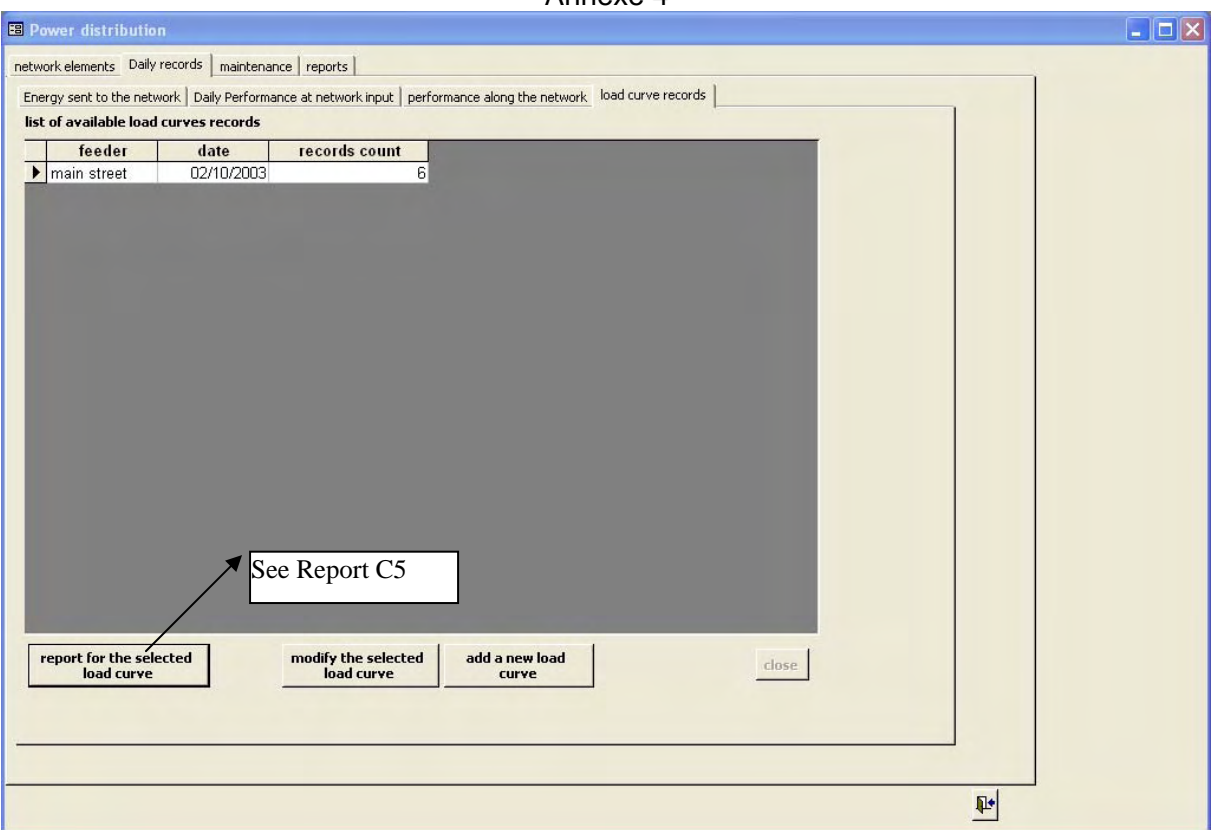

For each record in this list, it is possible to open the related report (drawing the load curve), modify the data for this record or add a new record. The modify and add buttons leads to the next screen :

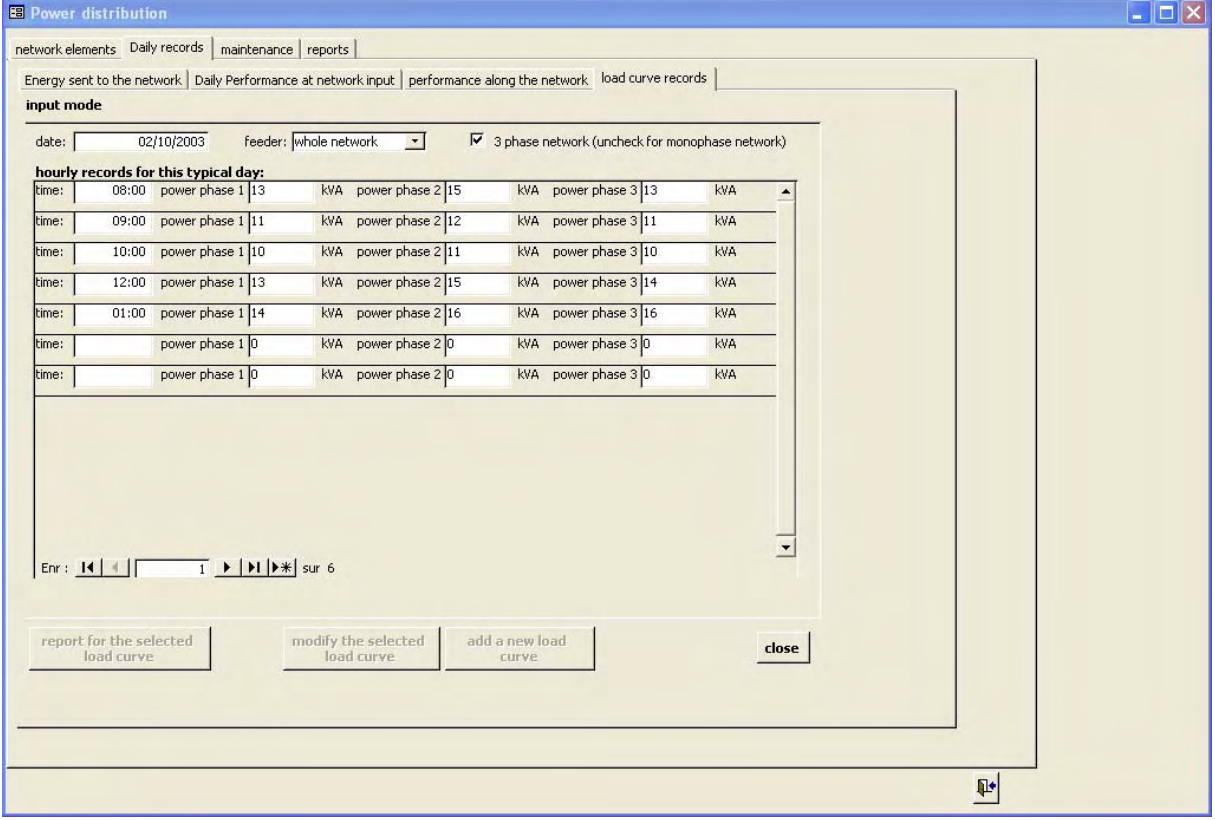

on the "feeder" listbox, the first item selected by default is : "whole network". If the 3 phase option is checked, 3 textboxes let record the power per phase, if it is unchecked, only one textbox for the power record.

It is better to have one record per hour but not compulsory, we can have as many record as we want, the more records we have, the more precise is the load curve.

#### Annexe 4 **C.4.3 Screen FD3 : Recording Network Maintenance Operations**

The list of all the maintenance operations can be accessed by using the "maintenance" tab :

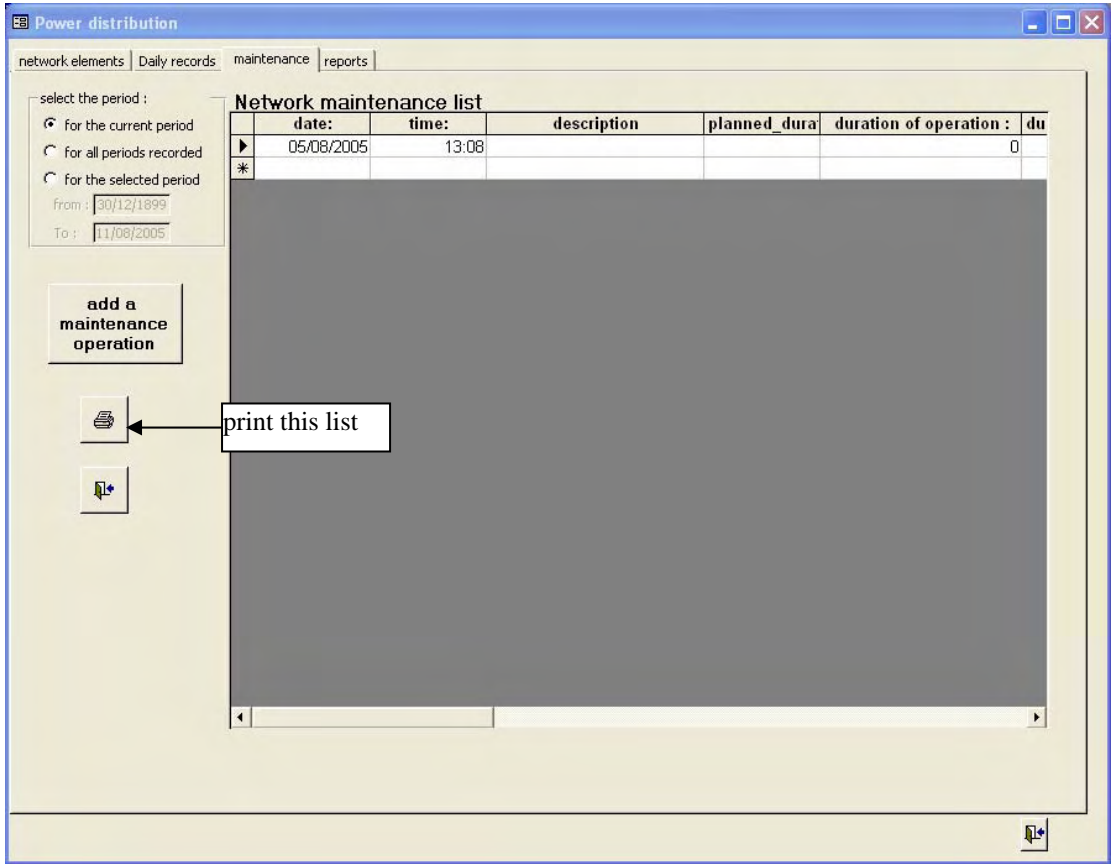

The button "add a maintenance operation" allow to record a new maintenance operation.

It is also possible to enter a new maintenance operation directly from the list of network elements for feeders (cf [C.4.1.1\)](#page-31-0) and lines (cf [C.4.1.2\)](#page-32-0) and transformers with the "record a maintenance" button (in this case, the screen is accessed in modifying mode).

The input screen for the maintenance operations is as following :

#### Annexe 4

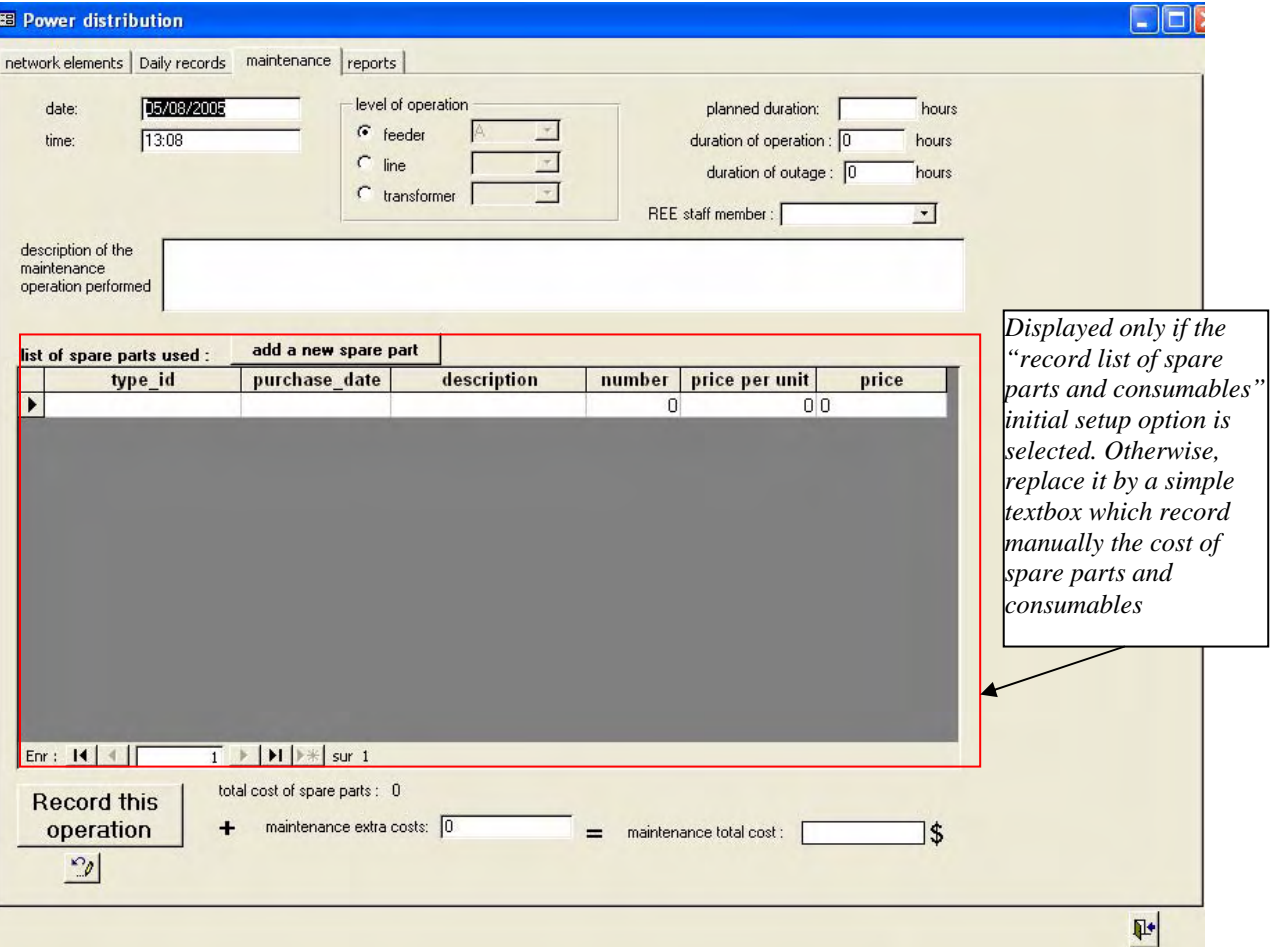

*If the record list of spare parts and consumables initial setup option is not selected,* 

## **C.4.4 Screen FD5 : record a network incident**

In the list of network elements for feeders (cf [C.4.1.1\)](#page-31-0) and lines (cf [C.4.1.2\)](#page-32-0), the "list of incidents" button control allow this screen to pop-up for the selected elements (either feeder or line).

This screen disappears when the save button or the cancel button are clicked.

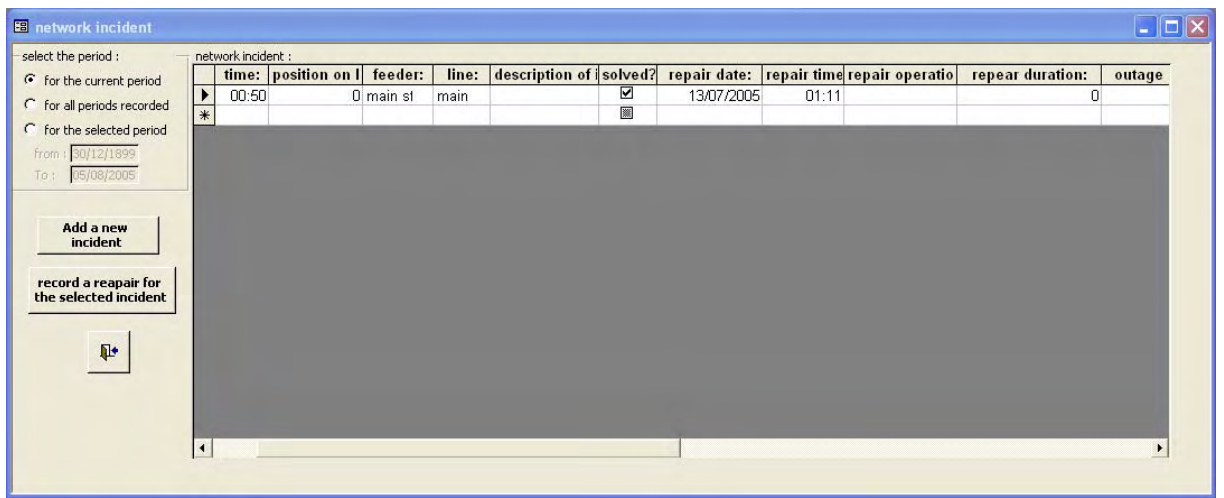

by clicking on "add a new incident" : he following input screen appear :

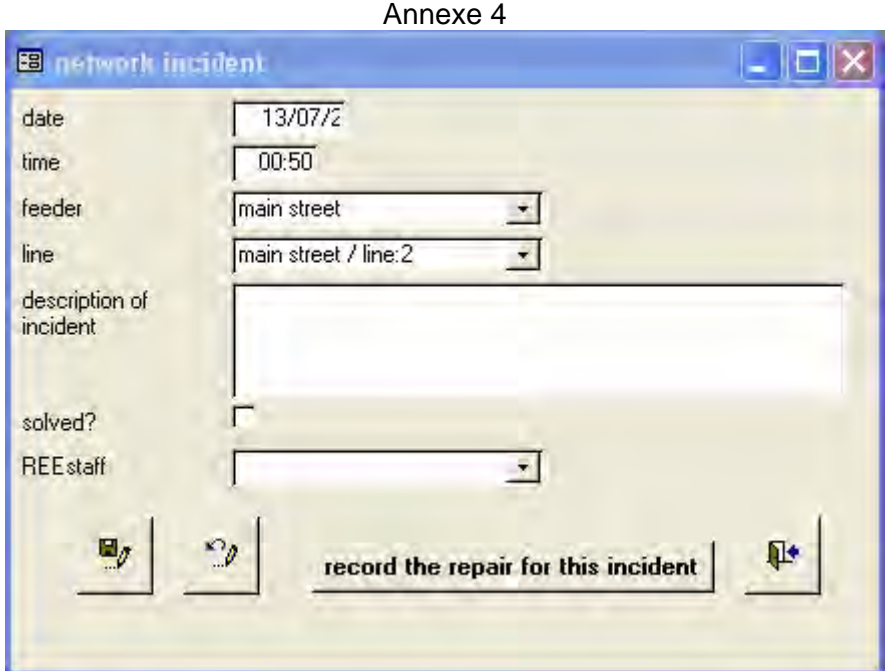

By clicking on the "record the repair for this incident" button, the next screen appears and allow to record the repair description relative to this incident.

## **C.4.5 Screen FD6 : Recording Repairs**

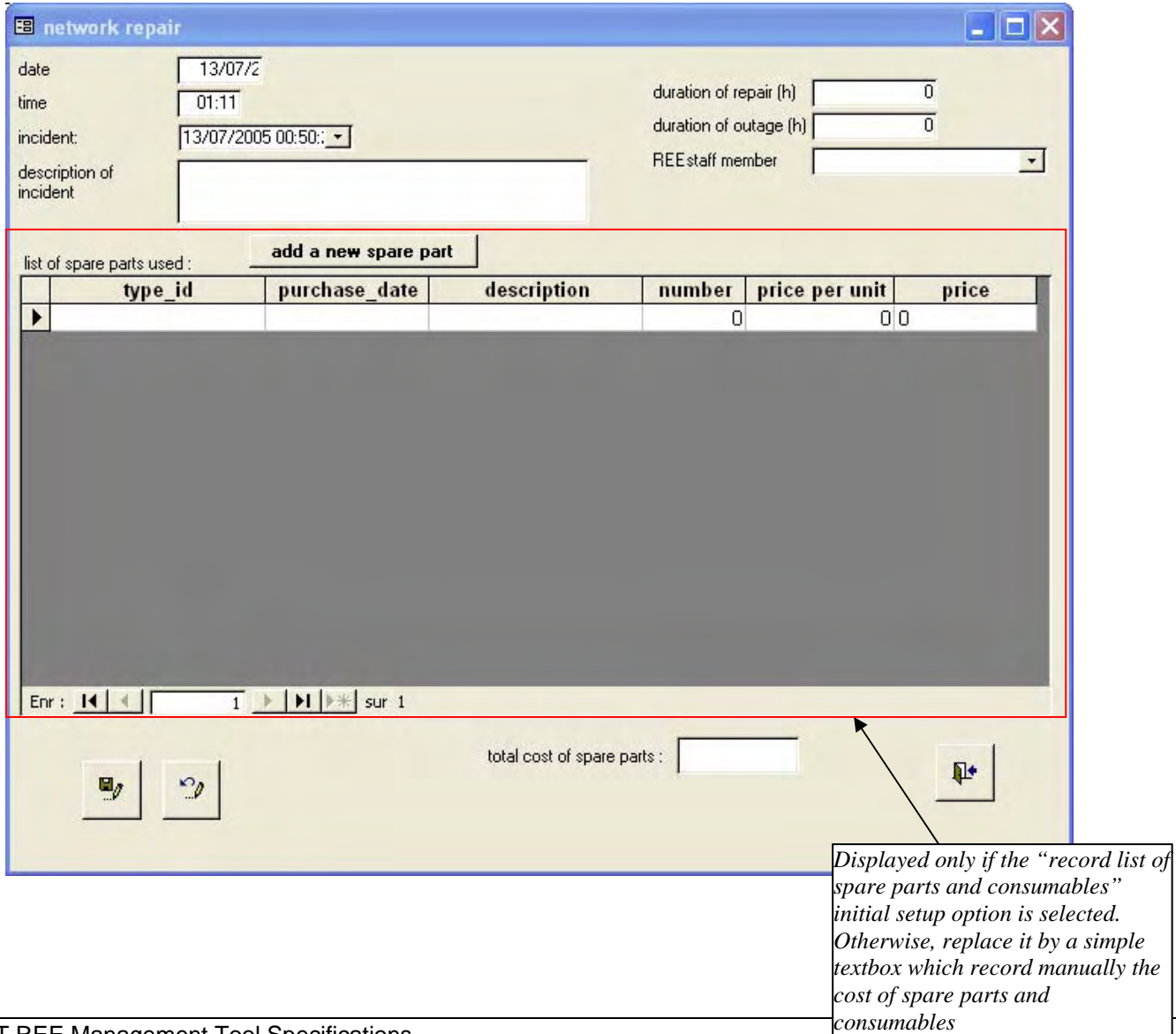

#### <span id="page-43-0"></span>Annexe 4 **C.4.6 Reports on the Distribution Side**

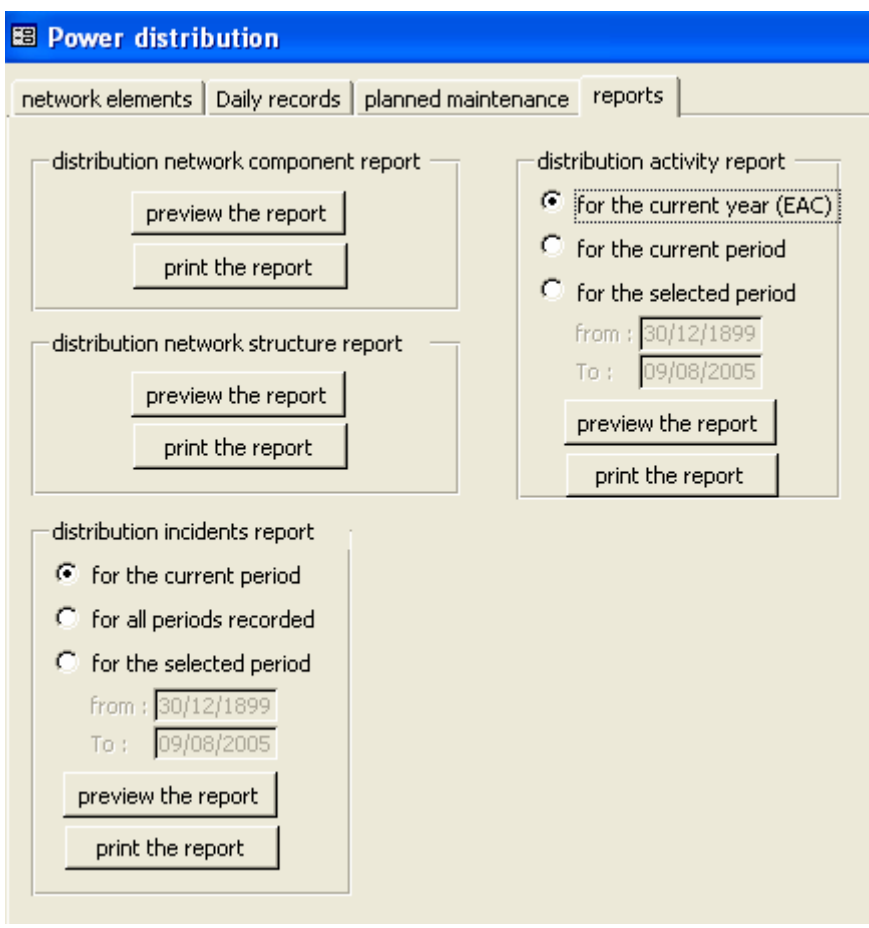

these reports can also be launched from the report menu (screen FR1 of [0\)](#page-51-0). The different reports are described in this section.

## **C.5.1 Screen FG1 : List of Gen-sets**

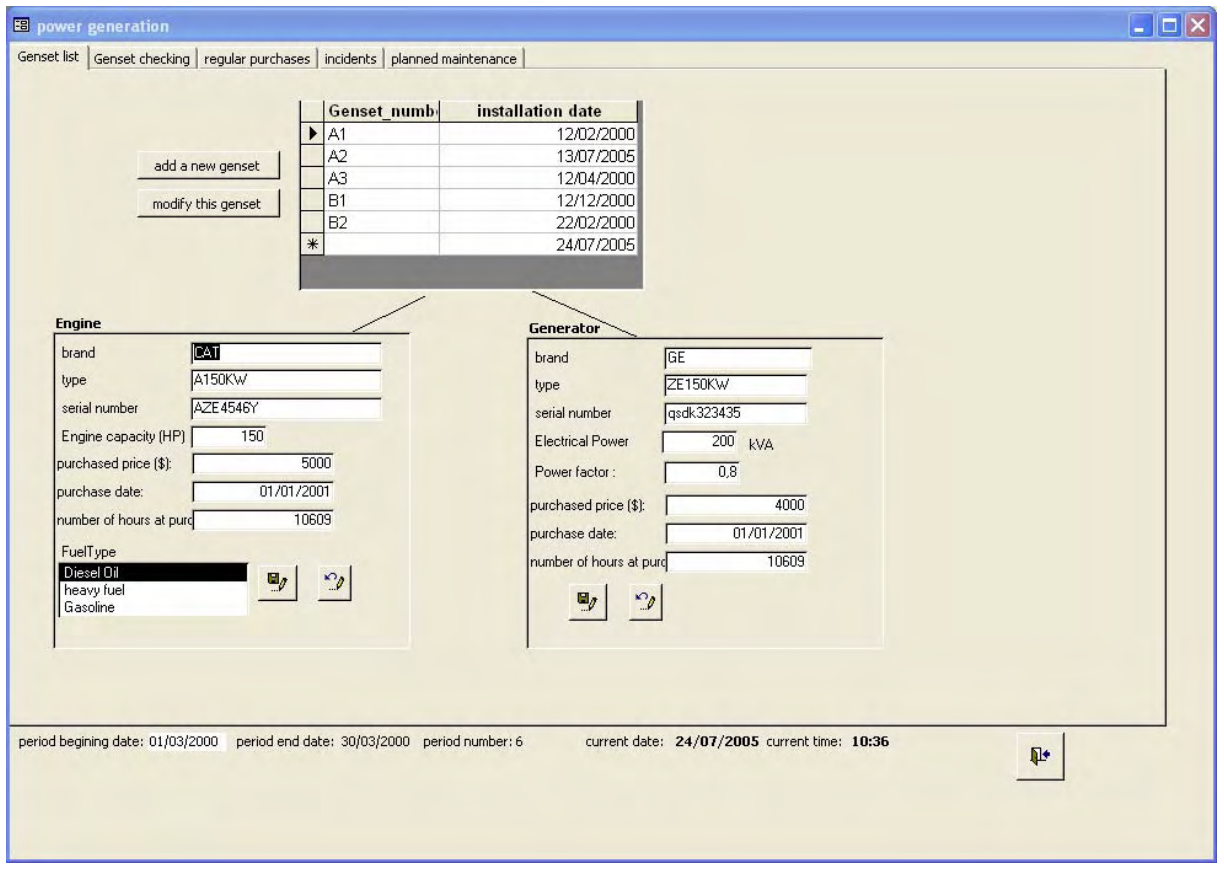

#### Annexe 4 **C.5.2 Screen FG1 : Monitoring Gen-Sets**

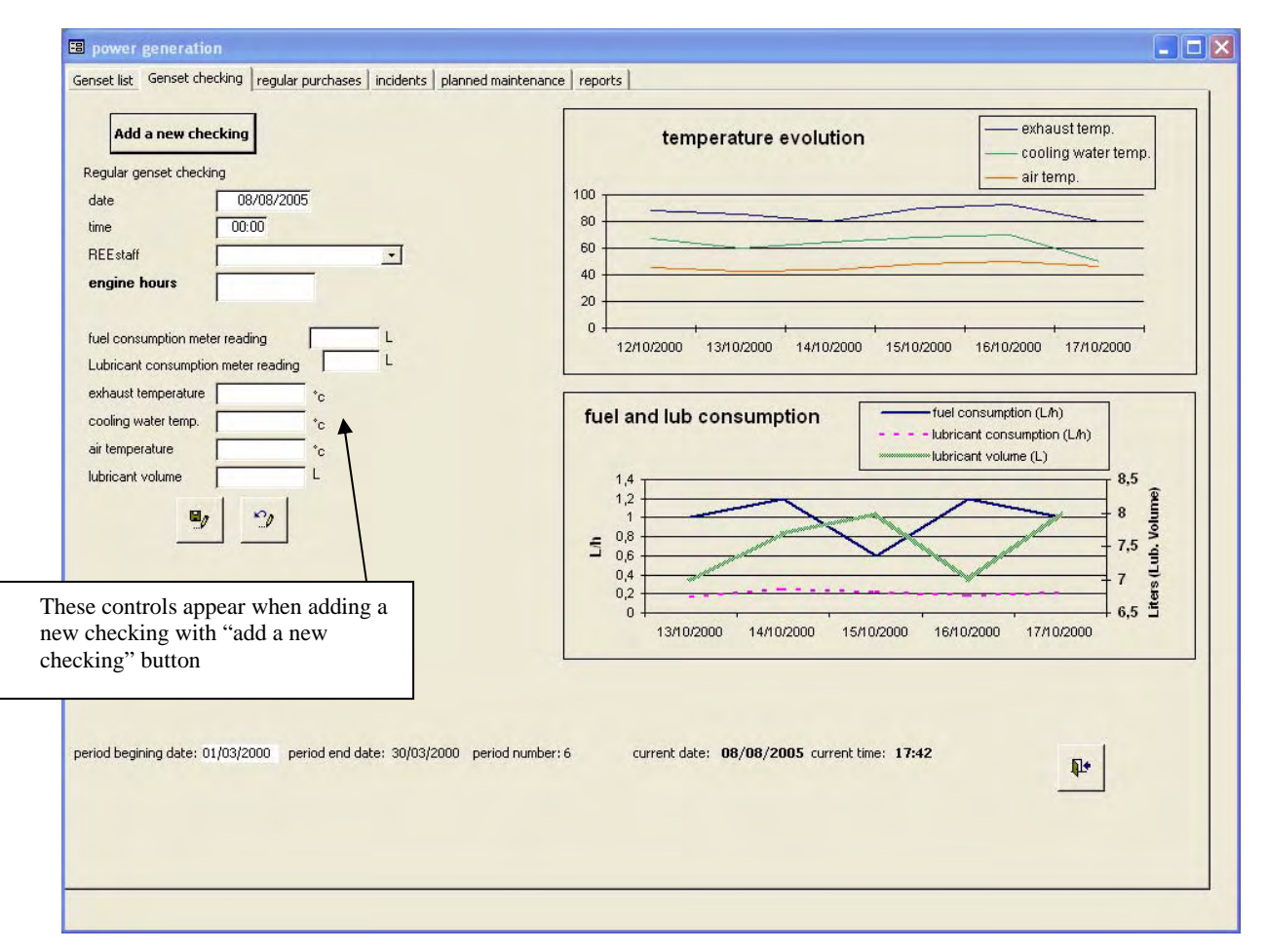

the fuel consumption is computed as this :

FC= ( current fuel meter reading -last fuel meter reading ) / (current engine hours – last engine hours)

Same for lubricant consumption.

The charts trend is over a range of 1 month.

# **C.5.3 Screen FG1 : regular purchases**

## C.5.3.1 Fuel purchases

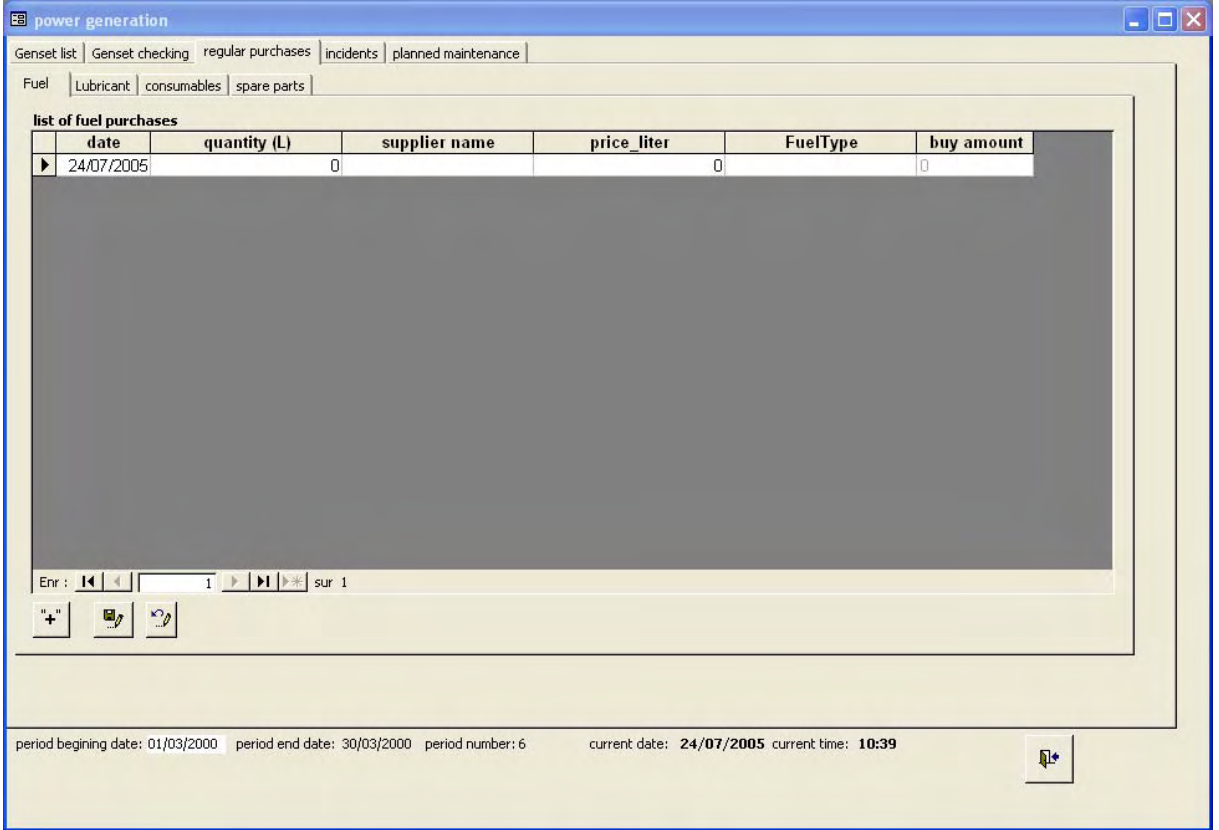

## C.5.3.2 Lubricant Purchases

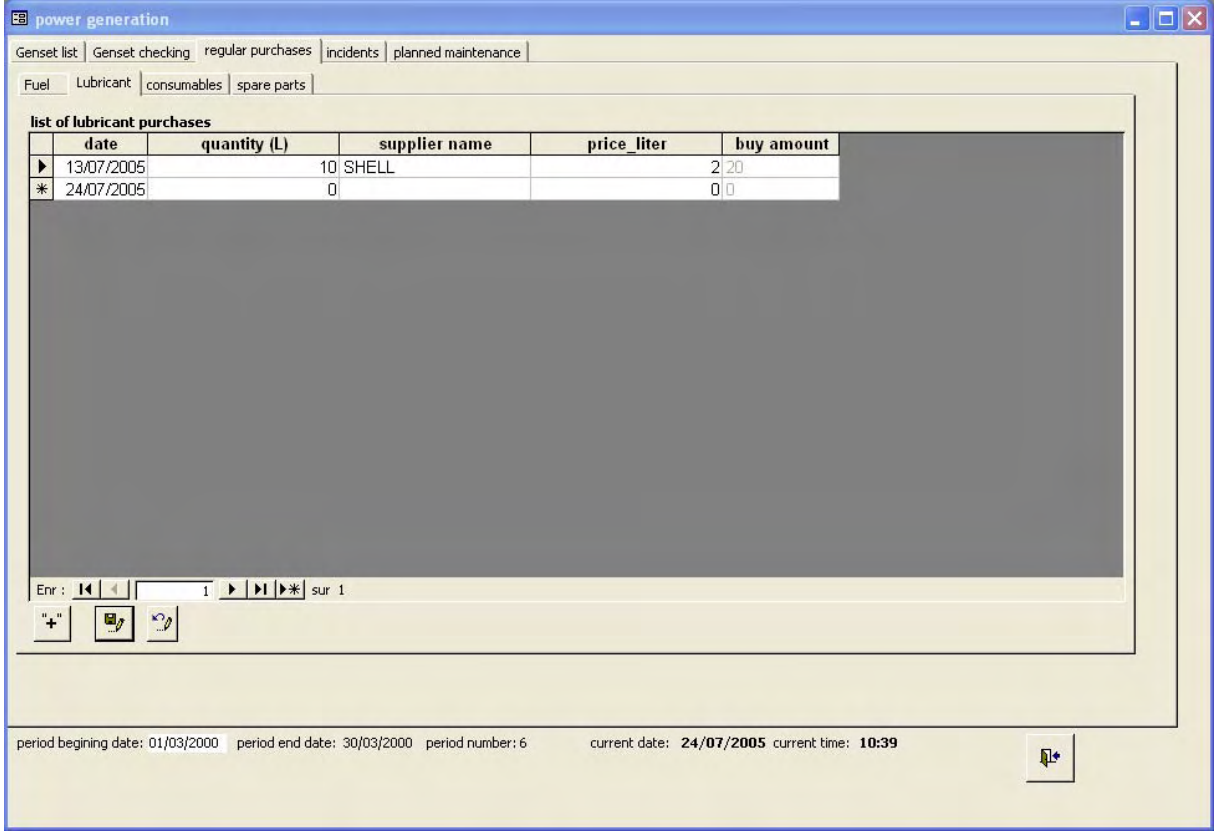

#### Annexe 4

## C.5.3.3 Consumables

*Displayed only if the "record list of spare parts and consumables" initial setup option is selected.* 

Some consumables can also be added from the "planned maintenance" windows and from the repair windows. Even if their different buy purpose is recorded, they all can be listed in this form.

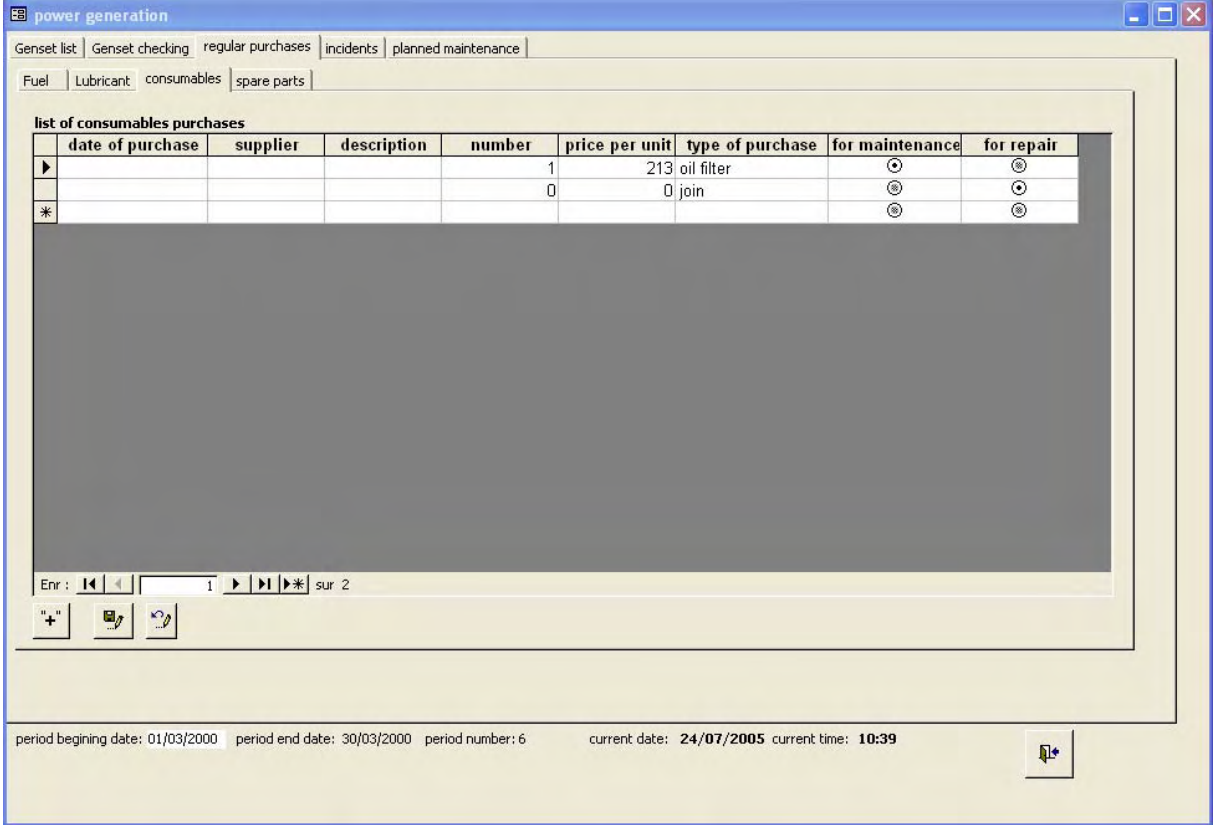

#### C.5.3.4 Spare parts

*Displayed only if the "record list of spare parts and consumables" initial setup option is selected.* 

Same remark as for consumables

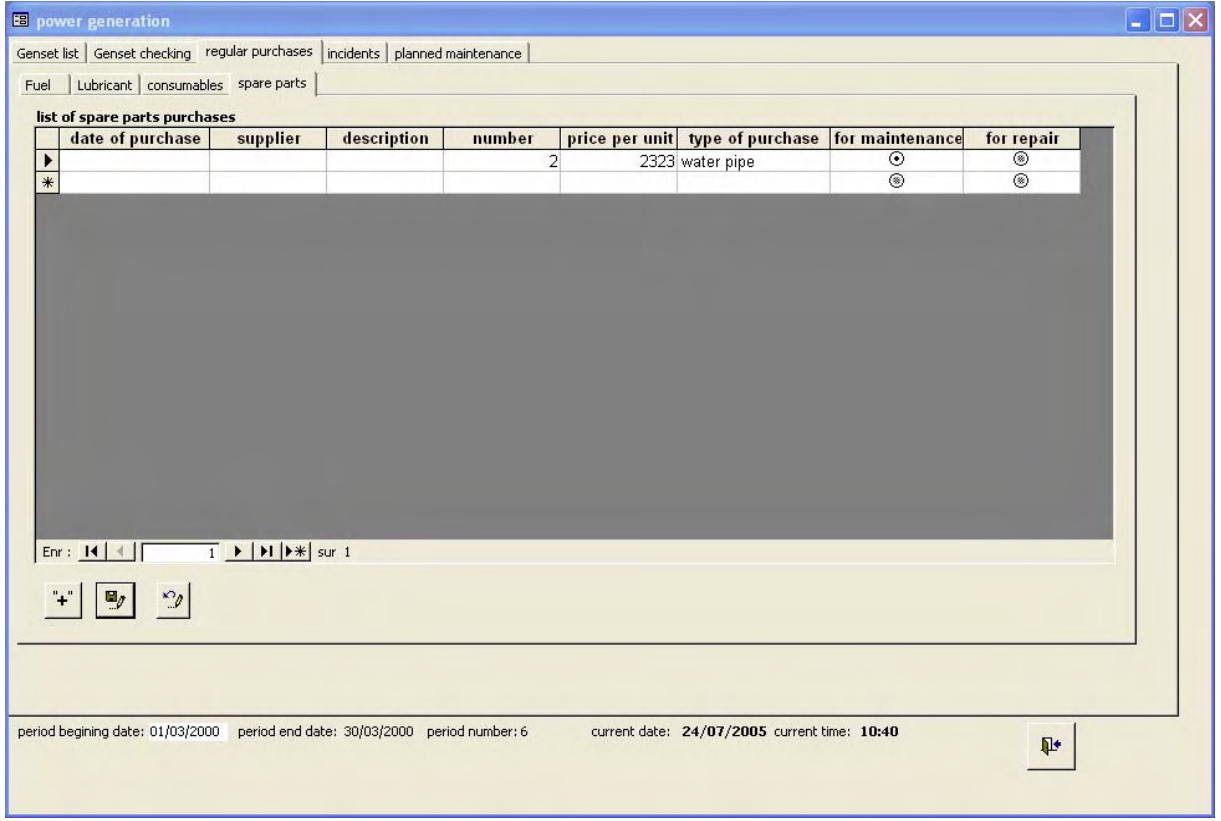

## **C.5.4 Screen FG1 : incidents**

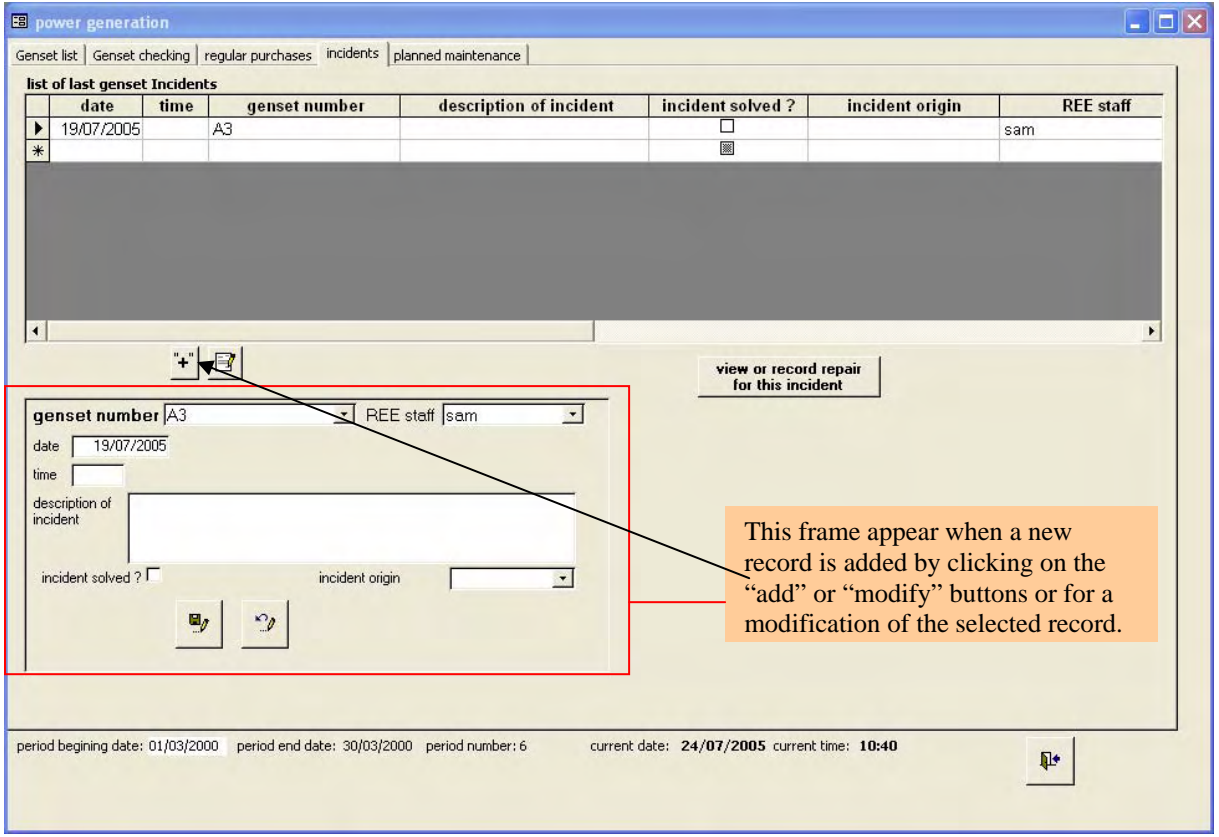

By clicking on "view or record repair for this incident", the following screen pops up and let record the repair operation for the particular incident :

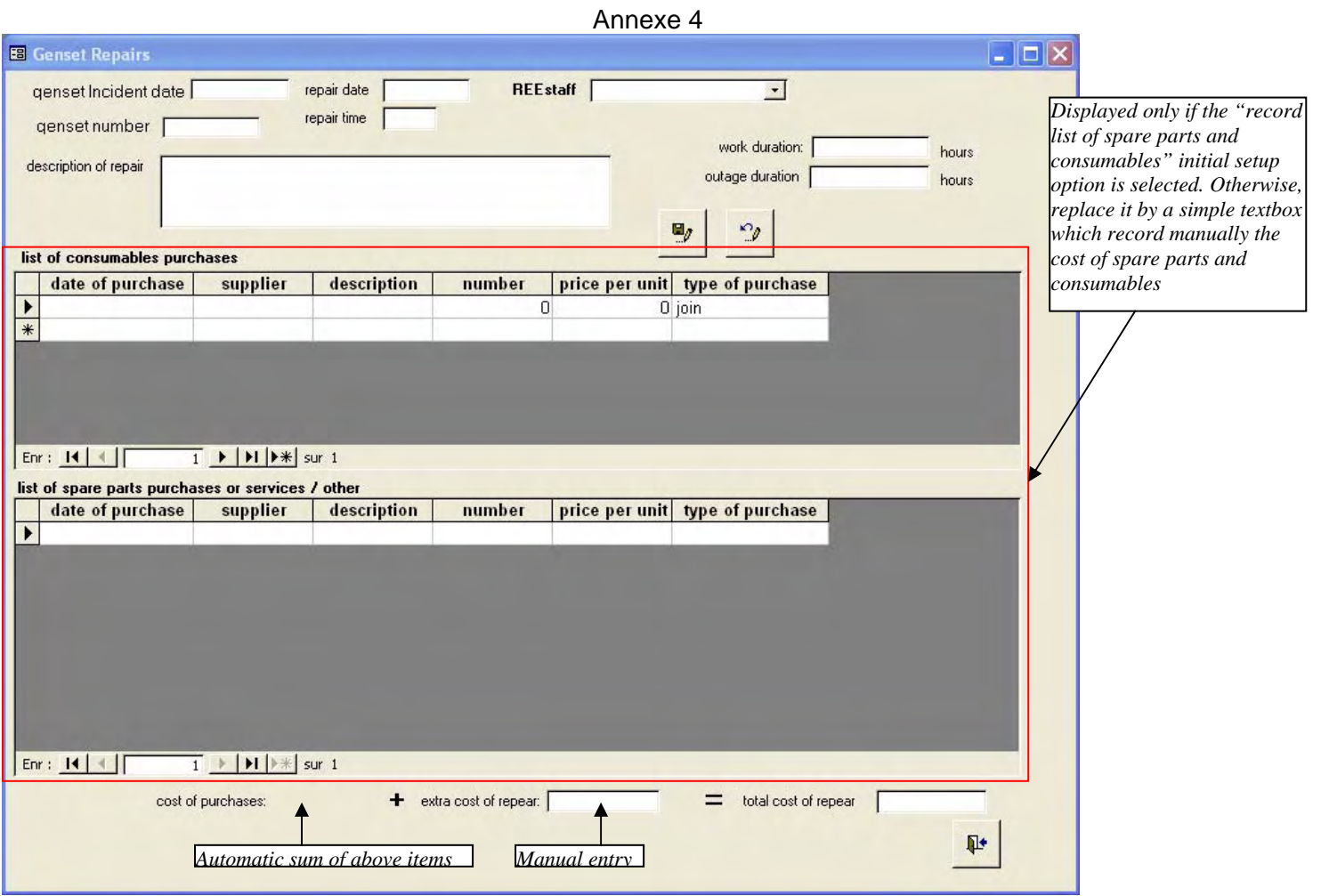

## **C.5.5 Screen FG1 : planned maintenance**

On the opening, this screen is blank except the "add an operation" button. When clicking on it, a new record is added with the controls as follow :

> *Displayed only if the "record list of spare parts and consumables" initial setup option is selected. Otherwise, replace it by a simple textbox which record manually the cost of spare parts and consumables*

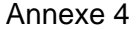

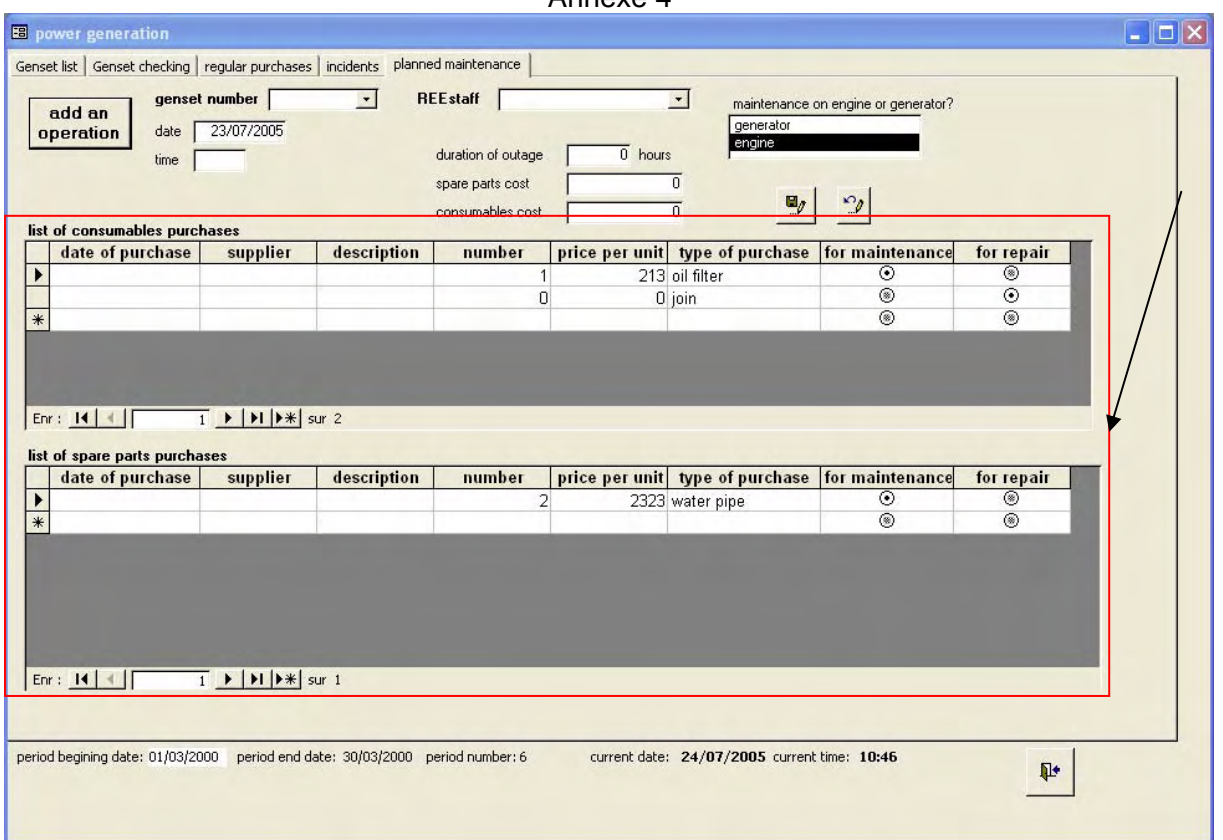

## <span id="page-50-0"></span>**C.5.6 Screen FG10 : Generation reports**

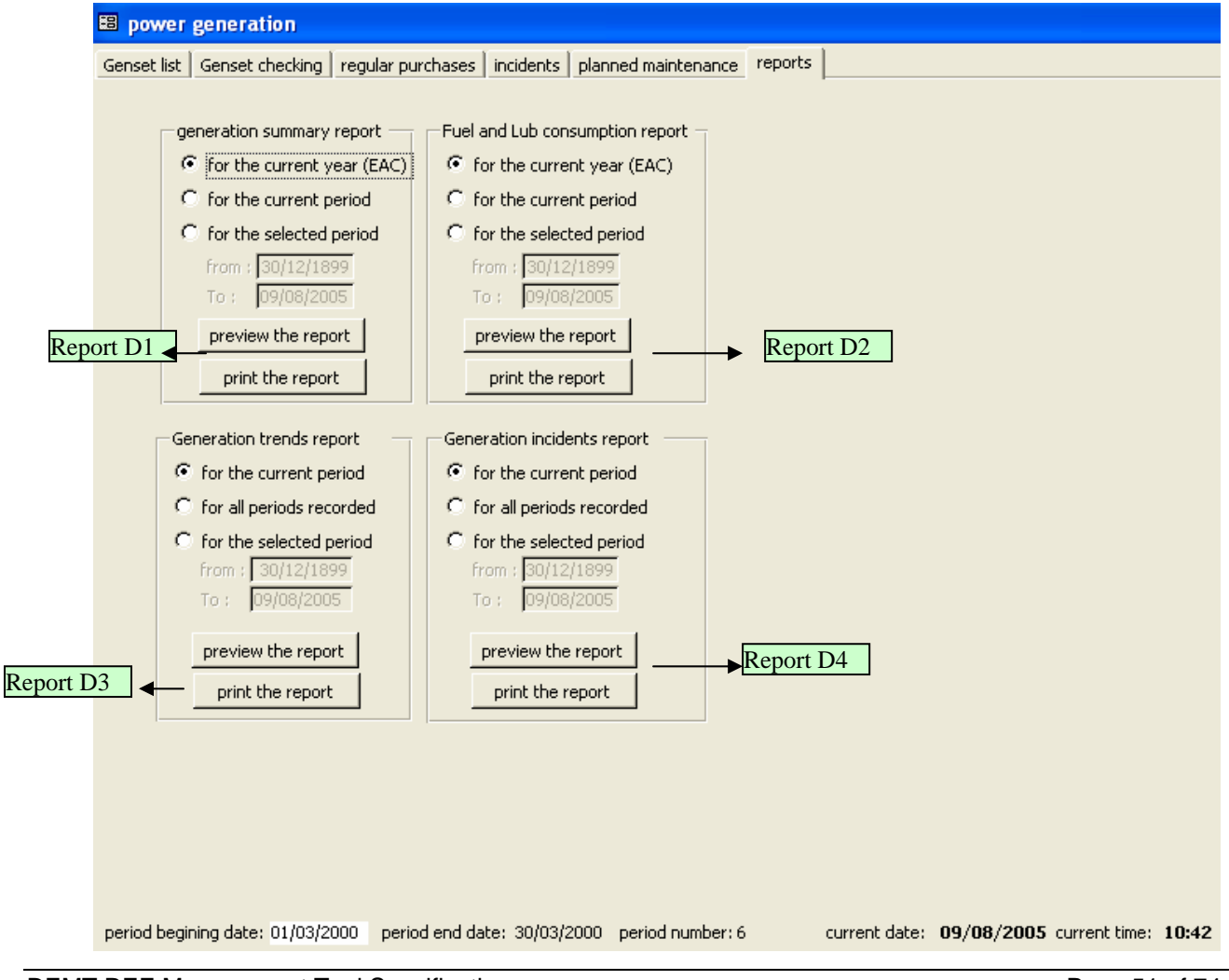

## **C.6 Reporting module**

<span id="page-51-0"></span>All the reports launch controls can be accessed from this module (as most of them can also be launched from their related module expert for the financial and EAC reports .

**C.6.1 Screen FR1\_C : menu for access for customer and billing reports** 

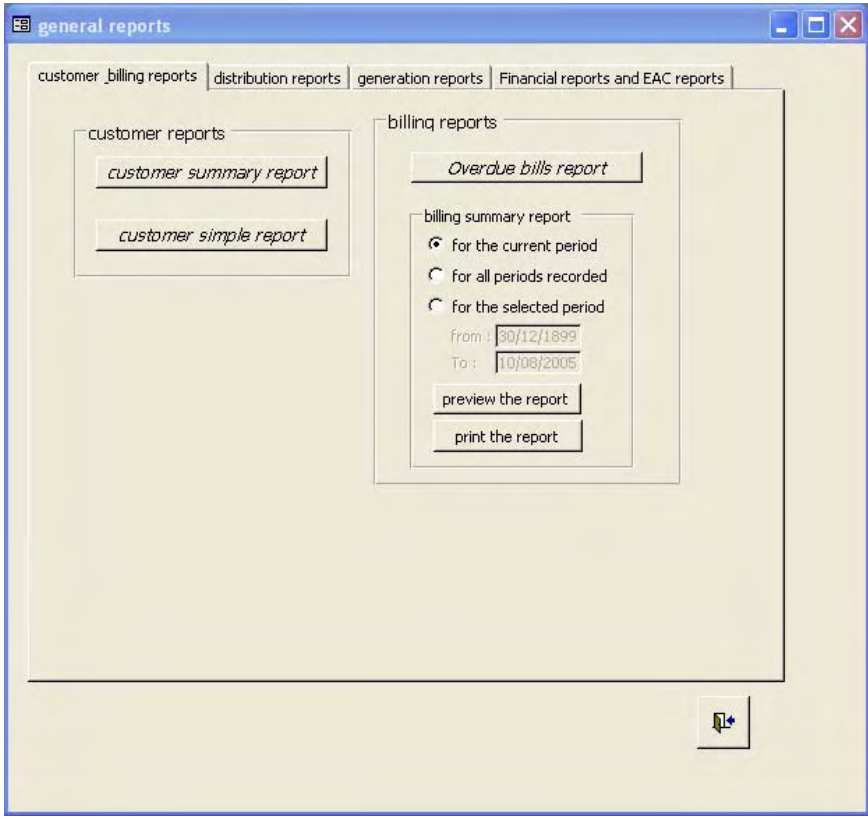

## **C.6.2 Screen FR1\_D : menu for access for distribution reports**

Same interface as in [C.4.6](#page-43-0)  Access to reports : C1,C2,C3,C4.

## **C.6.3 Screen FR1\_G : menu for access for generation reports**

Same interface as in [C.5.6](#page-50-0)  Access to reports : D1,D2,D3,D4.

Access to reports : B1,B2,A3,A2.

## Annexe 4 **C.6.4 Screen FR1\_F : menu for access for financial and EAC reports**

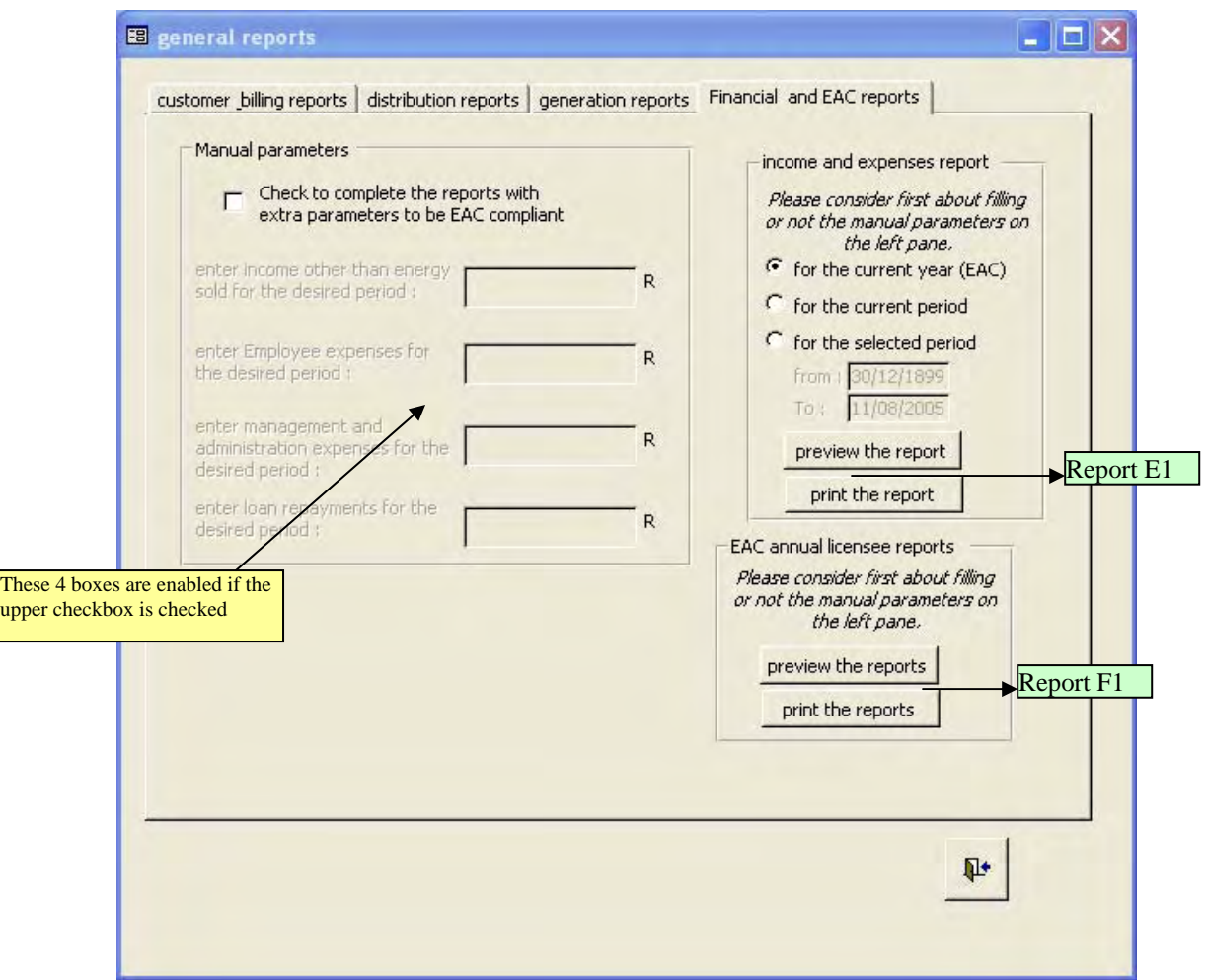

The income and expense report required by EAC needs some extra information not tracked by the software. Thus, it is necessary to fill manually this information before editing this report. This is done with the 4 boxes on the left pane of this interface.

# **ANNEX D. REPORT SPECIFICATIONS**

# D.1 List of Reports

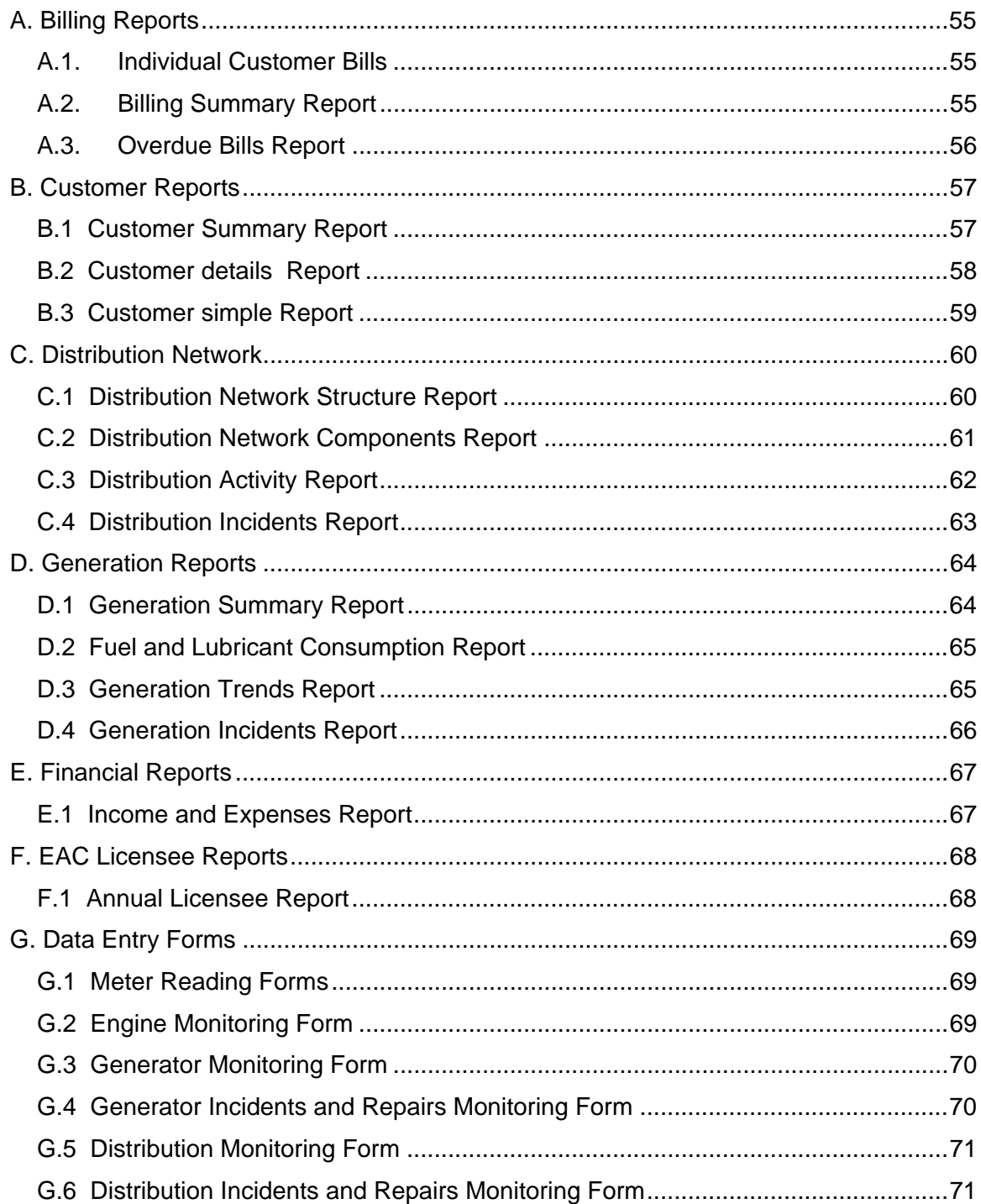

# <span id="page-54-0"></span>**A. Billing Reports**

<span id="page-54-1"></span>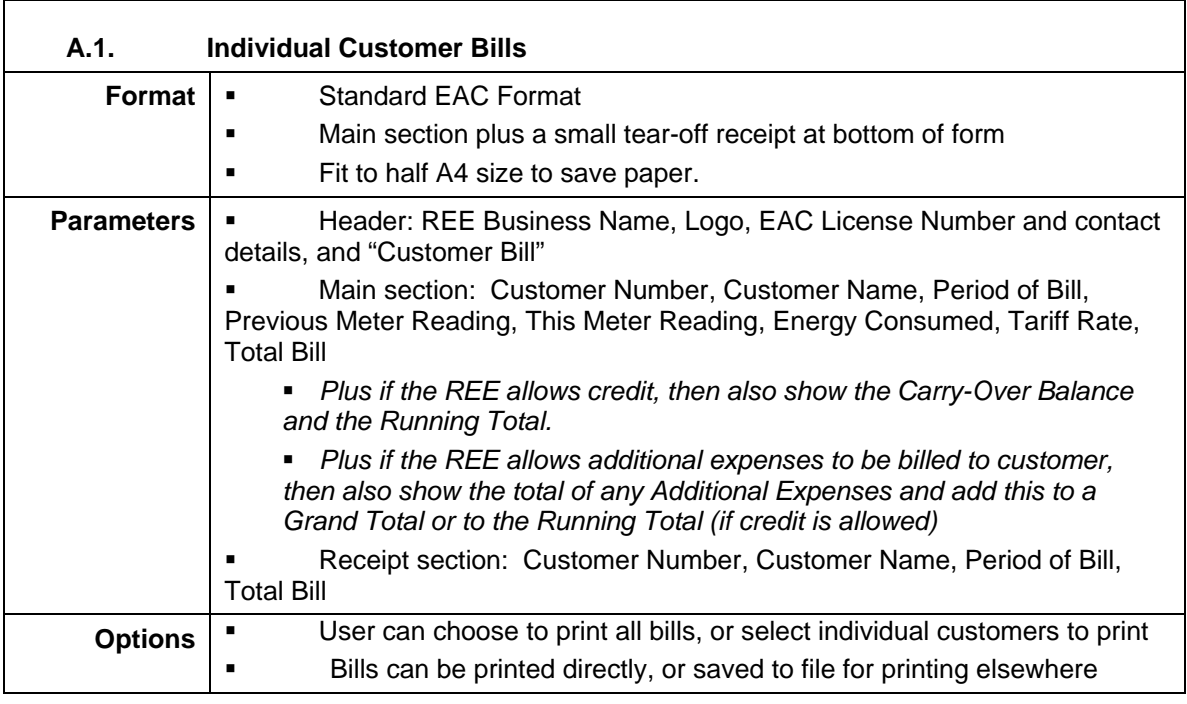

<span id="page-54-2"></span>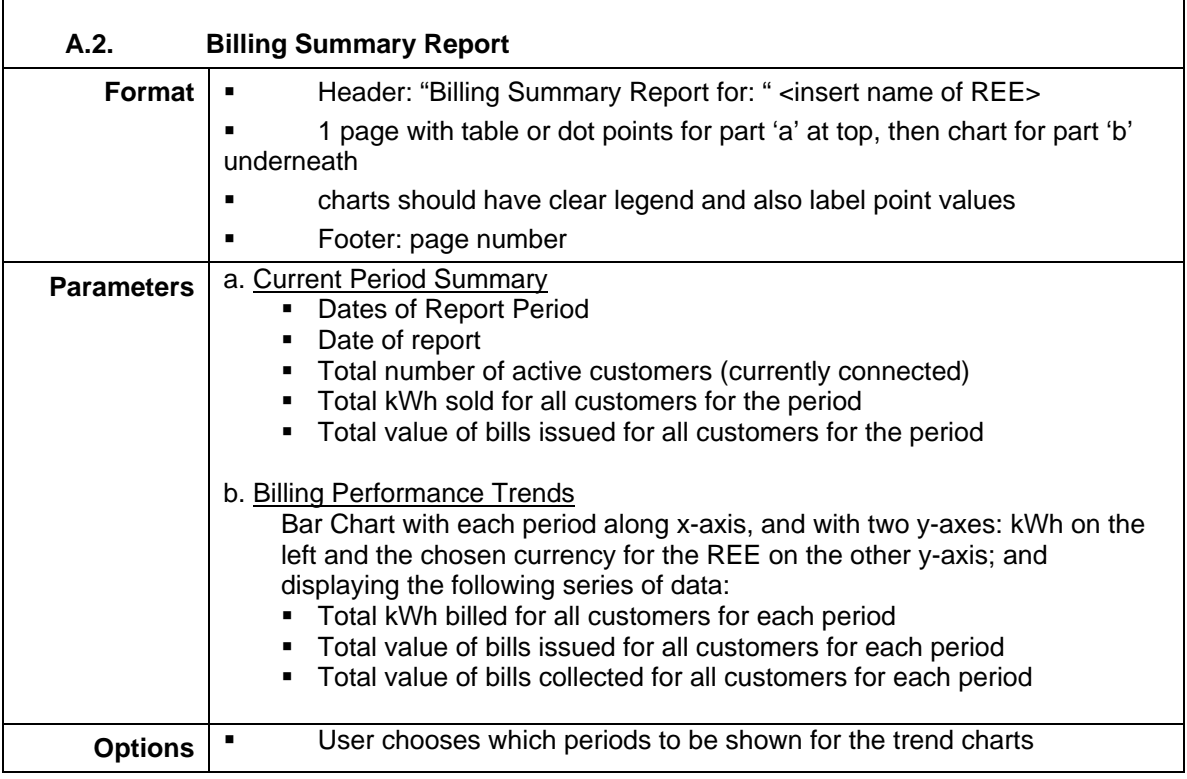

<span id="page-55-0"></span>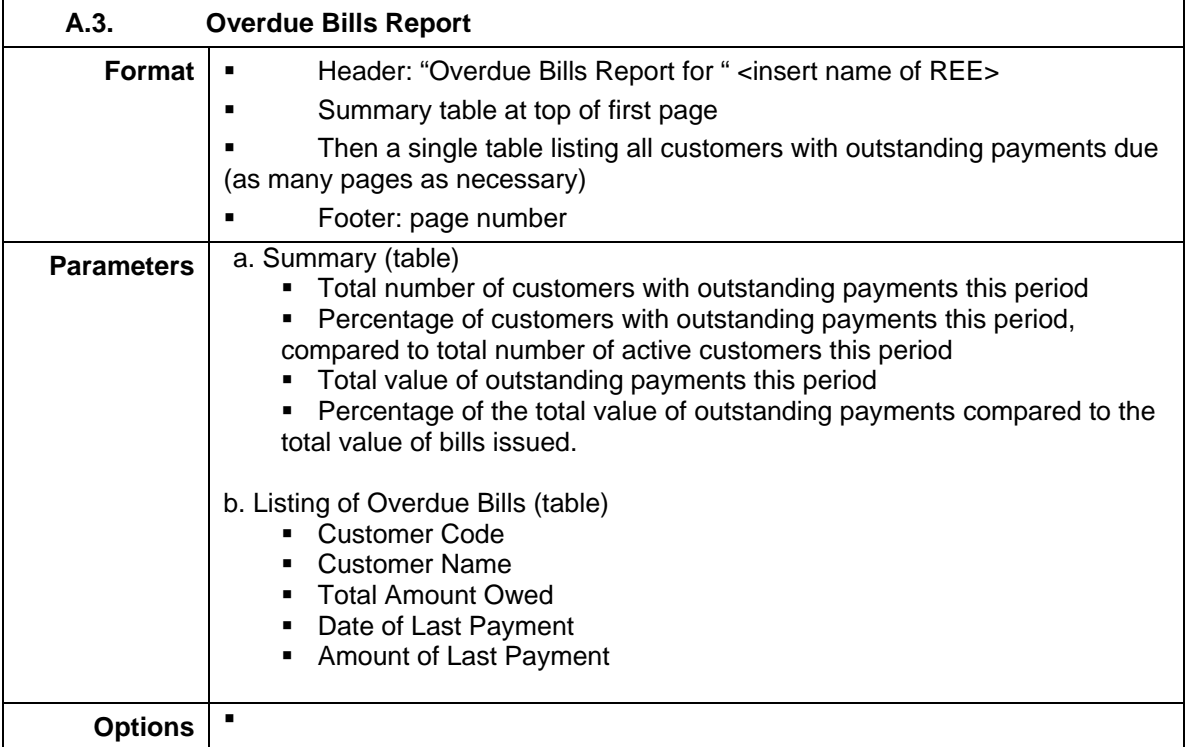

 $\overline{1}$ 

٦

# <span id="page-56-0"></span>**B. Customer Reports**

<span id="page-56-1"></span>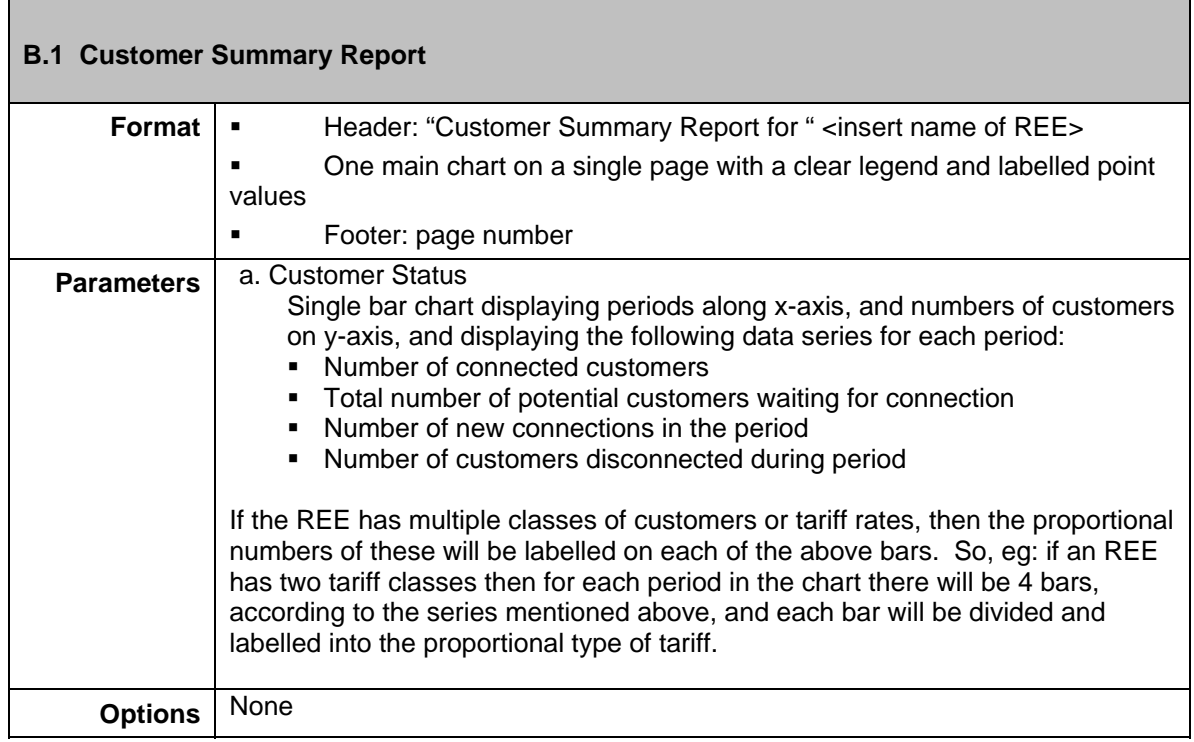

<span id="page-57-0"></span>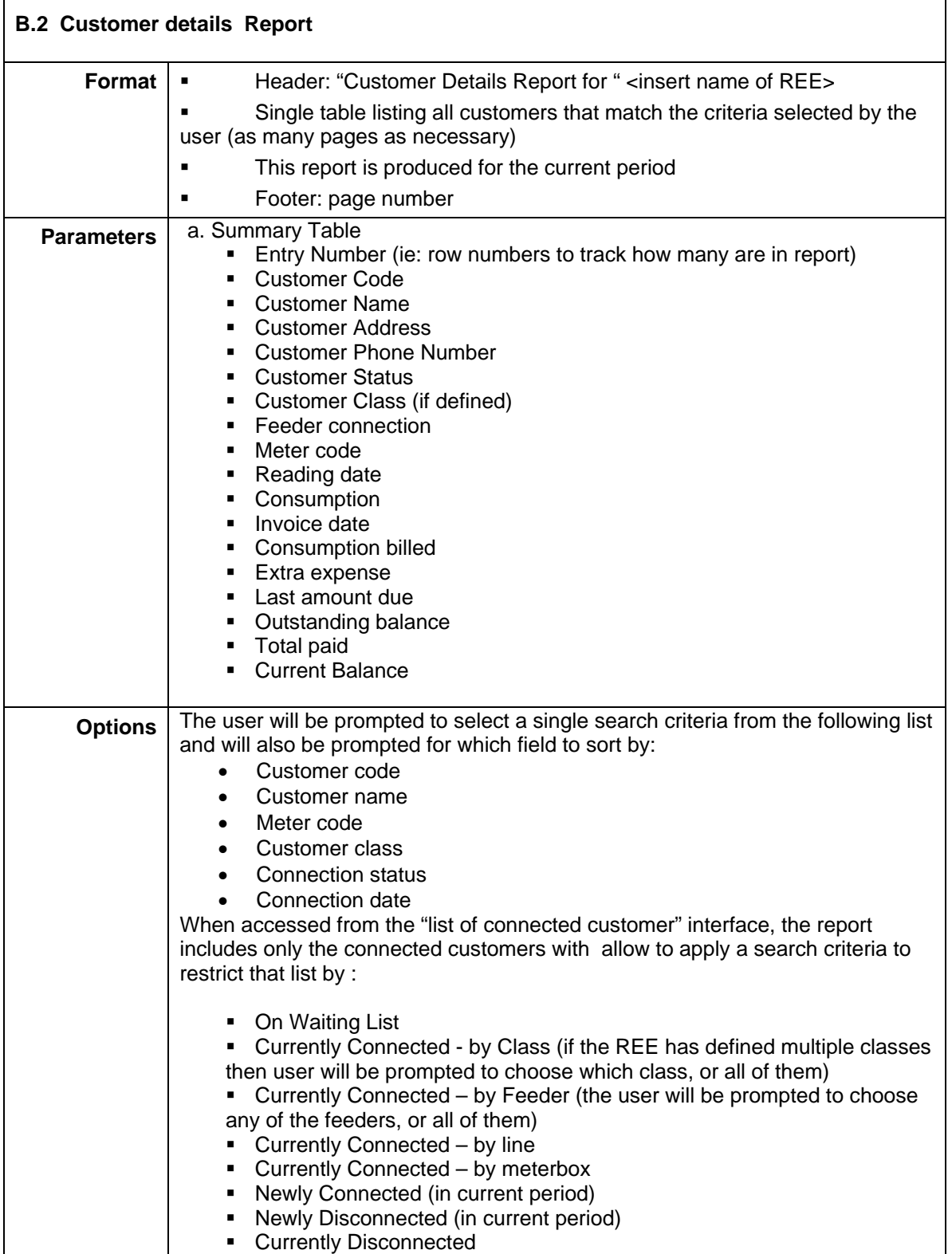

<span id="page-58-0"></span>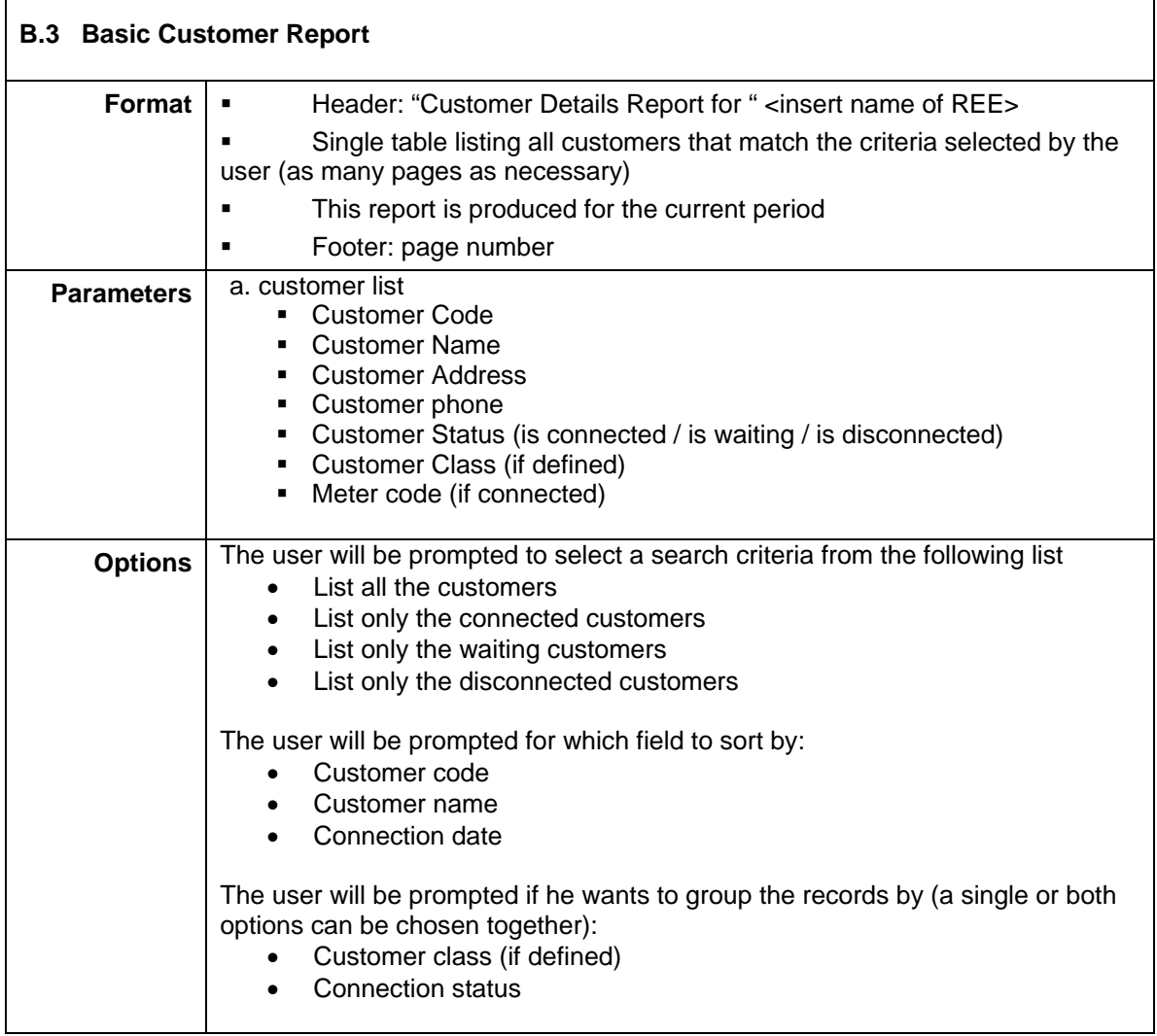

 $\overline{\phantom{a}}$ 

# <span id="page-59-0"></span>**C. Distribution Network**

r

<span id="page-59-1"></span>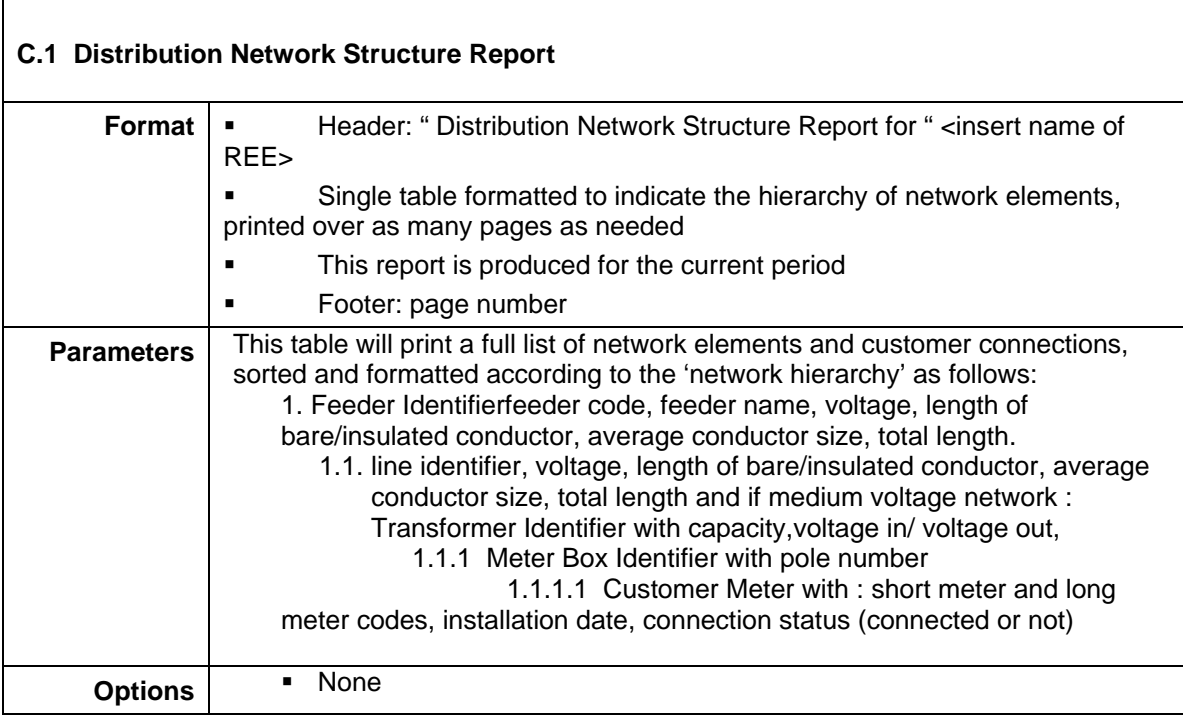

<span id="page-60-0"></span>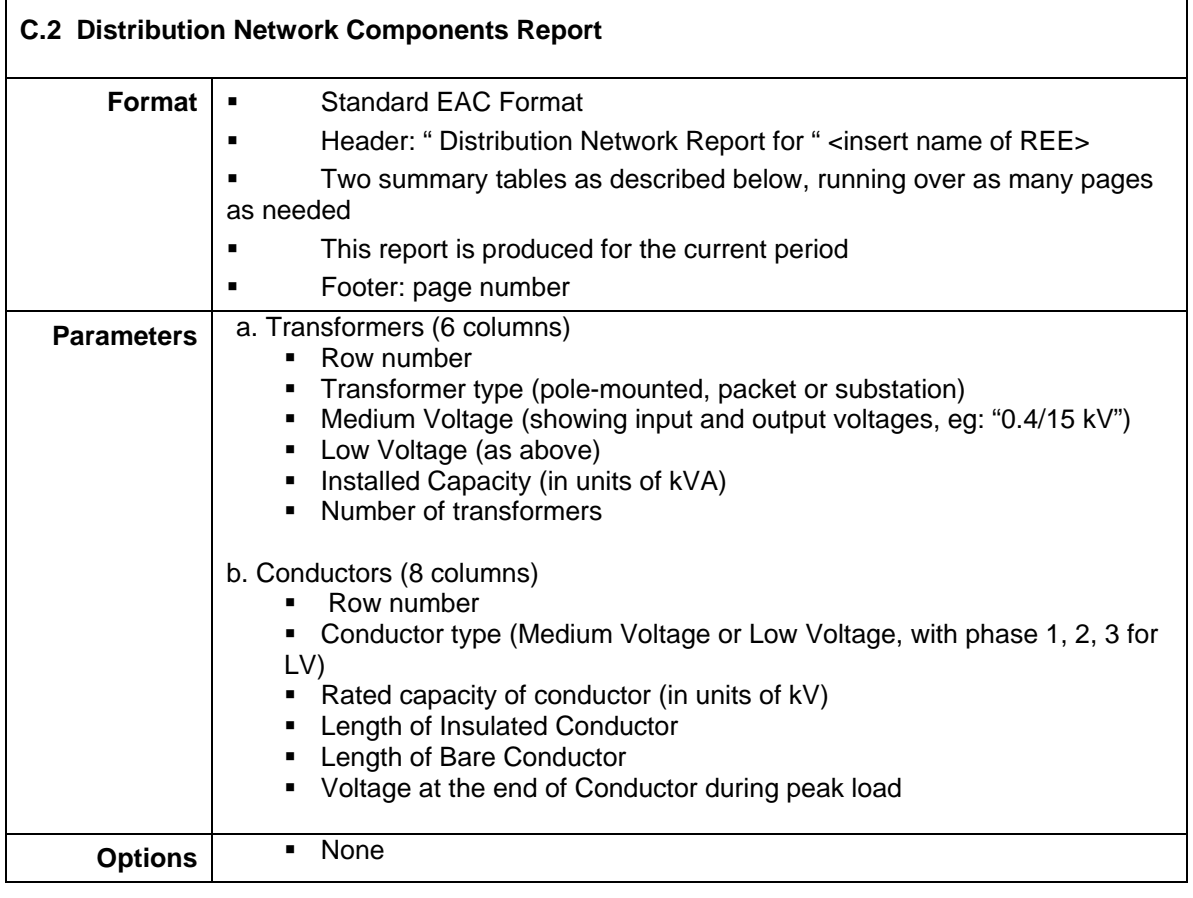

<span id="page-61-0"></span>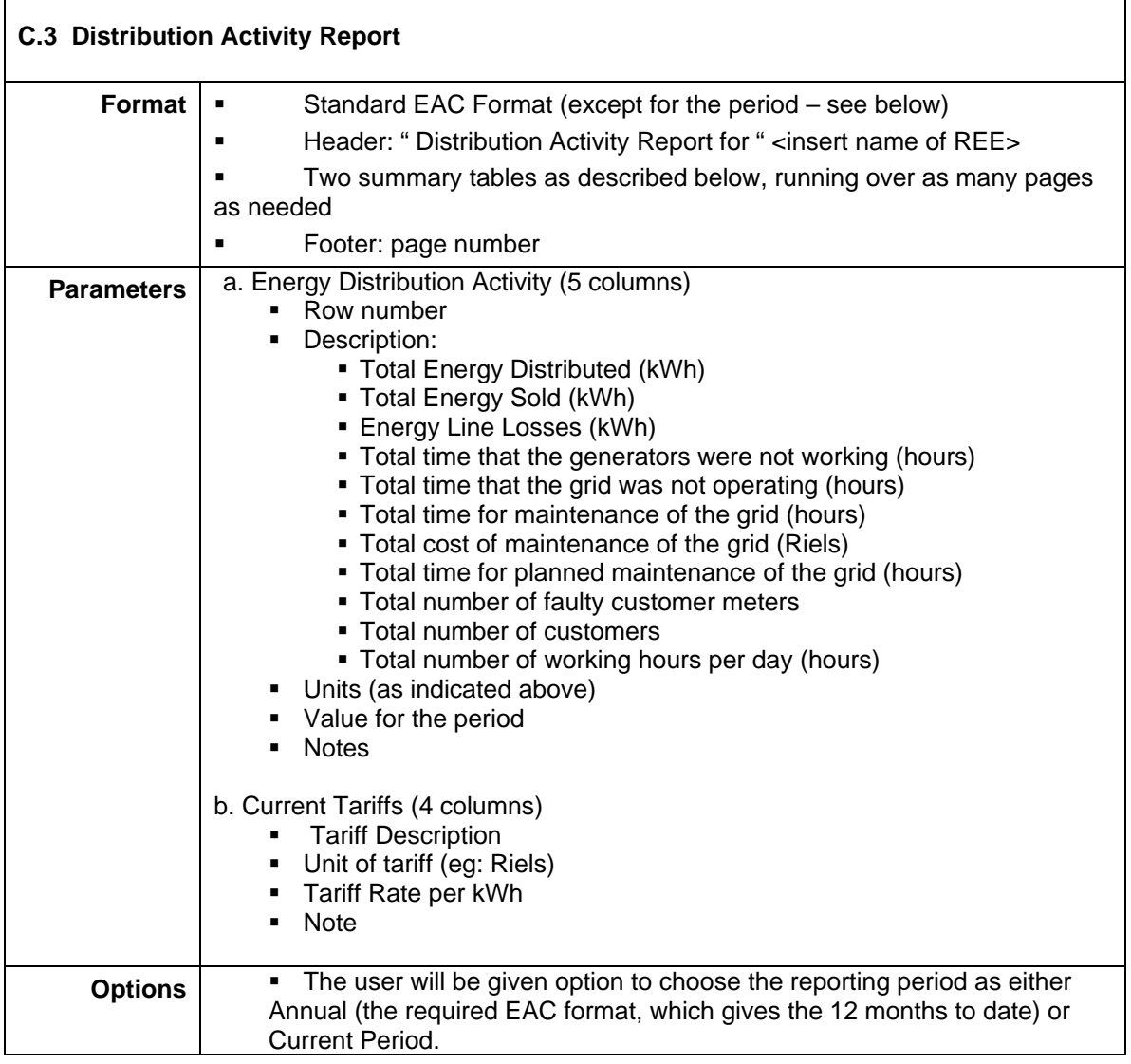

 $\overline{\phantom{a}}$ 

<span id="page-62-0"></span>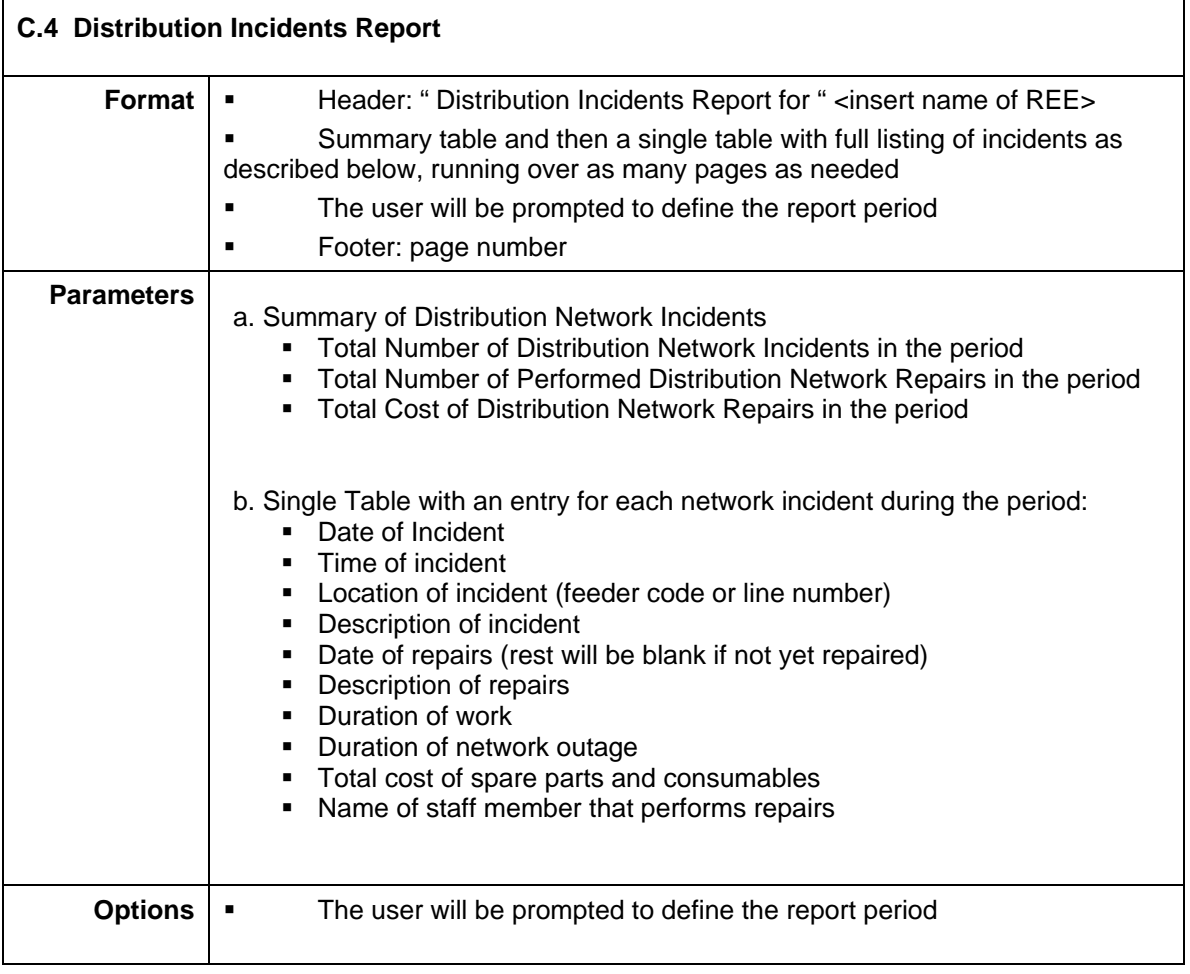

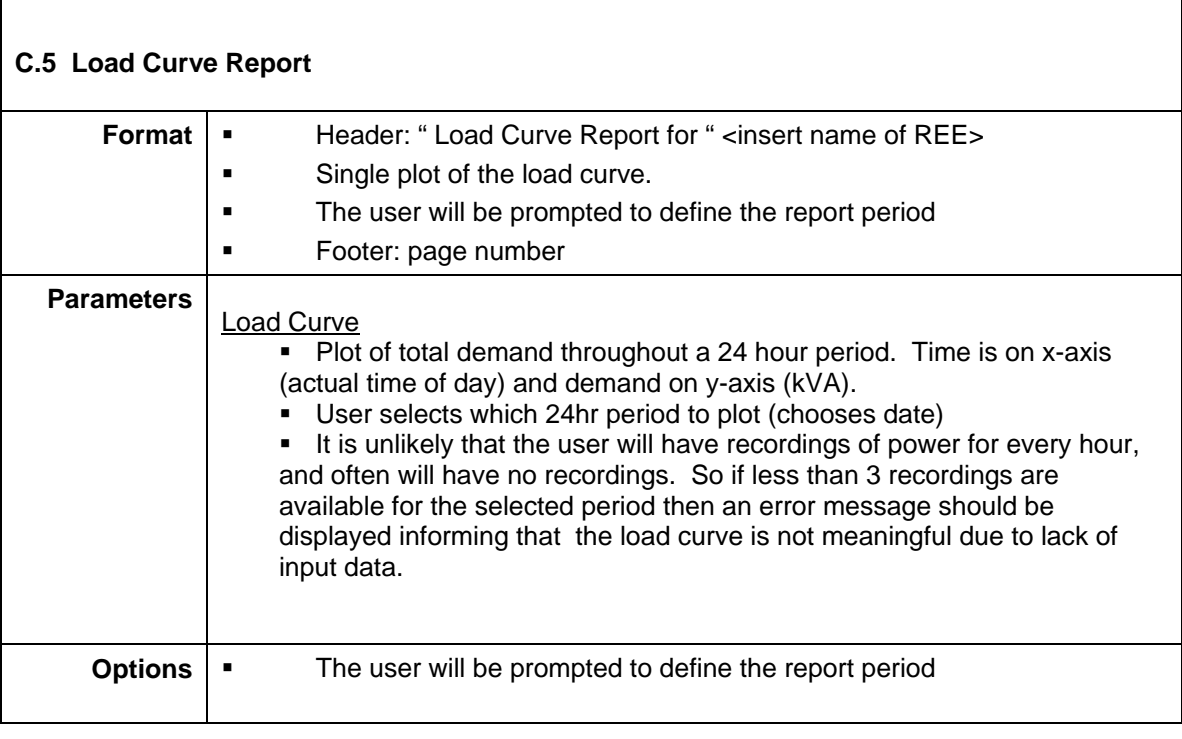

<span id="page-63-0"></span> $\overline{1}$ 

<span id="page-63-1"></span>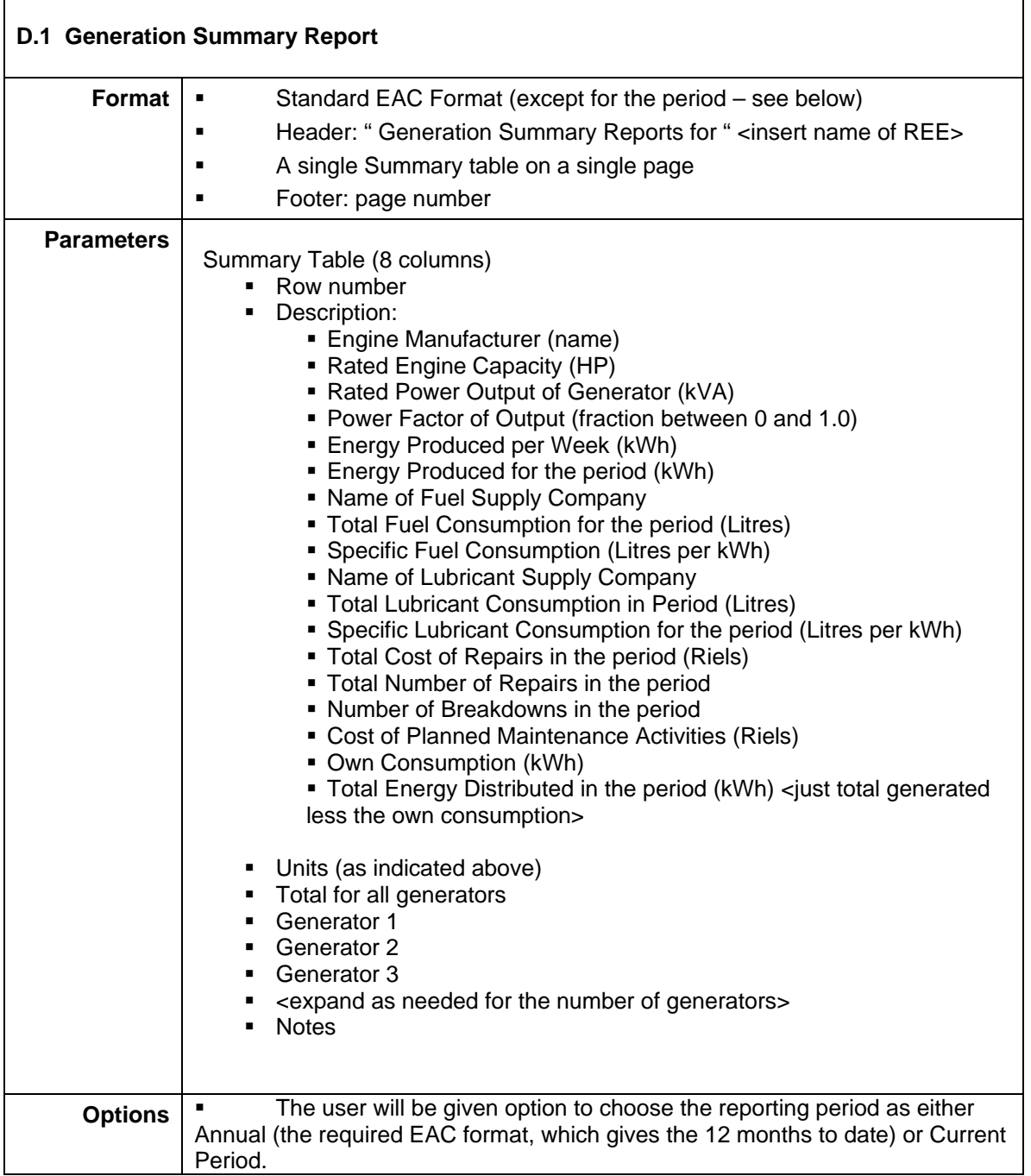

٦

<span id="page-64-0"></span>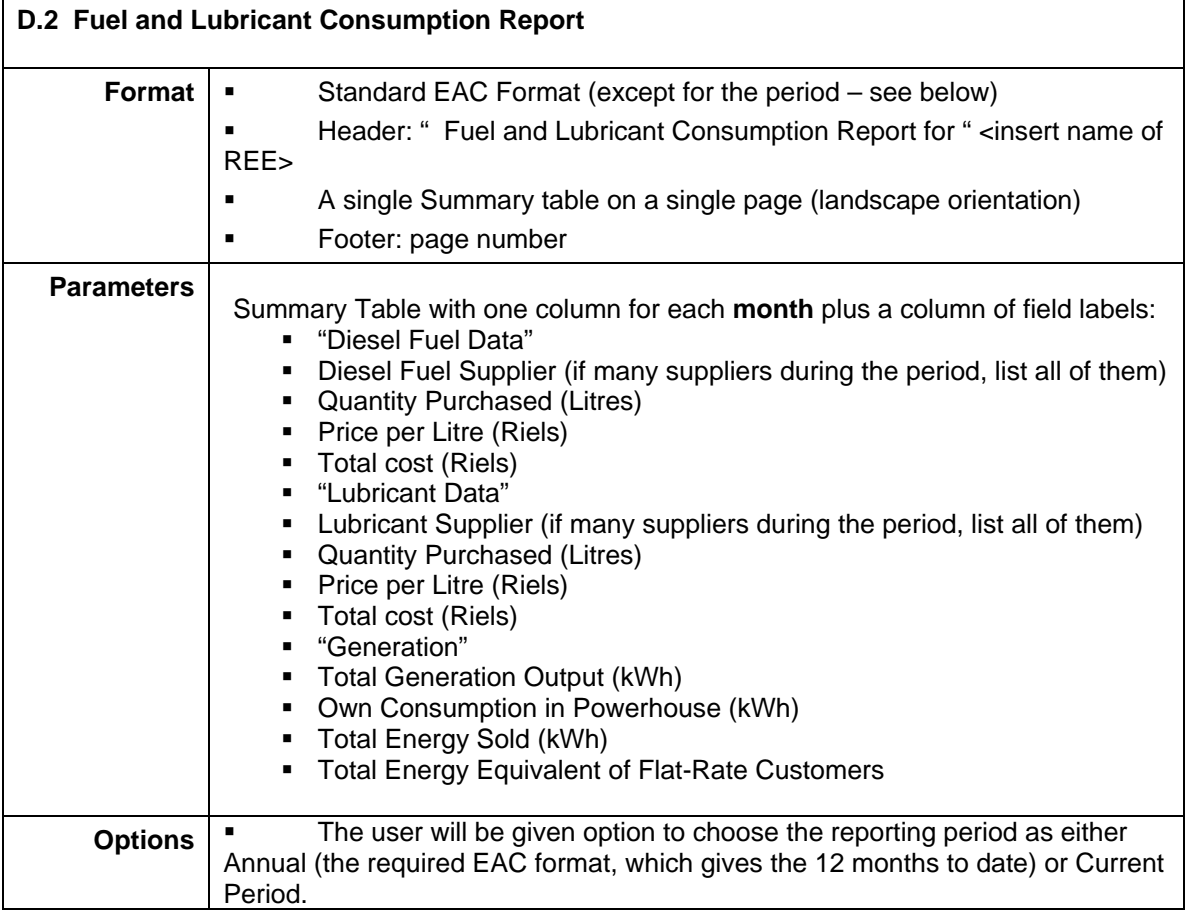

<span id="page-64-1"></span>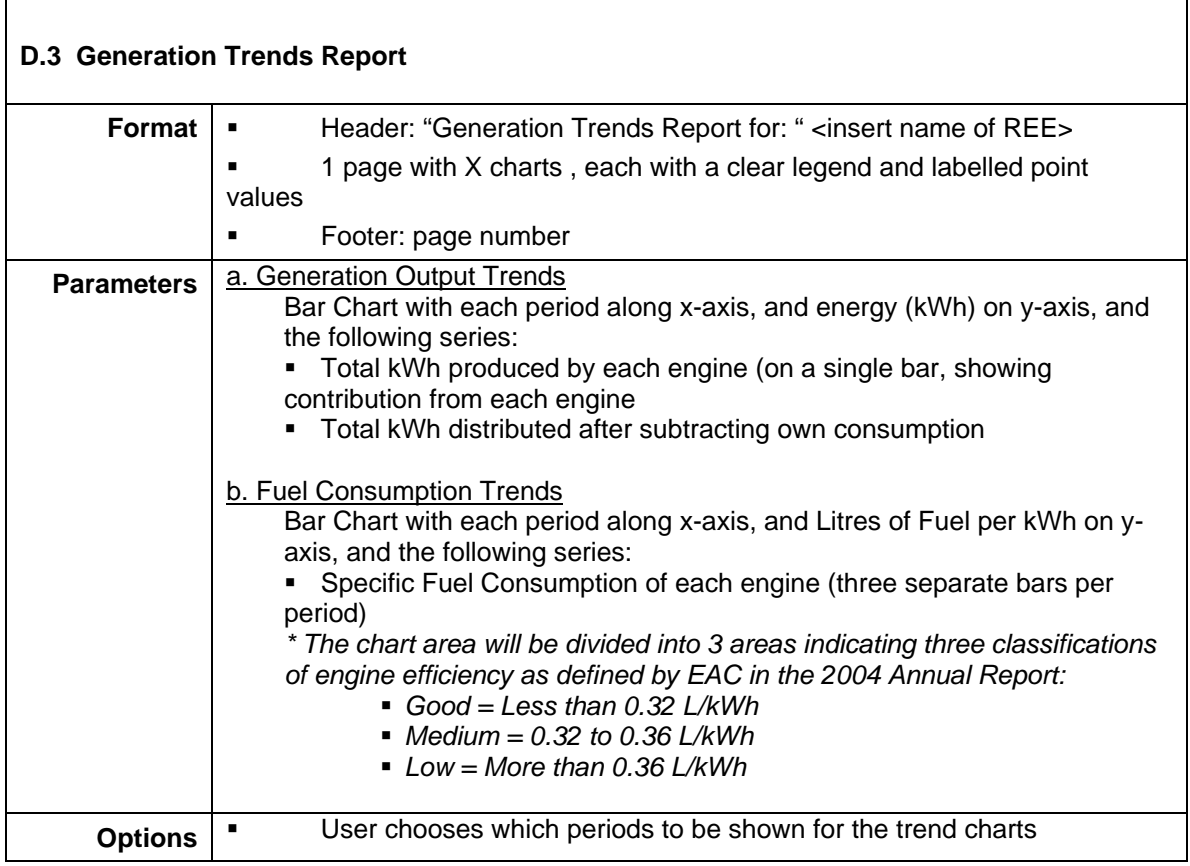

<span id="page-65-0"></span>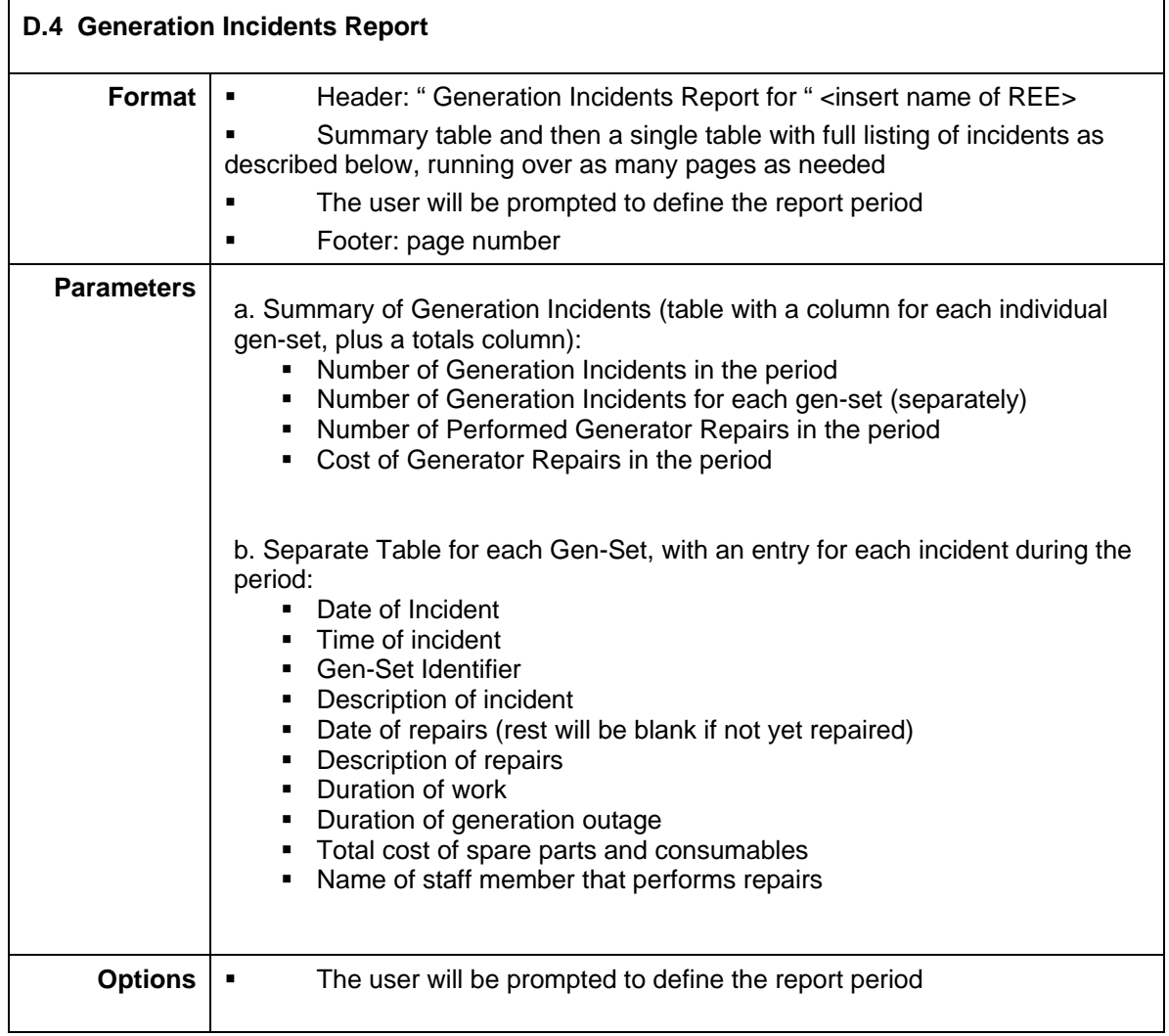

# <span id="page-66-0"></span>**E. Financial Reports**

<span id="page-66-1"></span>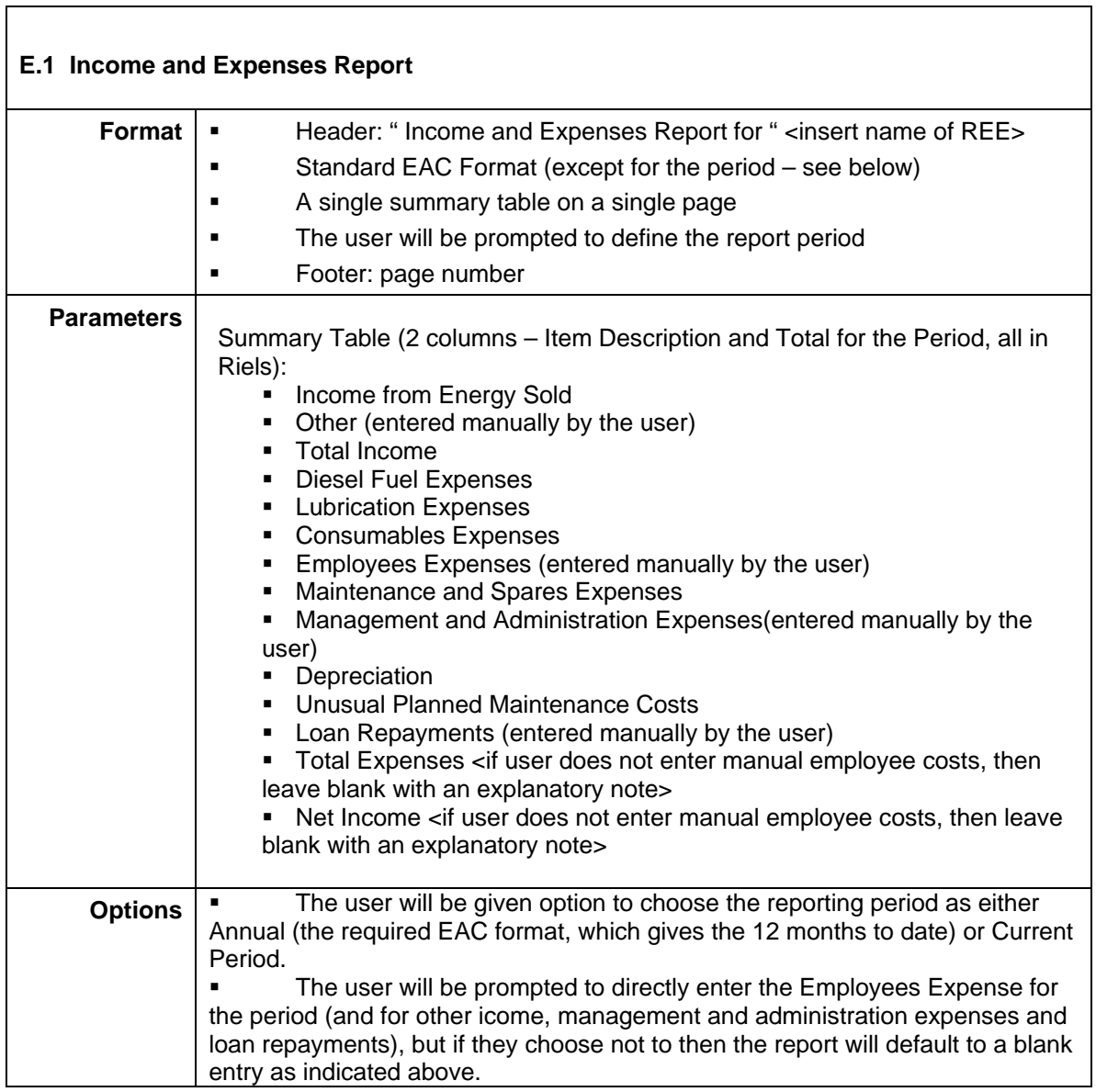

# <span id="page-67-0"></span>**F. EAC Licensee Reports**

<span id="page-67-1"></span>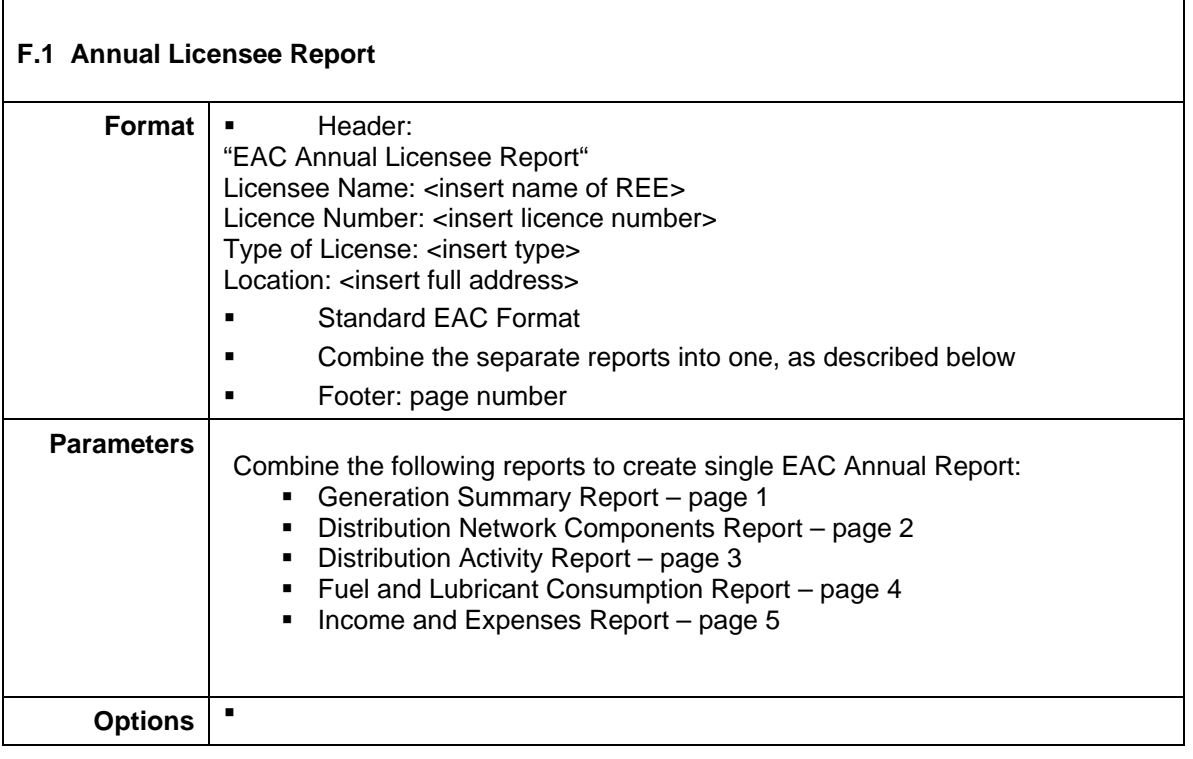

# <span id="page-68-0"></span>**G. Data Entry Forms**

<span id="page-68-1"></span>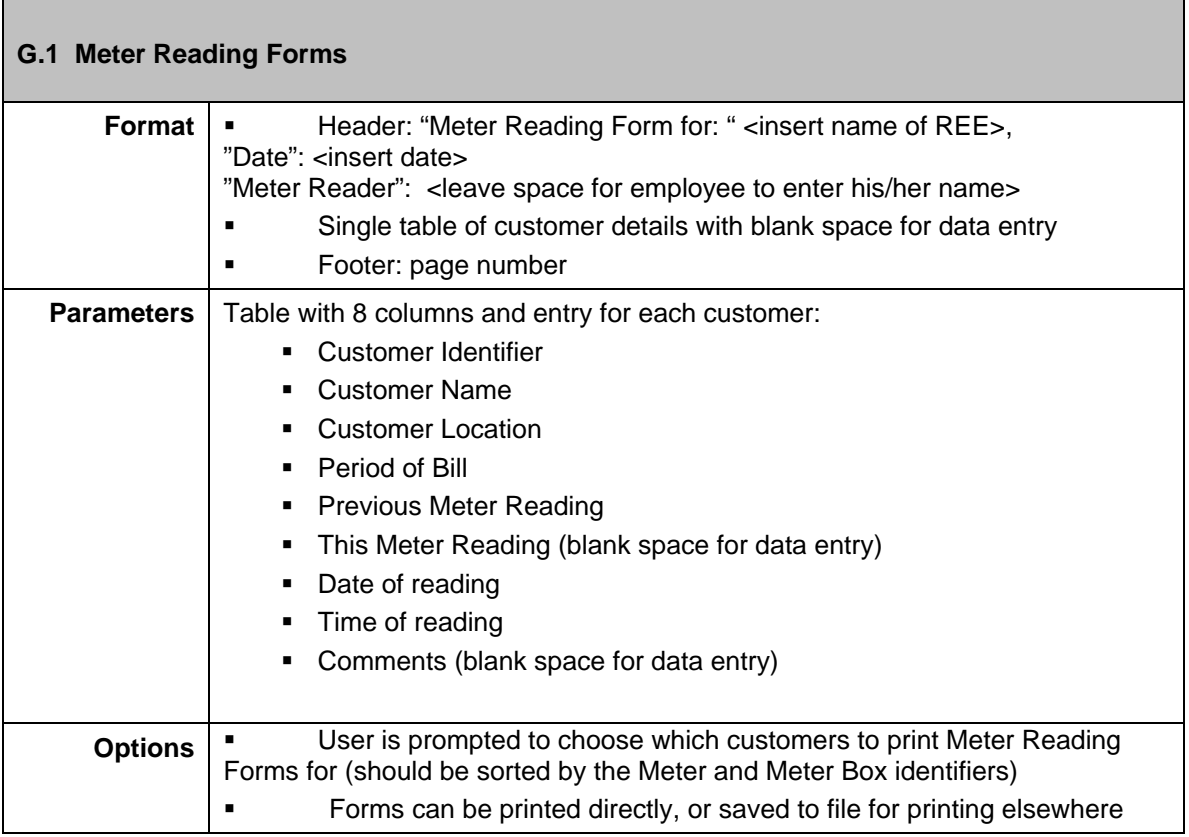

<span id="page-68-2"></span>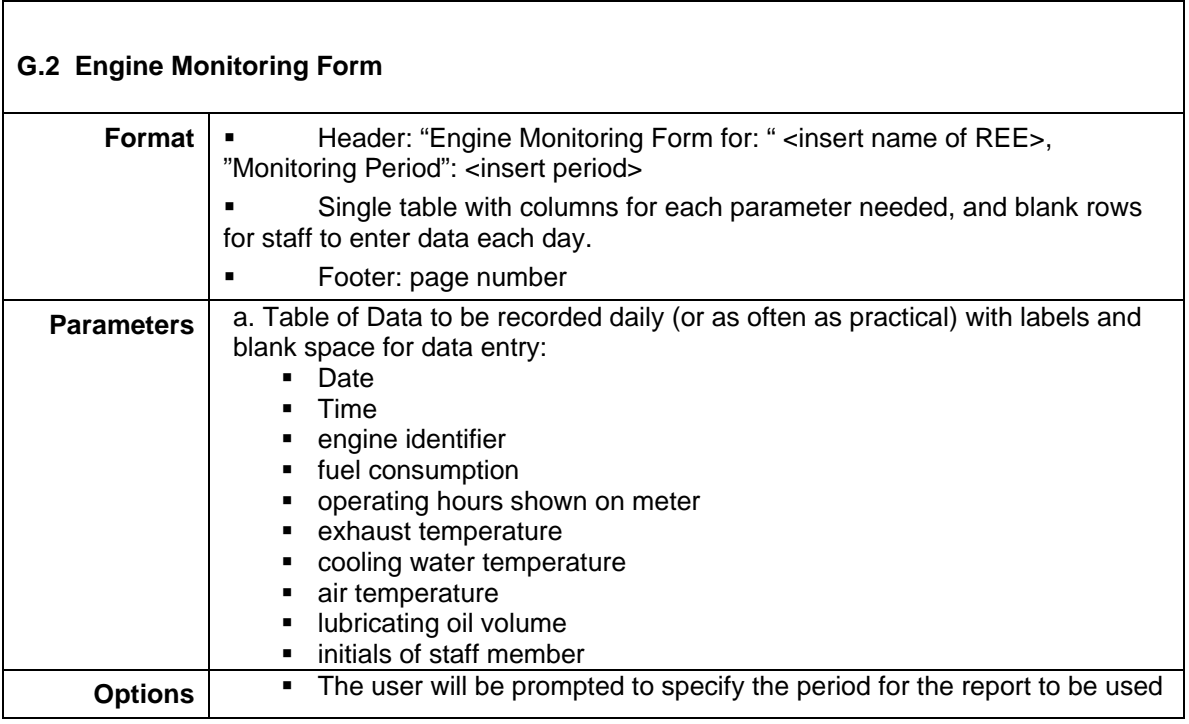

<span id="page-69-0"></span>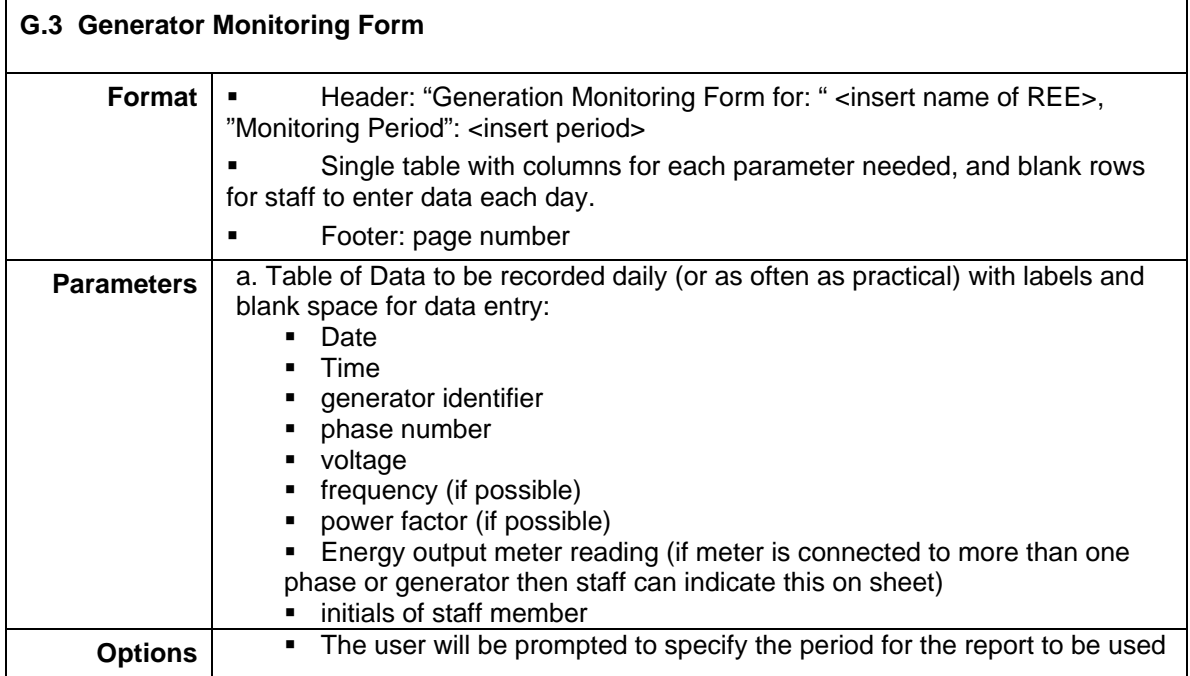

<span id="page-69-1"></span>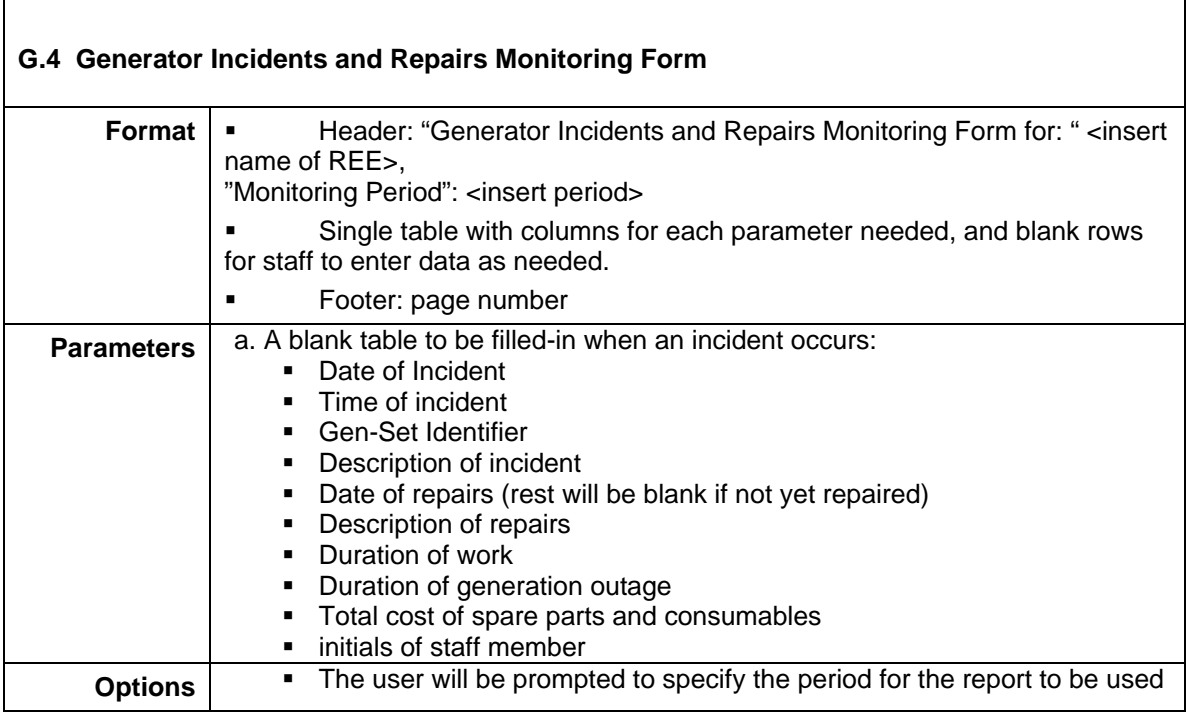

<span id="page-70-0"></span>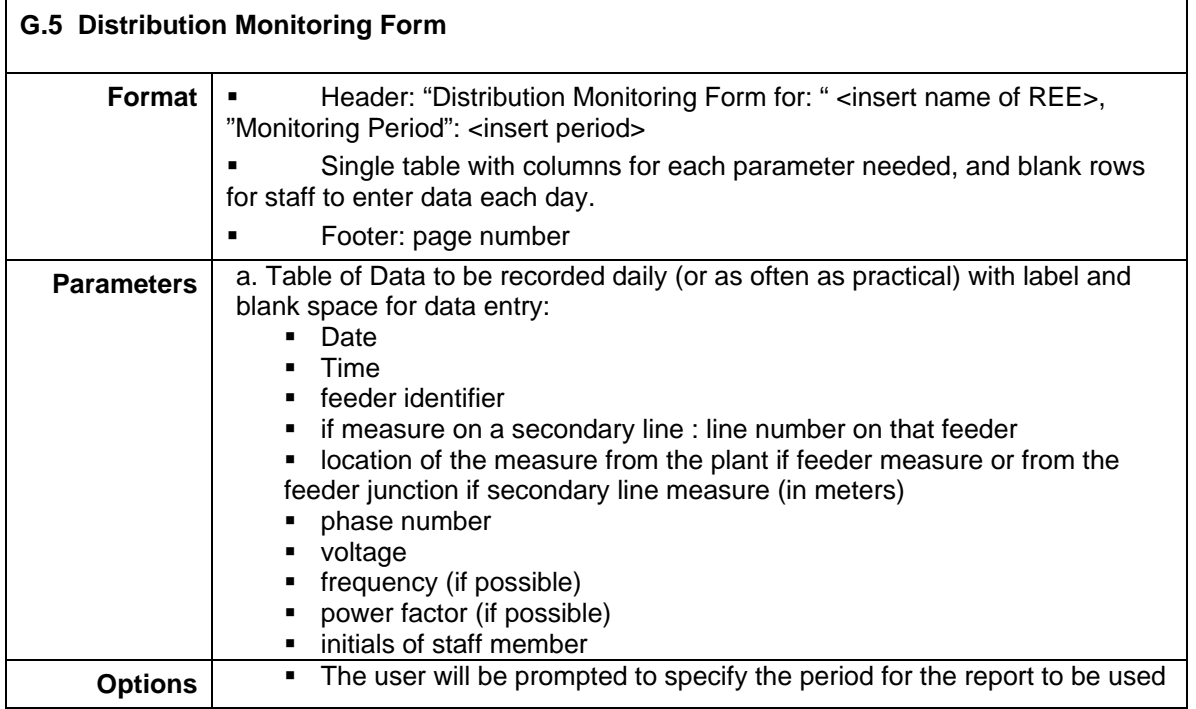

<span id="page-70-1"></span>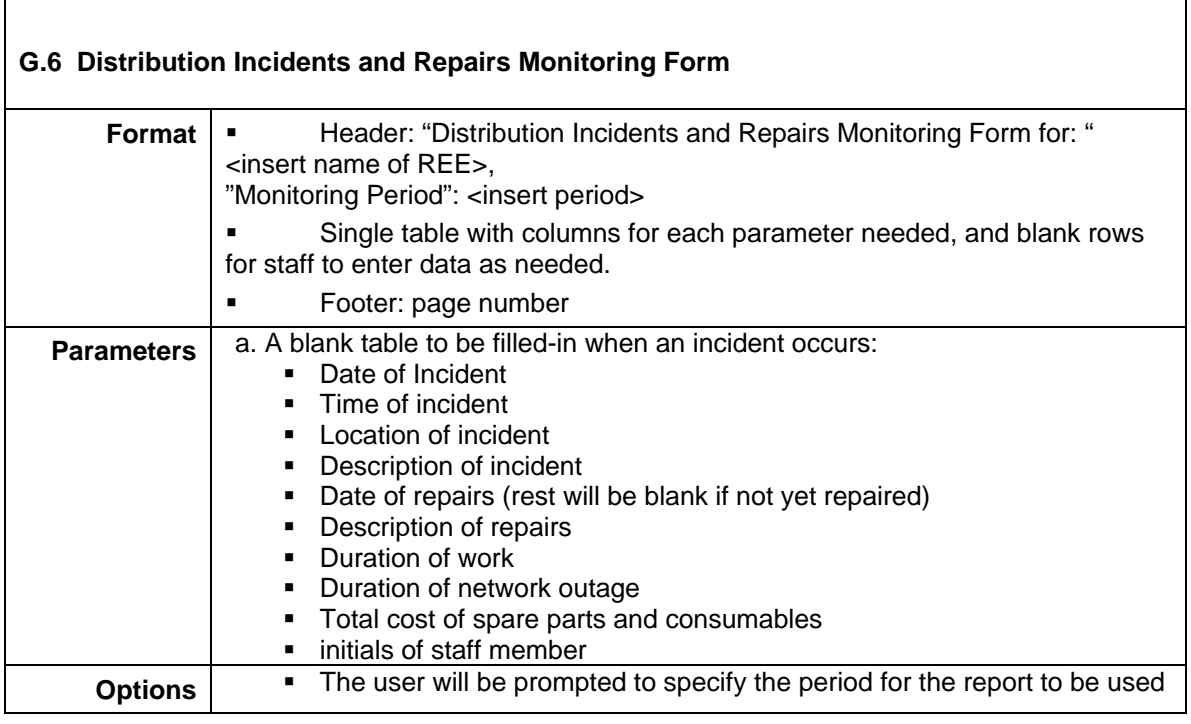

Annexe 5

# **ANNEX E. DATA TABLES STRUCTURE**

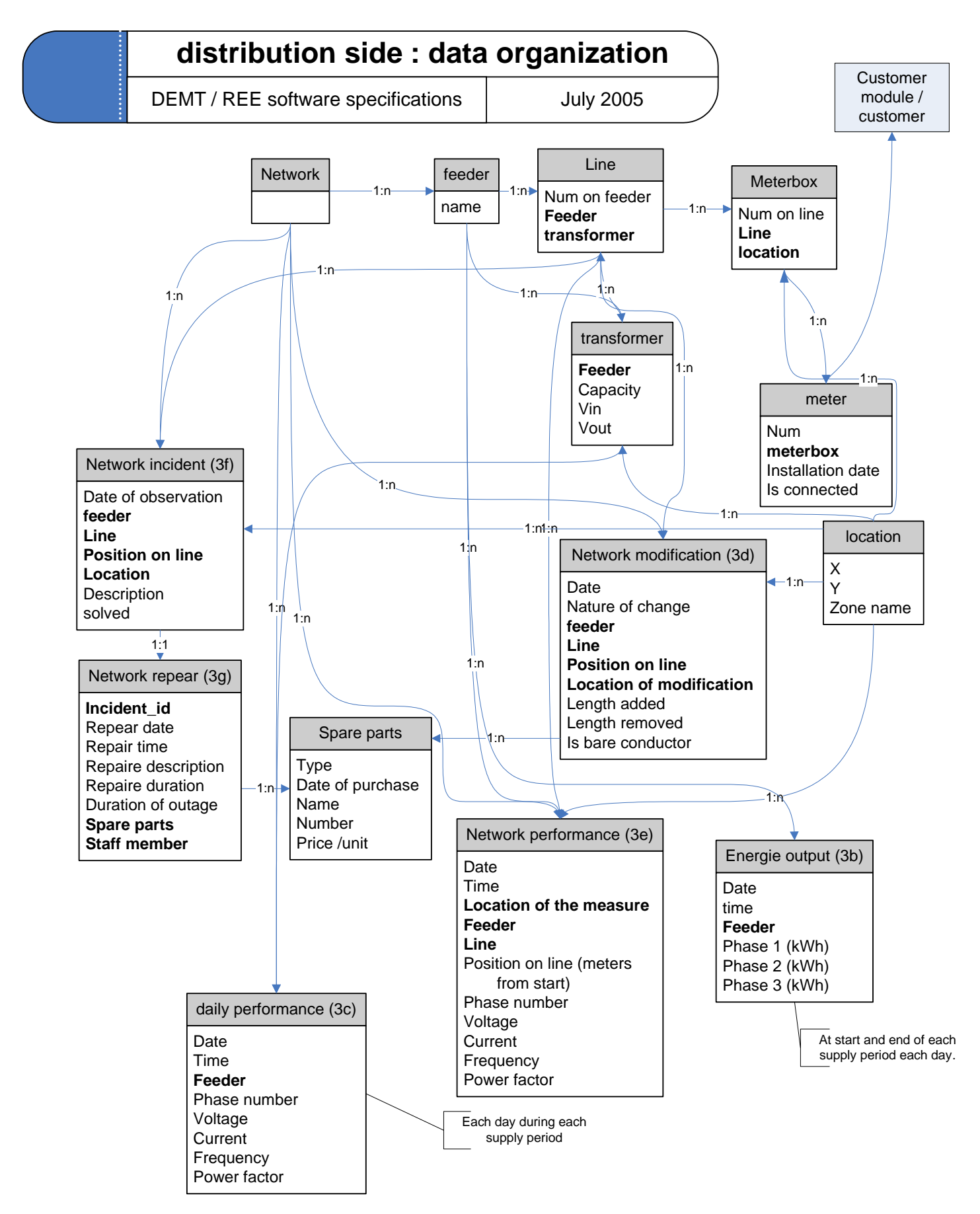
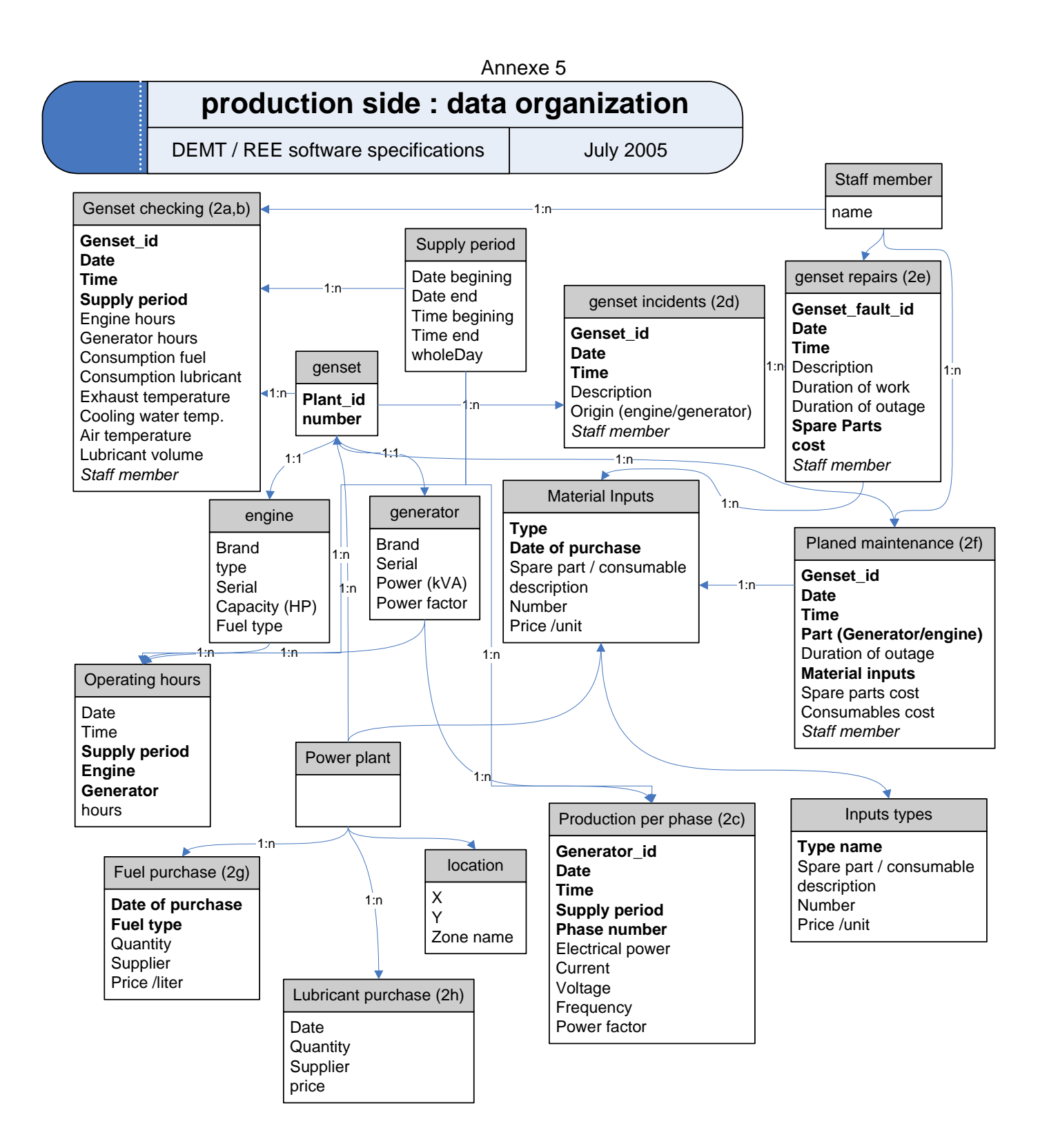

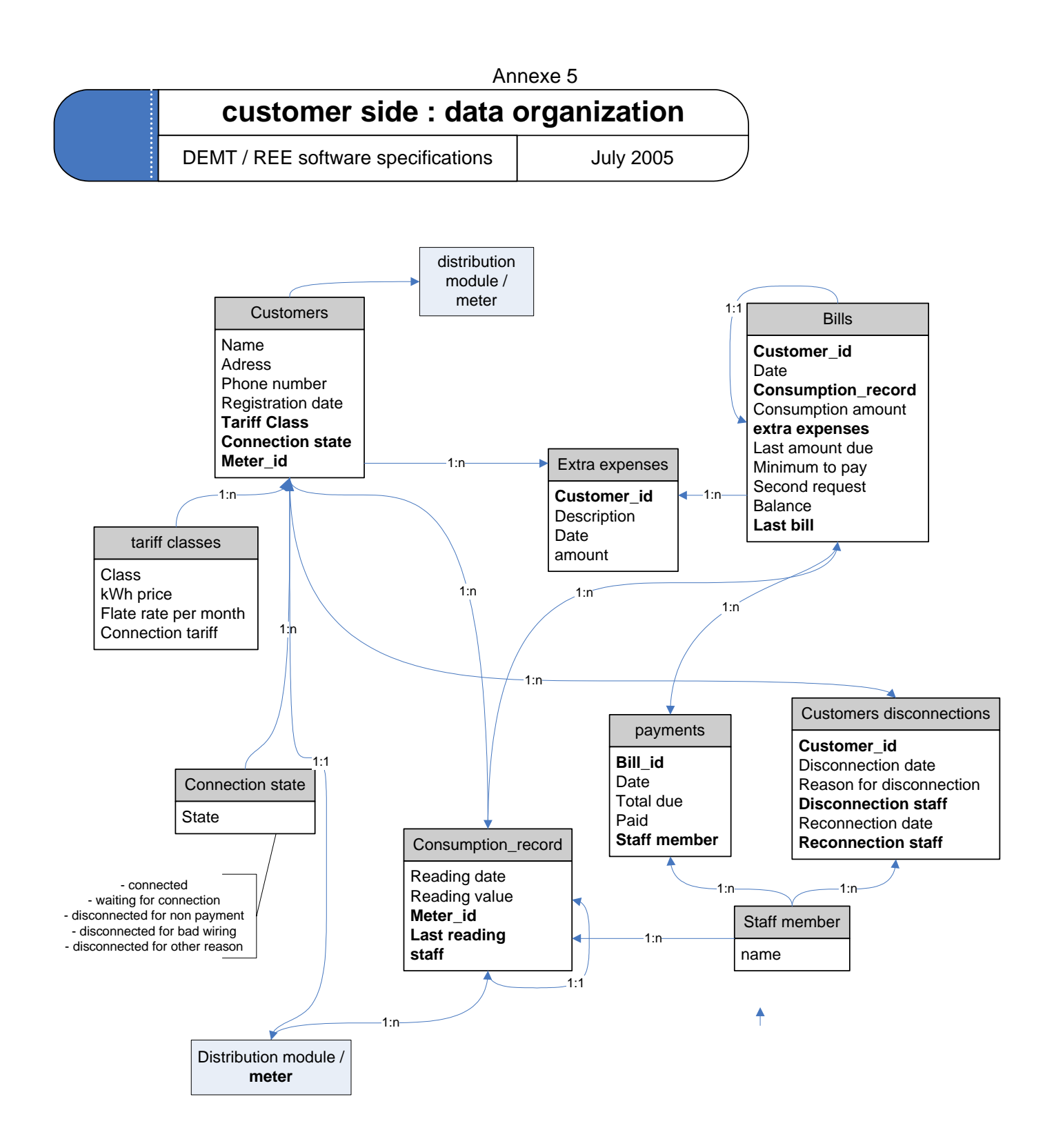